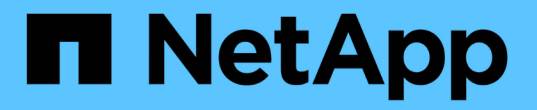

# **SAN** ストレージをプロビジョニング

System Manager Classic

NetApp June 22, 2024

This PDF was generated from https://docs.netapp.com/ja-jp/ontap-system-manager-classic/fc-configesxi/index.html on June 22, 2024. Always check docs.netapp.com for the latest.

# 目次

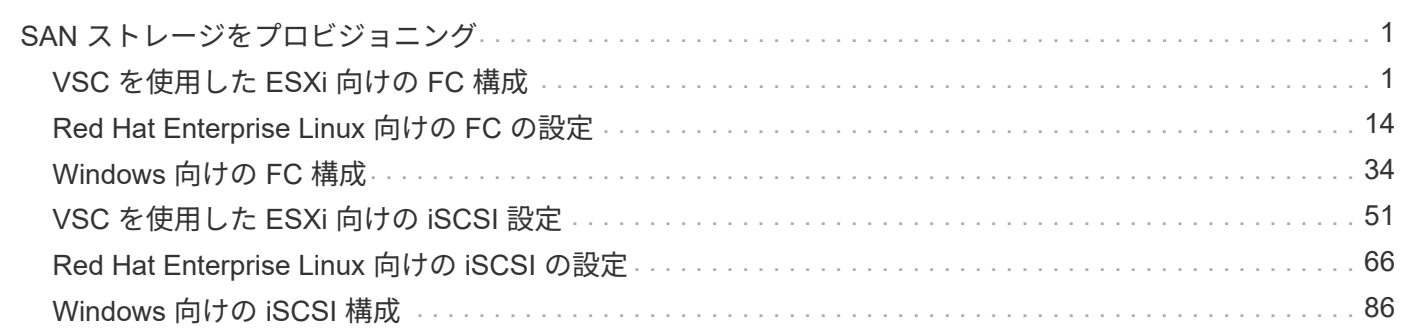

# <span id="page-2-0"></span>**SAN** ストレージをプロビジョニング

# <span id="page-2-1"></span>**VSC** を使用した **ESXi** 向けの **FC** 構成

**VSC** を使用した **ESXi** 向けの **FC** の設定の概要

ONTAP System Manager 従来のインターフェイス( ONTAP 9.7 以前)を使用すると、 Storage Virtual Machine ( SVM ) に FC サービスをセットアップし、 LUN をプロビジ ョニングし、 ESX ホストコンピュータで FC HBA を使用して LUN をデータストアとし て使用できるように設定できます。

次の場合にこの手順を使用します。

- サポートされているバージョンの Virtual Storage Console for VMware vSphere ( VSC )を使用して ESX ホストのストレージ設定とデータストアのプロビジョニングを行う。
	- VSC 7.0 以降、 VSC はの一部です ["VMware vSphere](https://docs.netapp.com/us-en/ontap-tools-vmware-vsphere/index.html) [向け](https://docs.netapp.com/us-en/ontap-tools-vmware-vsphere/index.html) [ONTAP](https://docs.netapp.com/us-en/ontap-tools-vmware-vsphere/index.html) [ツール](https://docs.netapp.com/us-en/ontap-tools-vmware-vsphere/index.html)["](https://docs.netapp.com/us-en/ontap-tools-vmware-vsphere/index.html) VSC 、 vStorage APIs for Storage Awareness ( VASA ) Provider 、および Storage Replication Adapter ( SRA ) for VMware vSphere の機能を搭載した仮想アプライアンス。
	- 必ずを確認してください ["NetApp Interoperability Matrix Tool](https://imt.netapp.com/matrix/) [で確認できます](https://imt.netapp.com/matrix/)["](https://imt.netapp.com/matrix/) 現在の ONTAP リリー スと VSC リリースの互換性を確認するため。
- ネットワークで IPv4 アドレスを使用している。
- ESXi 5.x の従来の FC HBA と従来の FC スイッチを使用している。

この手順では FCoE については説明しません。

• クラスタの各ノードに使用可能な FC ターゲットポートが少なくとも 2 つある。

オンボード FC ポートと UTA2 (別名「 CNA 」)ポート、および一部のアダプタは設定が可能です。こ れらのポートは ONTAP の CLI で設定しますが、この手順では説明しません。

- FC SAN ブートを設定しない。
- ホストにデータストアを作成する。

この手順では、 raw デバイスマッピング (RDM) ディスクや、 N ポート ID 仮想化 ( NPIV) を使用し た VM への FC の直接提供については説明していません。

詳細については、を参照してください ["TR-4597](https://docs.netapp.com/us-en/netapp-solutions/virtualization/vsphere_ontap_ontap_for_vsphere.html) [:『](https://docs.netapp.com/us-en/netapp-solutions/virtualization/vsphere_ontap_ontap_for_vsphere.html) [VMware vSphere for ONTAP](https://docs.netapp.com/us-en/netapp-solutions/virtualization/vsphere_ontap_ontap_for_vsphere.html) [』](https://docs.netapp.com/us-en/netapp-solutions/virtualization/vsphere_ontap_ontap_for_vsphere.html)["](https://docs.netapp.com/us-en/netapp-solutions/virtualization/vsphere_ontap_ontap_for_vsphere.html) および VSC リリース のドキュメントを参照してください。

**FC** 構成のワークフロー

FC を使用してホストでストレージを利用できるようにするには、 Storage Virtual Machine ( SVM )でボリュームと LUN をプロビジョニングし、ホストから LUN に接 続します。

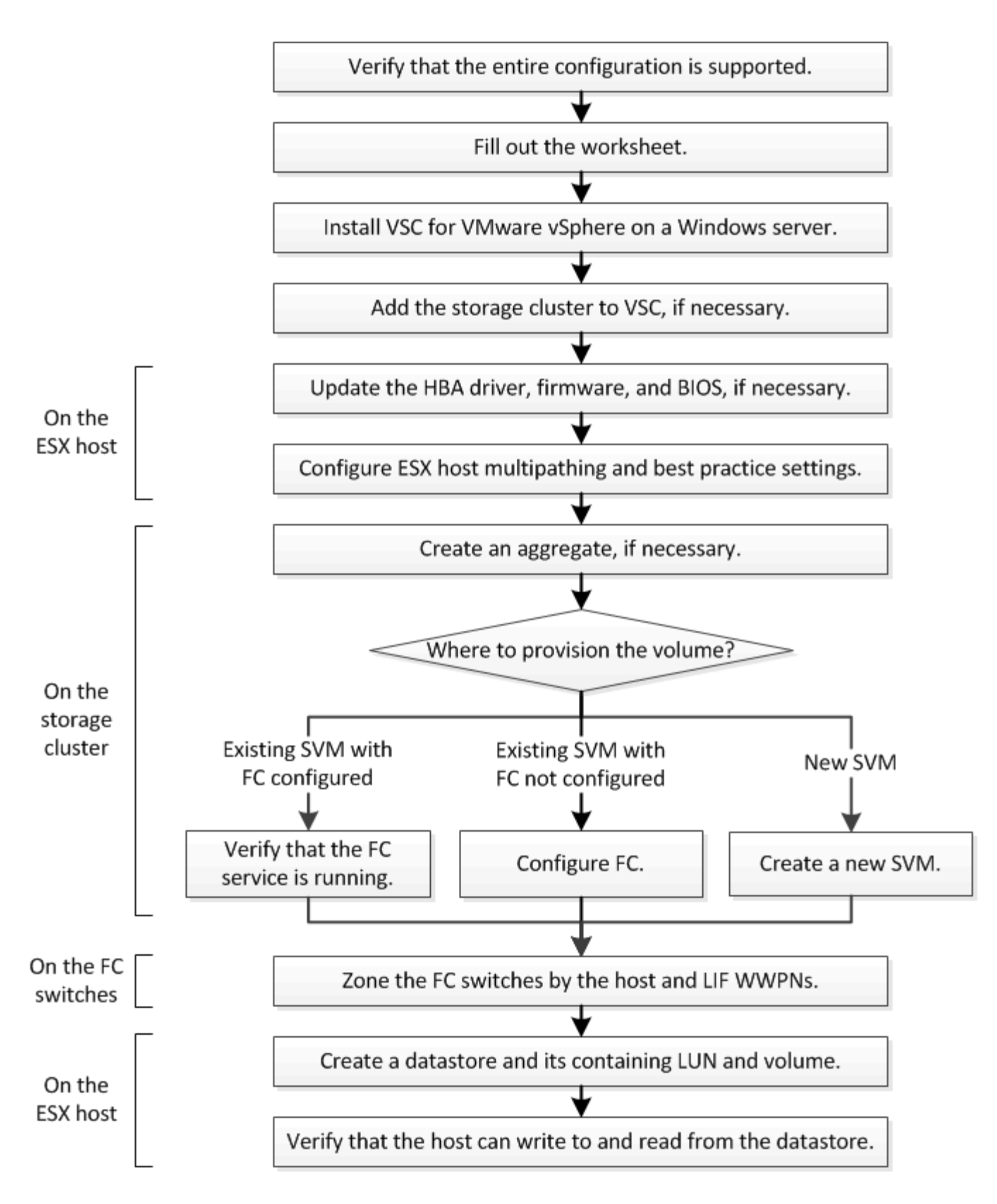

**FC** 構成がサポートされていることを確認します

安定した運用を実現するために、 FC 構成全体がサポートされることを確認する必要が あります。

手順

- 1. Interoperability Matrix に移動して、次のコンポーネントについて、サポートされている組み合わせである ことを確認します。
	- ONTAP ソフトウェア
	- ホストコンピュータの CPU アーキテクチャ(標準のラックサーバの場合)
	- 特定のプロセッサブレードモデル(ブレードサーバ用)
	- 。FC ホストバスアダプタ( HBA )のモデルとドライバ、ファームウェア、 BIOS のバージョン
	- ストレージプロトコル( FC )
	- ESXi オペレーティングシステムのバージョン
	- ゲストオペレーティングシステムのタイプとバージョン
	- Virtual Storage Console ( VSC ) for VMware vSphere ソフトウェア
	- VSC を実行する Windows Server のバージョン
- 2. 選択した構成の構成名をクリックします。

その構成の詳細が [ 構成の詳細 ] ウィンドウに表示されます。

3. 次のタブの情報を確認します。

◦ 注:

お使いの構成に固有の重要なアラートおよび情報が表示されます。

◦ ポリシーとガイドライン

すべての SAN 構成に関する一般的なガイドラインが表示されます。

**FC** 構成ワークシートに記入

FC の設定タスクを実行するには、 FC イニシエータとターゲットの WWPN 、およびス トレージの構成情報が必要です。

**FC** ホストの **WWPN**

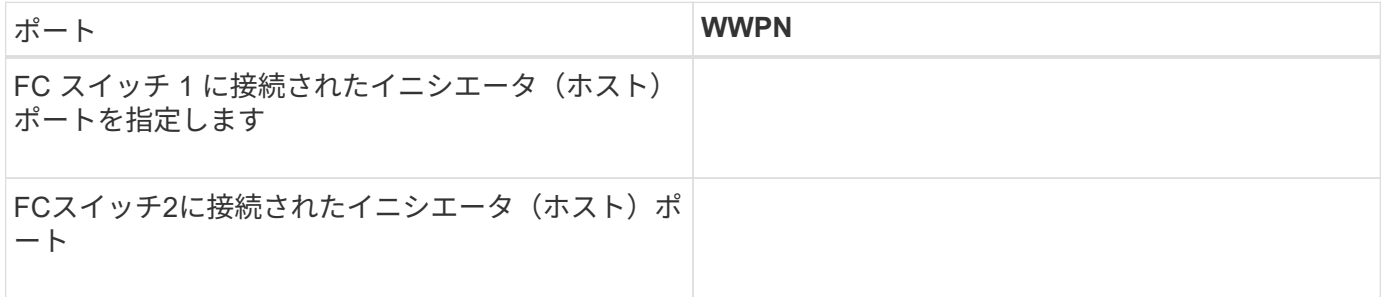

#### **FC** ターゲットの **WWPN**

クラスタのノードごとに FC のデータ LIF が2つ必要です。Storage Virtual Machine (SVM)の作成時に LIF を作成すると、 ONTAP によって WWPN が割り当てられます。

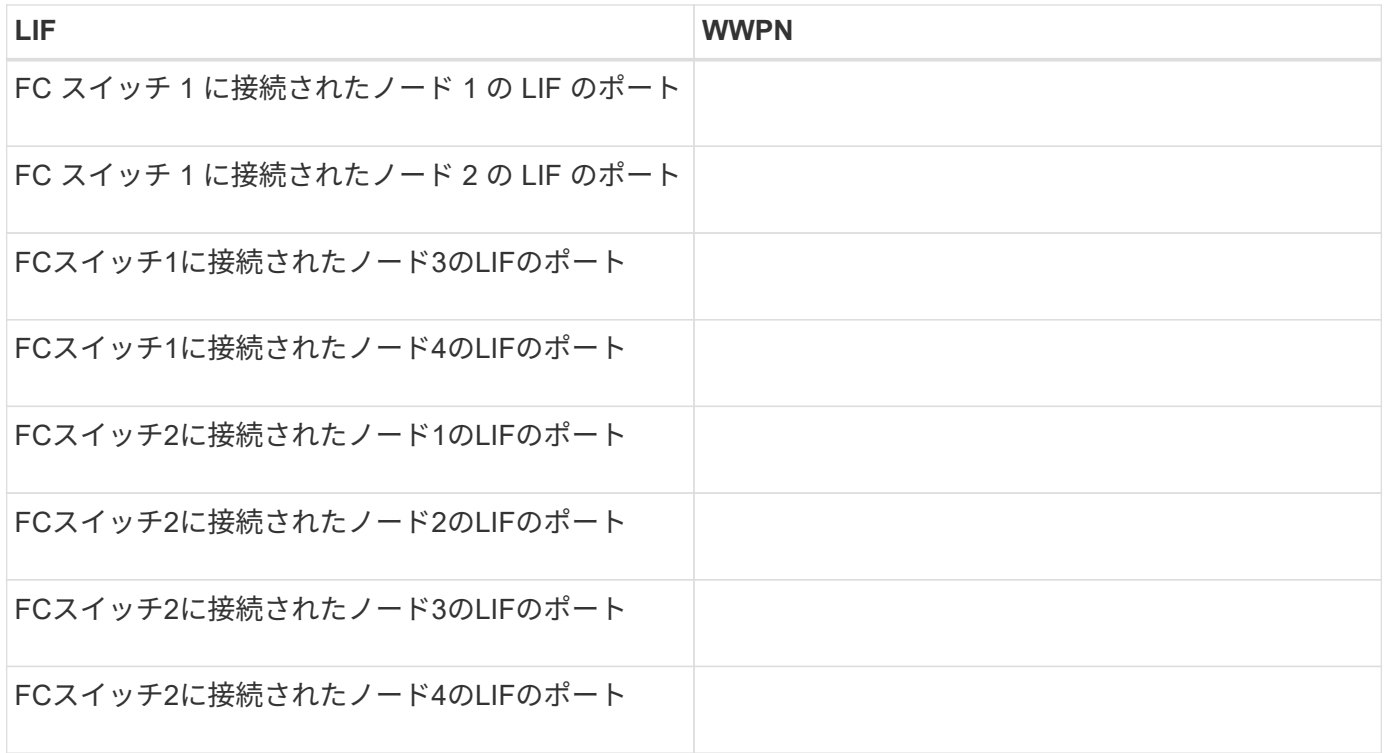

ストレージ構成

アグリゲートと SVM がすでに作成されている場合は、名前をここに記録します。作成されていない場合は必 要に応じて作成できます。

**LUN** の所属先ノードを指定します アグリゲート名 SVM 名

**LUN**ノシヨウホウ

## **LUN**サイズ

LUN 名 (オプション)

LUN 概要 (オプション)

## **SVM**情報

既存の SVM を使用しない場合、新規に作成するために次の情報が必要です。

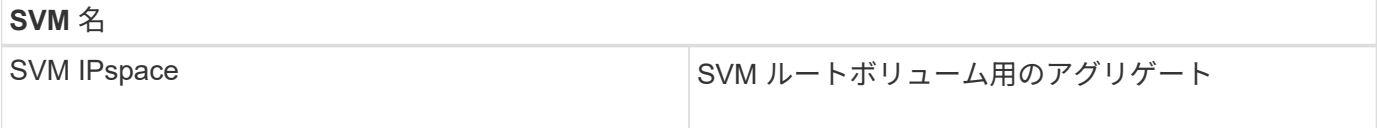

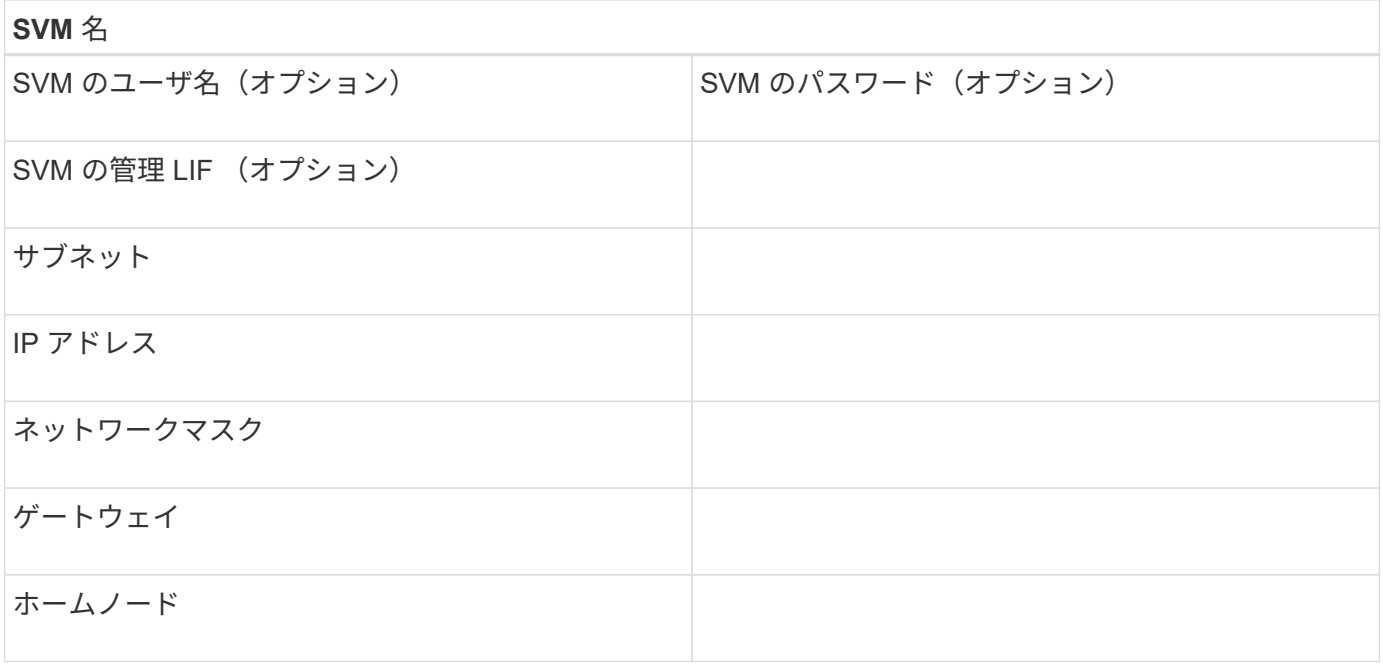

# **Virtual Storage Console** をインストールします

Virtual Storage Console for VMware vSphere を使用すると、 ESXi ホストでネットアッ プの FC ストレージを使用するために必要な設定タスクやプロビジョニングタスクの多 くを自動化できます。Virtual Storage Console は vCenter Server のプラグインです。

作業を開始する前に

ESXi ホストの管理に使用する vCenter Server に対する管理者クレデンシャルが必要です。

このタスクについて

• Virtual Storage Console は、 Virtual Storage Console 、 vStorage APIs for Storage Awareness ( VASA ) Provider 、および Storage Replication Adapter ( SRA ) for VMware vSphere の機能を搭載した仮想 アプライアンスとしてインストールされます。

手順

1. Interoperability Matrix Tool を参照し、現在の構成でサポートされているバージョンの Virtual Storage Console をダウンロードします。

["](https://mysupport.netapp.com/site/global/dashboard)[ネットアップサポート](https://mysupport.netapp.com/site/global/dashboard)["](https://mysupport.netapp.com/site/global/dashboard)

2. 導入およびセットアップガイドの手順に従って、仮想アプライアンスを導入して設定します。

ストレージクラスタまたは **SVM** を **VSC for VMware vSphere** に追加

データセンターの ESXi ホストに対して最初のデータストアをプロビジョニングする前 に、クラスタまたは特定の Storage Virtual Machine ( SVM )を Virtual Storage Console for VMware vSphere に追加する必要があります。クラスタを追加すると、クラ スタ内の任意の SVM でストレージをプロビジョニングできるようになります。

作業を開始する前に

追加するストレージクラスタまたは SVM の管理者クレデンシャルが必要です。

このタスクについて

構成によっては、クラスタが自動的に検出されている場合と、すでに追加されている場合があります。

手順

- 1. vSphere Web Client にログインします。
- 2. Virtual Storage Console \* を選択します。
- 3. 「 \* ストレージ・システム」を選択し、「 \* 追加」アイコンをクリックします。
- 4. Add Storage System \* ダイアログボックスで、ストレージクラスタまたは SVM のホスト名と管理者クレ デンシャルを入力し、 \* OK \* をクリックします。

**HBA** のドライバ、ファームウェア、 **BIOS** を更新

ESX ホストの FC ホストバスアダプタ( HBA )でサポート対象外のバージョンのドラ イバ、ファームウェア、 BIOS が実行されている場合は、更新する必要があります。

作業を開始する前に

構成に対してサポートされているドライバ、ファームウェア、 BIOS のバージョンをで確認しておく必要があ ります ["NetApp Interoperability Matrix Tool](https://mysupport.netapp.com/matrix) [で確認できます](https://mysupport.netapp.com/matrix)["](https://mysupport.netapp.com/matrix)。

このタスクについて

ドライバ、ファームウェア、 BIOS 、 HBA ユーティリティは HBA ベンダーから提供されます。

手順

- 1. ESXi のバージョンに対応した ESXi ホストのコンソールコマンドを使用して、インストールされている HBA のドライバ、ファームウェア、 BIOS のバージョンを確認します。
- 2. 必要に応じて、 HBA ベンダーのサポートサイトから新しいドライバ、ファームウェア、 BIOS をダウン ロードしてインストールします。

インストール手順と必要なインストールユーティリティは、ダウンロードファイルに含まれています。

◦ 関連情報 \*

["VMware](http://kb.vmware.com/kb/1002413) [の](http://kb.vmware.com/kb/1002413)[技術](http://kb.vmware.com/kb/1002413)[情報アーティクル](http://kb.vmware.com/kb/1002413) [1002413](http://kb.vmware.com/kb/1002413) [:「](http://kb.vmware.com/kb/1002413) [Identifying the firmware of a Qlogic or Emulex FC HBA"](http://kb.vmware.com/kb/1002413)

**ESXi** ホストのベストプラクティスを設定

ESXi ホストが FC パスの損失やストレージフェイルオーバーイベントを正しく管理でき るように、ホストのマルチパスとベストプラクティスの設定が正しいことを確認する必 要があります。

手順

- 1. VMware vSphere Web Client \* Home \* ページで、 \* vCenter \* > \* Hosts \* をクリックします。
- 2. ホストを右クリックし、 \* Actions \* > \* NetApp VSC \* > \* Set Recommended Values \* を選択します。
- 3. NetApp Recommended Settings \* ダイアログボックスで、すべてのオプションが選択されていることを確

認し、 \* OK \* をクリックします。

vCenter Web Client にタスクの進捗状況が表示されます。

アグリゲートを作成する

既存のアグリゲートを使用しない場合は、プロビジョニングするボリュームに物理スト レージを提供するアグリゲートを新規に作成します。

手順

- 1. URLを入力 https://IP-address-of-cluster-management-LIF Webブラウザで、クラスタ管理者 のクレデンシャルを使用してSystem Managerにログインします。
- 2. [\* Aggregate] ウィンドウに移動します。
- 3. [\* 作成 .\*] をクリックします
- 4. 画面の指示に従って、デフォルトの RAID-DP 構成を使用してアグリゲートを作成し、 \* Create \* をクリ ックします。

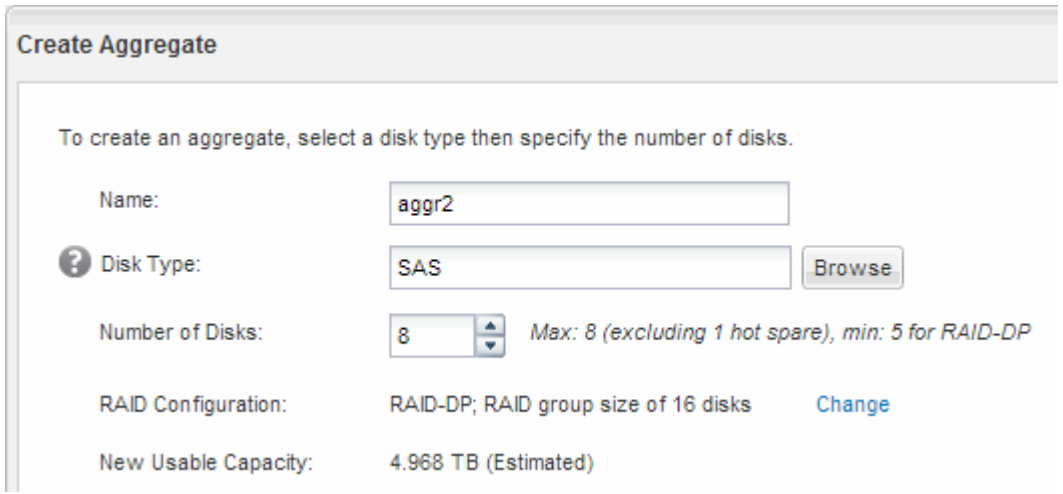

結果

指定した構成でアグリゲートが作成され、アグリゲートウィンドウのアグリゲートのリストに追加されます。

ボリュームをプロビジョニングする場所を決定します

LUN を格納するボリュームをプロビジョニングする前に、そのボリュームを既存の Storage Virtual Machine ( SVM )に追加するか、そのボリューム用に新しい SVM を作 成するかを決める必要があります。既存の SVM に追加する場合は、 FC の設定も必要に なる可能性があります。

このタスクについて

既存の SVM ですでに必要なプロトコルが設定されていて、ホストからアクセスできる LIF がある場合は、既 存の SVM を使用すると簡単です。

データまたは管理をストレージクラスタの他のユーザから分離する場合は、新しい SVM を作成できます。プ ロトコルの区別だけで異なる SVM を使用してもメリットはありません。

• すでに FC 用に設定されている SVM にボリュームをプロビジョニングする場合は、 FC サービスが実行 されていることを確認する必要があります。

["](#page-9-0)[既存の](#page-9-0) [SVM](#page-9-0) [での](#page-9-0) [FC](#page-9-0) [サービスの実行](#page-9-0)[状況](#page-9-0)[の確認](#page-9-0)["](#page-9-0)

• FC が有効になっているが設定はまだ完了していない既存の SVM にボリュームをプロビジョニングする場 合は、既存の SVM で iSCSI を設定します。

["](#page-10-0)[既存の](#page-10-0) [SVM](#page-10-0) [で](#page-10-0) [FC](#page-10-0) [を設定](#page-10-0)["](#page-10-0)

これは、別のプロトコルを設定する際にこの手順に従って SVM を作成していない場合に該当します。

• 新しい SVM にボリュームをプロビジョニングする場合は、 SVM を作成します。

["](#page-11-0)[新しい](#page-11-0) [SVM](#page-11-0) [を作成](#page-11-0)["](#page-11-0)

<span id="page-9-0"></span>既存の **SVM** で **FC** サービスが実行されていることを確認する

既存の Storage Virtual Machine ( SVM )を使用する場合、 ONTAP System Manager を使用して、 SVM で FC サービスが実行されていることを確認する必要があります。ま た、 FC 論理インターフェイス( LIF )がすでに作成されていることも確認する必要が あります。

作業を開始する前に

新しい LUN を作成する既存の SVM を選択しておく必要があります。

手順

- 1. SVMs ウィンドウに移動します。
- 2. 必要な SVM を選択します。
- 3. SVM の設定 \* タブをクリックします。
- 4. [\* Protocols] ペインで、 [**FC/FCoE**] をクリックします。
- 5. FC サービスの実行状況を確認

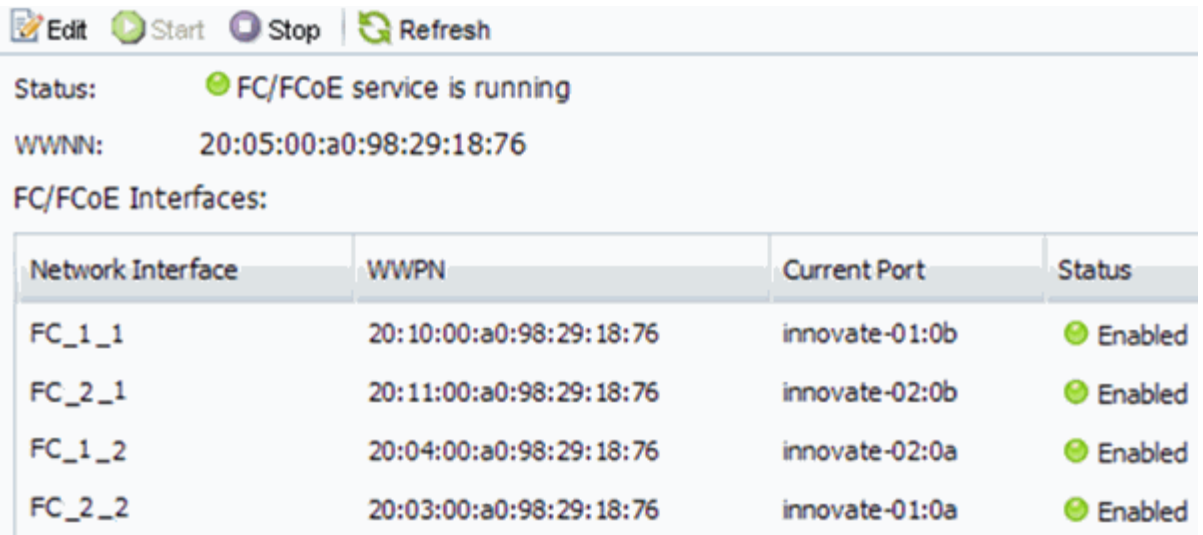

FC サービスが実行されていない場合は、 FC サービスを開始するか、新しい SVM を作成します。

6. ノードごとに少なくとも 2 つの FC LIF が表示されていることを確認します。

ノードあたりの FC LIF の数が 2 つより少ない場合は、 SVM で FC の構成を更新するか、 FC 用に新しい SVM を作成します。

<span id="page-10-0"></span>既存の **SVM** で **FC** を設定

既存の Storage Virtual Machine ( SVM) で FC を設定することができます。FC プロト コルがすでに有効になっているが、 SVM での設定はまだ完了していない必要がありま す。この情報は、 FC をまだ設定していない SVM に複数のプロトコルを設定するケース を想定しています。

作業を開始する前に

FC ファブリックを設定し、ファブリックに必要な物理ポートを接続しておく必要があります。

手順

- 1. SVMs ウィンドウに移動します。
- 2. 設定する SVM を選択します。
- 3. SVM \*\* の [Details] ペインで、プロトコルがイネーブルになっているが、完全には設定されていないこと を示すグレーの背景が表示されていることを確認します。

背景が緑の \* FC/FCoE \* と表示されている場合、 SVM はすでに設定されています。

Details-Protocols:

NFS CIFS FC/FCoE ISCSI

4. 灰色の背景にある \* FC/FCoE \* プロトコルリンクをクリックします。

FC / FCoE プロトコルの設定ウィンドウが表示されます。

5. FC サービスと LIF を設定するには、 \* FC / FCoE プロトコルの設定 \* ページで次の手順を実行します。

- a. Configure Data LIFs for FC \* チェックボックスをオンにします。
- b. 入力するコマンド 2 [ノードあたりのLIF数]\*フィールドに入力します。

可用性を確保してデータ移動を可能にするために、ノードごとに 2 つの LIF が必要です。

- c. オプションの \* FCP ストレージ用の LUN のプロビジョニング \* は無視してください。この LUN は、 あとで Virtual Storage Console for VMware vSphere でプロビジョニングされるためです。
- d. [ 送信して閉じる ] をクリックします。
- 6. 「 \* Summary \* 」ページを確認し、 LIF 情報を記録して「 \* OK 」をクリックします。

<span id="page-11-0"></span>新しい**SVM**を作成

Storage Virtual Machine ( SVM ) はホストから LUN にアクセスする際の FC ターゲッ トを提供します。SVM を作成すると、 LUN へのパスを提供する論理インターフェイス ( LIF )も作成されます。SVM を作成すると、ユーザのデータ機能と管理機能をクラス タ内の他のユーザと分離できます。

作業を開始する前に

• FC ファブリックを設定し、ファブリックに必要な物理ポートを接続しておく必要があります。

手順

- 1. SVMs ウィンドウに移動します。
- 2. [ 作成 ( Create ) ] をクリックします。
- 3. Storage Virtual Machine (SVM) のセットアップ \* ウィンドウで、 SVM を作成します。
	- a. SVM に一意の名前を指定します。

完全修飾ドメイン名( FQDN )を使用するか、クラスタ内で名前が一意になるような命名規則に従っ て指定してください。

b. SVM を追加する IPspace を選択します。

クラスタで複数の IPspace が使用されない場合は「デフォルト」の IPspace が使用されます。

c. ボリュームのタイプはデフォルトのままにします。

SAN プロトコルでは FlexVol ボリュームのみがサポートされます。

d. すぐには設定しない場合でも、ライセンスがあり、 SVM で使用する可能性のあるプロトコルはすべ て選択します。

SVM の作成時に NFS と CIFS の両方を選択した場合、 2 つのプロトコルで同じ LIF を共有すること ができます。あとで追加した場合、これらのプロトコルで LIF を共有することはできません。

選択したプロトコルに CIFS が含まれている場合、セキュリティ形式は NTFS に設定されます。それ 以外の場合は、 UNIX に設定されます。

e. 言語設定はデフォルトの C.UTF-8 のままにします。

f. SVM ルートボリュームを格納するルートアグリゲートを選択します。

データボリュームのアグリゲートは、これとは別にあとで選択します。

g. [Submit & Continue] をクリックします。

SVM が作成されます。プロトコルの設定はまだ完了していません。

- 4. CIFS または NFS を有効にしたために「 CIFS / NFS プロトコルの設定」ページが表示された場合は、「 \* スキップ」をクリックし、 CIFS または NFS をあとで設定してください。
- 5. iSCSI を有効にしたために iSCSI プロトコルの設定 \* ページが表示された場合は、 \* スキップ \* をクリッ クして iSCSI を後で設定してください。
- 6. FC サービスと LIF を設定するには、 \* FC / FCoE プロトコルの設定 \* ページで次の手順を実行します。
	- a. Configure Data LIFs for FC \* チェックボックスをオンにします。
	- b. 入力するコマンド 2 [ノードあたりのLIF数]\*フィールドに入力します。

可用性を確保してデータ移動を可能にするために、ノードごとに 2 つの LIF が必要です。

- c. オプションの \* FCP ストレージ用の LUN のプロビジョニング \* 領域はスキップしてください。この 領域は、あとで Virtual Storage Console for VMware vSphere によってプロビジョニングされるためで す。
- d. [Submit & Continue] をクリックします。
- 7. 「 \* SVM 管理」というメッセージが表示されたら、この SVM に対して別の管理者を設定するか、設定を 延期します。
	- [\* Skip] をクリックし、必要に応じて後で管理者を設定します。
	- 必要な情報を入力し、 [\*Submit & Continue] をクリックします。
- 8. 「 \* Summary \* 」ページを確認し、 LIF 情報を記録して「 \* OK 」をクリックします。

ホストと **LIF WWPN** で **FC** スイッチをゾーニング

FC スイッチをゾーニングすることで、ホストをストレージに接続し、パスの数を制限す ることができます。スイッチのゾーニングはスイッチの管理インターフェイスで設定し ます。

作業を開始する前に

- スイッチの管理者クレデンシャルが必要です。
- •ホストの各イニシエータポートの WWPN と、 LUN を作成した Storage Virtual Machine ( SVM )の各 FC LIF の WWPN を確認しておく必要があります。

このタスクについて

スイッチのゾーニングの詳細については、スイッチベンダーのマニュアルを参照してください。

ゾーンは、物理ポートではなく WWPN に基づいて作成する必要があります。各イニシエータポートを別々の ゾーンに配置し、各イニシエータに対応するターゲットポートをすべて配置する必要があります。

ホストから LUN へのパスの数を制限するために、 LUN は igroup の一部のイニシエータにマッピングされま す。

- ONTAP では、デフォルトで選択的 LUN マップを使用して、 LUN を所有するノードとその HA パートナ ーのパス経由でのみ LUN にアクセスできるようにします。
- LUN がクラスタ内の別のノードに移動された場合でも LUN を使用できるように、すべてのノードですべ ての FC LIF をゾーニングする必要があります。
- ボリュームまたは LUN を移動する場合は、移動する前に選択的 LUN マップのレポートノードリストを変 更する必要があります。

次の図では、ホストを 4 ノードクラスタに接続しています。ゾーンは 2 つあり、 1 つは実線、もう 1 つは点 線で示されます。各ゾーンには、ホストのイニシエータが 1 つと各ストレージノードの LIF が 1 つずつ含ま れています。

ストレージノードの物理 FC ポートの WWPN ではなく、ターゲット LIF の WWPN を使用する必要がありま す。LIFのWWPNがすべて範囲に含まれている 2x:xx:00:a0:98:xx:xx:xx、ここで x は任意の16進数で す。物理ポートのWWPNがすべて範囲に含まれている 50:0a:09:8x:xx:xx:xx:xx。

手順

- 1. FC スイッチの管理プログラムにログインし、ゾーニング設定のオプションを選択します。
- 2. 新しいゾーンを作成し、 1 つ目のイニシエータおよびそのイニシエータと同じ FC スイッチに接続するす べての FC LIF を含めます。
- 3. ホストの FC イニシエータごとにゾーンを作成します。
- 4. ゾーンを保存し、新しいゾーニング設定をアクティブ化します。

データストアをプロビジョニングし、そのデータストアを格納する **LUN** とボリュームを作成する

データストアには、 ESXi ホストの仮想マシンとその VMDK が格納されます。ESXi ホ ストのデータストアは、ストレージクラスタの LUN にプロビジョニングします。

作業を開始する前に

Virtual Storage Console for VMware vSphere ( VSC )をインストールし、 ESXi ホストを管理する vCenter Server に登録しておく必要があります。

VSC に、クラスタまたは Storage Virtual Machine ( SVM )に LUN およびボリュームを作成するための十分 な権限が必要です。

このタスクについて

VSC では、データストアを自動でプロビジョニングすることができ、 LUN とボリュームも指定した SVM に 自動的に作成されます。

手順

- 1. vSphere Web Client \* Home \* ページで、 \* Hosts and Clusters \* をクリックします。
- 2. ナビゲーションペインで、データストアをプロビジョニングするデータセンターを展開します。
- 3. ESXi ホストを右クリックし、 \* NetApp VSC \* > \* Provision Datastore \* を選択します。

また、プロビジョニング時にクラスタを右クリックして、クラスタ内のすべてのホストでデータストアを 使用できるようにすることもできます。

4. ウィザードで必要な情報を指定します。

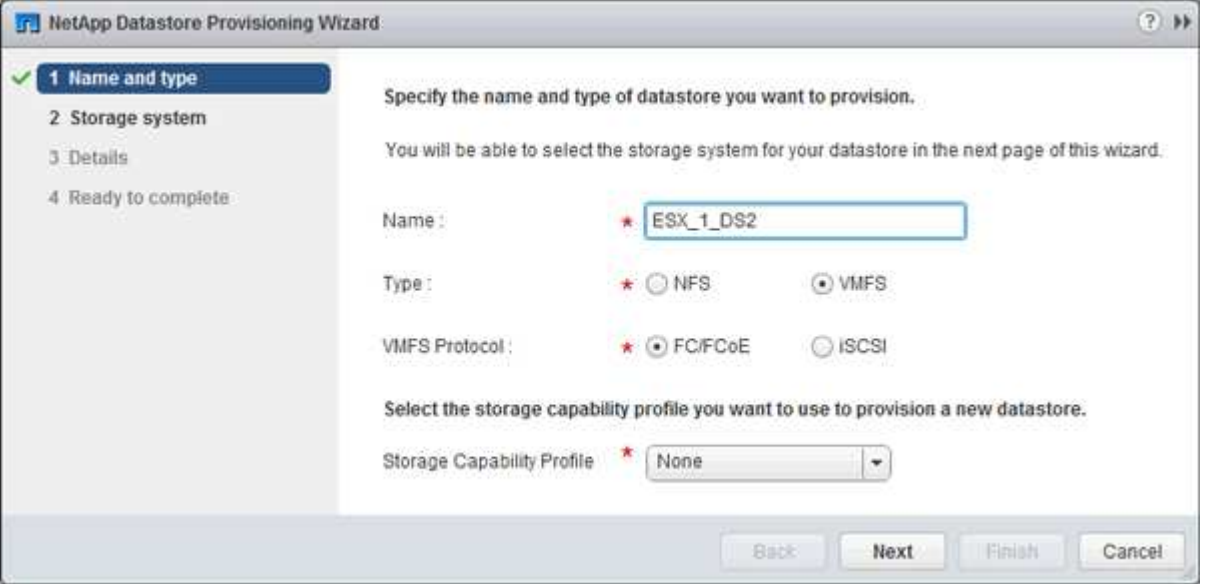

- データストアタイプとして \* VMFS \* を選択します。
- VMFS プロトコルとして「 \* FC/FCoE \* 」を選択します。
- ストレージ機能プロファイルとして「 \* なし」を選択します。
- 「シンプロビジョニング」のボックスを選択します。
- [ 新しいボリュームの作成 \*] チェックボックスをオンにします。

ホストが **LUN** に対して読み取りと書き込みを実行できることを確認します

LUN を使用する前に、ホストが LUN のデータを読み取りおよび書き込みできることを 確認する必要があります。

このタスクについて

LUN の作成先のクラスタノードがパートナーノードにフェイルオーバーできるように設定されている場合、 ノードのフェイルオーバー時にデータを読み取れることを確認する必要があります。このテストは本番環境の クラスタでは実行できない場合があります。

### 手順

- 1. vSphere Web Client \* Home \* ページで、 \* Hosts and Clusters \* をクリックします。
- 2. ナビゲーションペインで、 \* ストレージ \* タブをクリックします。
- 3. データセンターを展開し、新しいデータストアを選択します。
- 4. 中央のウィンドウ枠で、 \* Manage \* > \* Files \* をクリックします。

データストアの内容が表示されます。

5. データストアに新しいフォルダを作成し、そのフォルダにファイルをアップロードします。

クライアント統合プラグインのインストールが必要になる場合があります。

- 6. 書き込んだファイルにアクセスできることを確認します。
- 7. \*オプション:LUNを含むクラスタノードをフェイルオーバーし、ファイルに対して引き続き書き込みお よび読み取り可能かどうかを確認します。

テストに失敗した場合は、ストレージクラスタで FC サービスが実行されていることを確認し、 LUN お よび FC スイッチゾーニングへの FC パスをチェックしてください。

- 8. \*オプション:クラスタノードをフェイルオーバーした場合は、ノードをギブバックし、すべてのLIFをホ ームポートに戻します。
- 9. ESXi クラスタの場合は、クラスタの各 ESXi ホストのデータストアを表示し、アップロードしたファイル が表示されることを確認します。

◦ 関連情報 \*

["ONTAP 9](https://docs.netapp.com/us-en/ontap/high-availability/index.html) [ハ](https://docs.netapp.com/us-en/ontap/high-availability/index.html)[イア](https://docs.netapp.com/us-en/ontap/high-availability/index.html)[ベ](https://docs.netapp.com/us-en/ontap/high-availability/index.html)[イラビリティ構成](https://docs.netapp.com/us-en/ontap/high-availability/index.html)["](https://docs.netapp.com/us-en/ontap/high-availability/index.html)

# <span id="page-15-0"></span>**Red Hat Enterprise Linux** 向けの **FC** の設定

# **Red Hat Enterprise Linux** 向けの **FC** の設定の概要

ONTAP ONTAP 9.7 以前のインターフェイスを使用して、 Storage Virtual Machine ( SVM)に FC サービスをセットアップし、 LUN をプロビジョニングし、 Red Hat Enterprise Linux サーバで FC ホストバスアダプタ( HBA )を使用して LUN を使用でき るように設定することができます。

この手順を使用して SVM に FC サービスをセットアップします。状況:

- ホストで Red Hat Enterprise Linux 6.4 以降のサポート対象バージョンが実行されている。
- 従来の FC HBA およびスイッチを使用している。

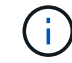

この手順では Fibre Channel over Ethernet ( FCoE )については説明しません。

- クラスタの各ノードに使用可能な FC ターゲットポートが少なくとも 2 つある。 オンボード FC および UTA2 (別名「 CNA 」)ポート、および一部のアダプタは設定が可能です。これ らのポートは ONTAP コマンドラインインターフェイス( CLI )で設定しますが、この手順では説明しま せん。
- FC SAN ブートを設定しない。

上記の想定条件に該当しない場合は、次の資料を参照してください。

- ["SAN](https://docs.netapp.com/us-en/ontap/san-admin/index.html) [管理](https://docs.netapp.com/us-en/ontap/san-admin/index.html)["](https://docs.netapp.com/us-en/ontap/san-admin/index.html)
- ["SAN](https://docs.netapp.com/us-en/ontap/san-config/index.html)[構成](https://docs.netapp.com/us-en/ontap/san-config/index.html)["](https://docs.netapp.com/us-en/ontap/san-config/index.html)
- ["Linux Unified Host Utilities 7.1](https://docs.netapp.com/us-en/ontap-sanhost/hu_luhu_71.html) [のインストール](https://docs.netapp.com/us-en/ontap-sanhost/hu_luhu_71.html)["](https://docs.netapp.com/us-en/ontap-sanhost/hu_luhu_71.html)

**ONTAP** でこれを行うその他の方法

実行するタスク あんしゃ あんしゃ あいしゃ しゅう 参照先

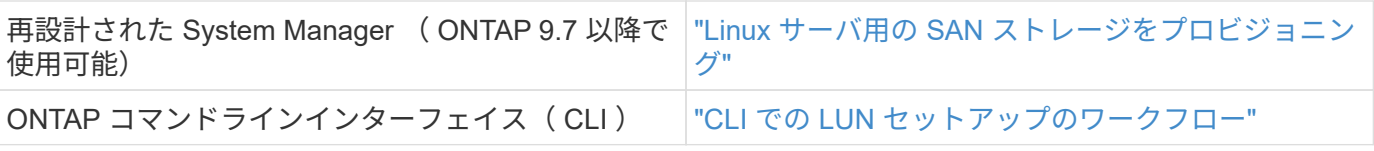

# **FC** 構成とプロビジョニングのワークフロー

FC を使用してホストでストレージを利用できるようにするには、 Storage Virtual Machine ( SVM ) でボリュームと LUN をプロビジョニングし、ホストから LUN に接 続します。

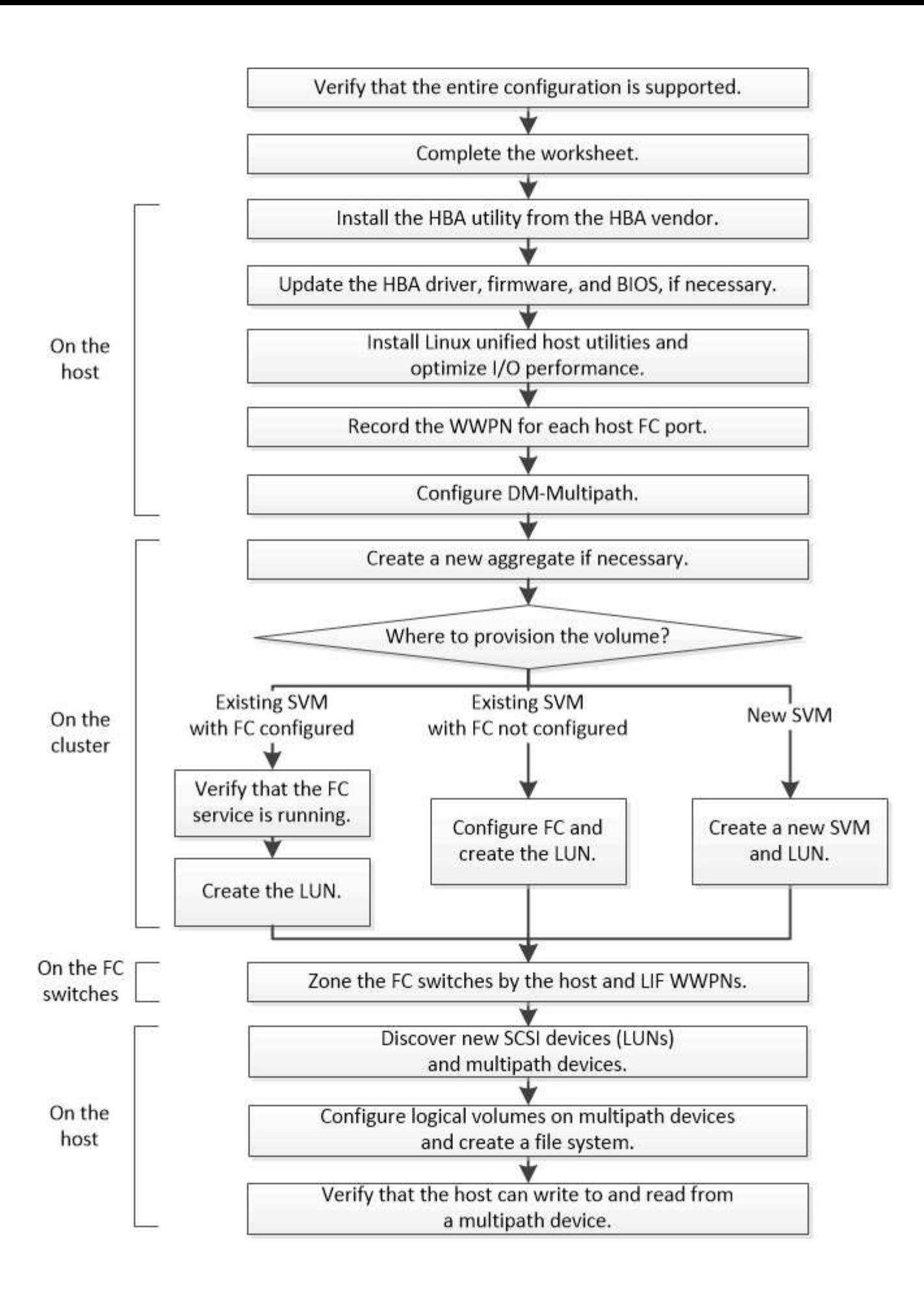

**FC** 構成がサポートされていることを確認します

安定した運用を実現するために、 FC 構成全体がサポートされることを確認する必要が あります。

手順

- 1. Interoperability Matrix に移動して、次のコンポーネントについて、サポートされている組み合わせである ことを確認します。
	- ONTAP ソフトウェア
	- ホストコンピュータの CPU アーキテクチャ(標準のラックサーバの場合)
	- 特定のプロセッサブレードモデル(ブレードサーバ用)
	- 。FC ホストバスアダプタ( HBA )のモデルとドライバ、ファームウェア、 BIOS のバージョン
	- ストレージプロトコル( FC )
	- Linux オペレーティングシステムのバージョン
	- DM-Multipath パッケージ
	- Linux Unified Host Utilities のこと
- 2. 選択した構成の構成名を選択します。

その構成の詳細が [ 構成の詳細 ] ウィンドウに表示されます。

- 3. 次のタブの情報を確認します。
	- 注:

お使いの構成に固有の重要なアラートおよび情報が表示されます。

- アラートを確認して、オペレーティングシステムに必要なパッケージを特定します。
	- ポリシーとガイドライン

すべての SAN 構成に関する一般的なガイドラインが表示されます。

**FC** 構成ワークシートに記入

FC の設定タスクを実行するには、 FC イニシエータとターゲットの WWPN 、およびス トレージの構成情報が必要です。

**FC** ホストの **WWPN**

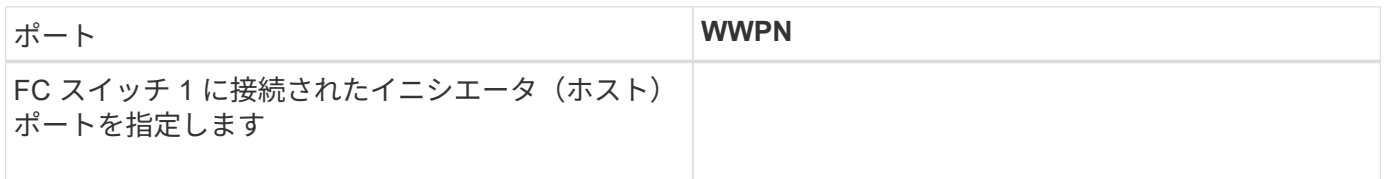

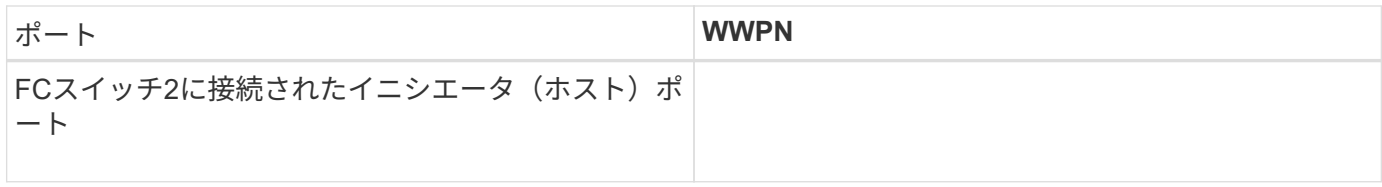

### **FC** ターゲットの **WWPN**

クラスタのノードごとに FC のデータ LIF が 2 つ必要です。Storage Virtual Machine (SVM)の作成時に LIF を作成すると、 ONTAP によって WWPN が割り当てられます。

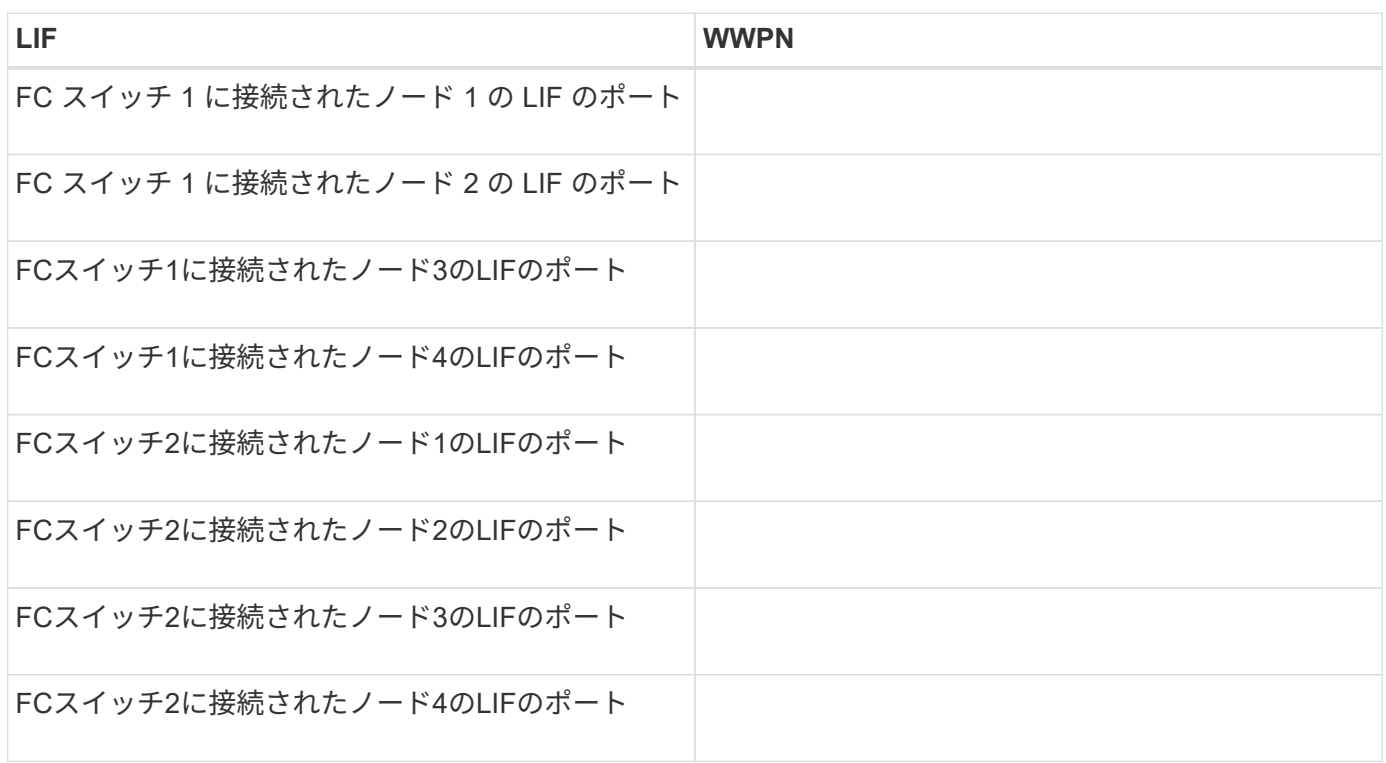

ストレージ構成

アグリゲートと SVM がすでに作成されている場合は、名前をここに記録します。作成されていない場合は必 要に応じて作成できます。

**LUN** の所属先ノードを指定します アグリゲート名 SVM 名

**LUN**ノシヨウホウ

**LUN**サイズ

LUN 名 (オプション)

## **LUN**サイズ

LUN 概要 (オプション)

#### **SVM**情報

既存の SVM を使用しない場合、新規に作成するために次の情報が必要です。

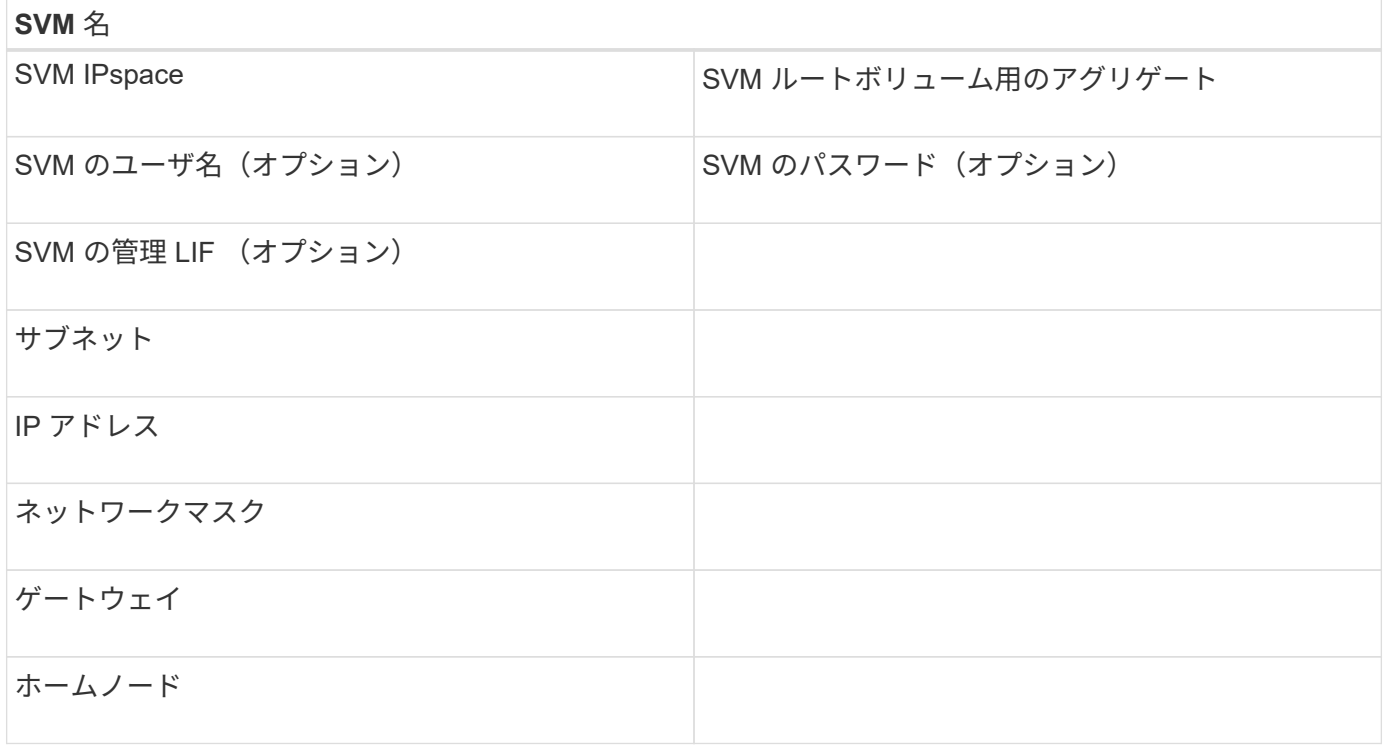

**HBA** ユーティリティを **HBA** ベンダーからインストール

HBA ユーティリティを使用して、各 FC ポートの World Wide Port Name ( WWPN ) を確認することができます。このユーティリティは、 FC の問題のトラブルシューティ ングにも役立ちます。

このタスクについて

各 HBA ベンダーが自社の FC HBA 用 HBA ユーティリティを提供しています。ホストのオペレーティングシ ステムと CPU に対応した正しいバージョンをダウンロードする必要があります。

次に、 HBA ユーティリティの一部を示します。

- Emulex HBA Manager 。以前は OneCommand Manager と呼ばれていました
- QLogic HBA 用の QLogic QConvergeConsole

手順

1. HBA ベンダーの Web サイトから該当するユーティリティをダウンロードします。

2. インストールプログラムを実行し、プロンプトに従ってインストールを完了します。

◦ 関連情報 \*

["Broadcom](https://www.broadcom.com/support/download-search?tab=search) [\(](https://www.broadcom.com/support/download-search?tab=search)Emulex) サポートドキュメントおよびダウンロード["](https://www.broadcom.com/support/download-search?tab=search)

["Emulex HBA Manager](https://www.broadcom.com/products/storage/fibre-channel-host-bus-adapters/emulex-hba-manager) [の](https://www.broadcom.com/products/storage/fibre-channel-host-bus-adapters/emulex-hba-manager)[略](https://www.broadcom.com/products/storage/fibre-channel-host-bus-adapters/emulex-hba-manager)["](https://www.broadcom.com/products/storage/fibre-channel-host-bus-adapters/emulex-hba-manager)

["QLogic](http://driverdownloads.qlogic.com/QLogicDriverDownloads_UI/OEM_Product_List.aspx?oemid=372) [:ネットアップのダウンロード](http://driverdownloads.qlogic.com/QLogicDriverDownloads_UI/OEM_Product_List.aspx?oemid=372)["](http://driverdownloads.qlogic.com/QLogicDriverDownloads_UI/OEM_Product_List.aspx?oemid=372)

**HBA** のドライバ、ファームウェア、 **BIOS** を更新

Linux ホストの FC ホストバスアダプタ( HBA )でサポート対象外のバージョンのドラ イバ、ファームウェア、 BIOS が実行されている場合は、更新する必要があります。

作業を開始する前に

構成に対してサポートされているドライバ、ファームウェア、 BIOS のバージョンを Interoperability Matrix ツ ールで確認しておく必要があります。

["NetApp Interoperability Matrix Tool](https://mysupport.netapp.com/matrix) [で確認できます](https://mysupport.netapp.com/matrix)["](https://mysupport.netapp.com/matrix)

このタスクについて

ドライバ、ファームウェア、 BIOS 、 HBA ユーティリティは HBA ベンダーから提供されます。

手順

- 1. HBA ベンダーの HBA ユーティリティを使用して、インストールされている HBA のドライバ、ファーム ウェア、 BIOS のバージョンを確認します。
- 2. 必要に応じて、 HBA ベンダーのサポートサイトから新しいドライバ、ファームウェア、 BIOS をダウン ロードしてインストールします。

インストール手順と必要なインストールユーティリティは、ダウンロードファイルに含まれています。

**Linux Unified Host Utilities** をインストールし、 **I/O** パフォーマンスを最適化

Linux Unified Host Utilitiesソフトウェアには、 sanlun ユーティリティ。NetApp LUNレ ポートツールで、ストレージクラスタノードおよびLinuxホスト上のHost Bus Adapter (HBA;ホストバスアダプタ)に関する情報を表示できます。ネットアップストレージ のパフォーマンスを最適化するには、さらに、 Linux ホストで正しいサーバプロファイ ルを有効にする必要があります。

作業を開始する前に

Interoperability Matrix を使用して、構成に対してサポートされている Linux Unified Host Utilities のバージョン を確認しておく必要があります。また、 tuned パッケージ。Linux OSディストリビューションに含まれてお り、 tuned-adm コマンド。ホストでサーバプロファイルを設定するために使用します。

手順

1. NetApp Support Siteからサポートされているバージョンの Linux Unified Host Utilities をダウンロードしま す。

["](http://mysupport.netapp.com/NOW/cgi-bin/software)[ネットアップのダウンロード:ソフトウェア](http://mysupport.netapp.com/NOW/cgi-bin/software)["](http://mysupport.netapp.com/NOW/cgi-bin/software)

2. インストールマニュアルの手順に従って、 Linux Unified Host Utilities ソフトウェアをインストールしま す。

- 3. 状況に応じて tuned パッケージがインストールされていません。次のコマンドを入力します。yum install tuned
- 4. 物理ホストの場合は、 enterprise-storage プロファイル: tuned-adm profile enterprisestorage
- 5. 仮想ホストの場合は、 virtual-guest プロファイル: tuned-adm profile virtual-guest

["Linux Unified Host Utilities 7.1](https://library.netapp.com/ecm/ecm_download_file/ECMLP2547936) [のインストール](https://library.netapp.com/ecm/ecm_download_file/ECMLP2547936)["](https://library.netapp.com/ecm/ecm_download_file/ECMLP2547936)

各ホスト **FC** ポートの **WWPN** を記録します

World Wide Port Name ( WWPN )は、 FC スイッチのゾーニングと、ホストから LUN にアクセスできる igroup の作成に必要です。

作業を開始する前に

ホストの HBA に対応するベンダーの HBA ユーティリティをインストールし、構成に対してサポートされて いるバージョンのドライバ、ファームウェア、 BIOS が HBA で実行されていることを確認しておく必要があ ります。

このタスクについて

すべての設定で WWPN が使用されます。World Wide Node Name ( WWNN )は記録する必要はありませ  $\mathcal{L}_{\alpha}$ 

手順

1. 使用している FC HBA タイプに対応した HBA ユーティリティを実行します。

2. HBAを選択します。

3. 各ポートの WWPN を記録します。

次の例は、以前は OneCommand Manager と呼ばれていた Emulex HBA Manager を示しています。

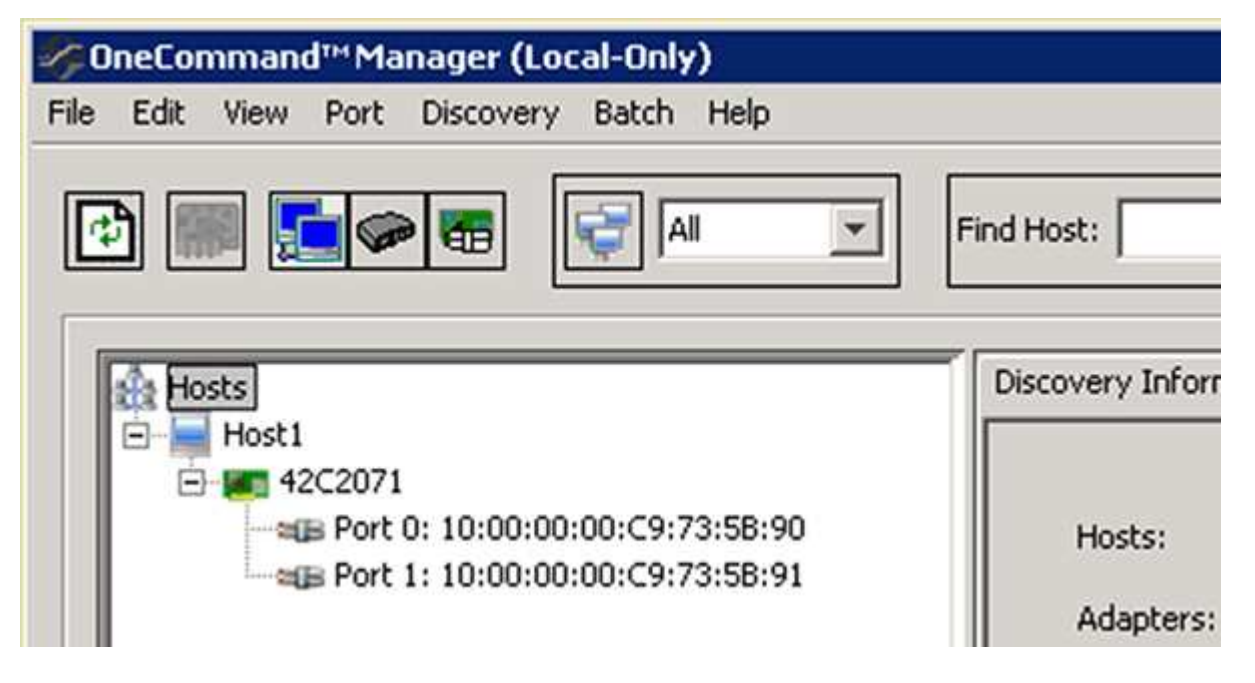

QLogic QConvergeConsole などの他のユーティリティでも、同様の情報を確認できます。

4. ホストの各 FC HBA について、同じ手順を繰り返します。

Linuxでは、次のコマンドを実行してWWPNを取得することもできます。 sanlun ユーティリティ。

次の例は、の出力を示しています。 sanlun コマンドを実行します

```
# sanlun fcp show adapter -v
adapter name: host0
**WWPN: 10000000c9813a14**
WWNN: 20000000c9813a14
driver name: lpfc
model: LPe12002-M8
model description: Emulex LPe12002-M8 8Gb 2-port PCIe Fibre Channel
Adapter
serial number: VM84364896
hardware version: 31004549
driver version: 8.3.7.34.3p; HBAAPI(I) v2.3.b, 07-12-10
firmware version: 2.01A12 (U3D2.01A12)
Number of ports: 1
port type: Fabric
port state: Operational
supported speed: 2 GBit/sec, 4 GBit/sec, 8 GBit/sec
negotiated speed: 8 GBit/sec
OS device name: /sys/class/scsi host/host0
adapter name: host5
**WWPN: 10000000c9813a15**
WWNN: 20000000c9813a15
driver name: lpfc
model: LPe12002-M8
model description: Emulex LPe12002-M8 8Gb 2-port PCIe Fibre Channel
Adapter
serial number: VM84364896
hardware version: 31004549
driver version: 8.3.7.34.3p; HBAAPI(I) v2.3.b, 07-12-10
firmware version: 2.01A12 (U3D2.01A12)
Number of ports: 1
port type: Fabric
port state: Operational
supported speed: 2 GBit/sec, 4 GBit/sec, 8 GBit/sec
negotiated speed: 8 GBit/sec
OS device name: /sys/class/scsi host/host5
```
DM-Multipath は、 Linux ホストとストレージクラスタの間の複数のパスを管理しま す。Linux ホストから SCSI デバイスとして認識される LUN で DM-Multipath を設定する と、パスやコンポーネントで障害が発生した場合でも Linux ホストからストレージクラ スタの LUN にアクセスできるようになります。

作業を開始する前に

必要な DM-Multipath のバージョンを Interoperability Matrix Tool で確認しておく必要があります。

["NetApp Interoperability Matrix Tool](https://mysupport.netapp.com/matrix) [で確認できます](https://mysupport.netapp.com/matrix)["](https://mysupport.netapp.com/matrix)

 $\bigcirc$ 

推奨されるアプローチは、各ファブリックまたはイーサネットネットワークへのパスをノード ごとに 2 つずつ設定することです。これにより、パスで障害が発生したときにノードがパート ナーに切り替わらなくなります。Windows ベースのオペレーティングシステムでは、物理ポー トにリンクアグリゲーション( LAG )を使用することは推奨されません。

手順

1. を編集します /etc/multipath.conf ファイルは次のとおりです。

a. 除外する(ブラックリストに登録する)ネットアップ以外の SCSI デバイスがあるかどうかを確認し ます。

これらのデバイスは、 sanlun lun show コマンドを実行します

▪ 除外するネットアップ以外のSCSIデバイスがある場合は、のblacklistセクションにデバイス のWorld Wide Identifier(WWID)を入力します。 multipath.conf ファイル。

ネットアップ以外のSCSIデバイスのWWIDを表示するには、除外するデバイスで次のコマンドを 入力します。 SCSI device name は、次のデバイスを指定します。

/lib/udev/scsi\_id -gud /dev/SCSI\_device\_name

例えば、 /dev/sda は除外するネットアップ以外のSCSIデバイスです。次のように入力します。

/lib/udev/scsi\_id -gud /dev/sda

デバイスのWWIDが表示されます。このWWIDは、 multipath.conf ファイル。

次の例では、 multipath.conf ファイル、ネットアップ以外のSCSIデバイス(WWID) 3600508e000000000753250f933cc4606 除外:

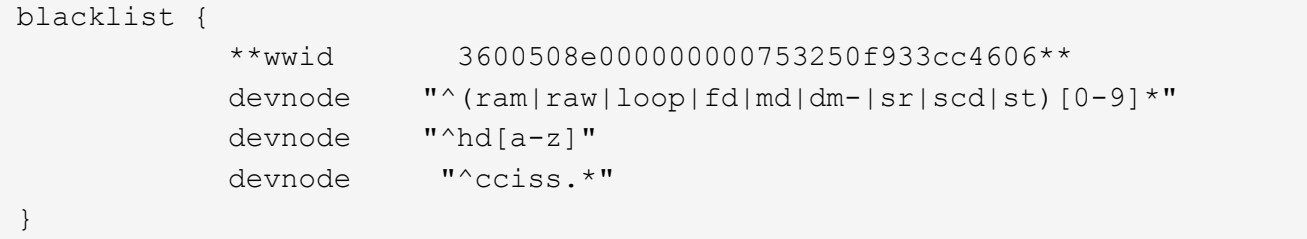

- 除外するデバイスがない場合は、 multipath.conf ファイル。
	- a. ブートローダーのカーネル行の末尾に次の文字列を追加して、ネットアップ推奨のDM-Multipath設 定を有効にします。

rdloaddriver=scsi\_dh\_alua

2. DM-Multipathデーモンを開始します。

+

/etc/init.d/multipathd start

3. マルチパスサービスをブートシーケンスに追加して、マルチパスデーモンがシステムのブート時に常に開 始されるようにします。

chkconfig multipathd on

- 4. Linux ホストをリブートします。
- 5. を確認します rdloaddriver の実行時に設定が出力に表示される cat /proc/cmdline。
	- 。 rdloaddriver 設定は、カーネルに渡されるいくつかのブートオプションの1つとして表示されます。

# cat /proc/cmdline ro root=/dev/mapper/vg\_ibmx3650210104-lv\_root rd\_NO\_LUKS LANG=en\_US.UTF-8 rd NO\_MD rd LVM\_LV=vg\_ibmx3650210104/lv\_root SYSFONT=latarcyrheb-sun16 rd\_LVM\_LV=vg\_ibmx3650210104/lv\_swap crashkernel=129M@0M KEYBOARDTYPE=pc KEYTABLE=us rd NO DM rhgb quiet \*\*rdloaddriver=scsi dh alua\*\*

アグリゲートを作成する

既存のアグリゲートを使用しない場合は、プロビジョニングするボリュームに物理スト レージを提供するアグリゲートを新規に作成します。

手順

- 1. URLを入力 https://IP-address-of-cluster-management-LIF Webブラウザで、クラスタ管理者 のクレデンシャルを使用してSystem Managerにログインします。
- 2. [\* Aggregate] ウィンドウに移動します。
- 3. 「 \* Create. \* 」を選択します
- 4. 画面の指示に従って、デフォルトの RAID-DP 構成を使用してアグリゲートを作成し、 \* Create \* を選択 します。

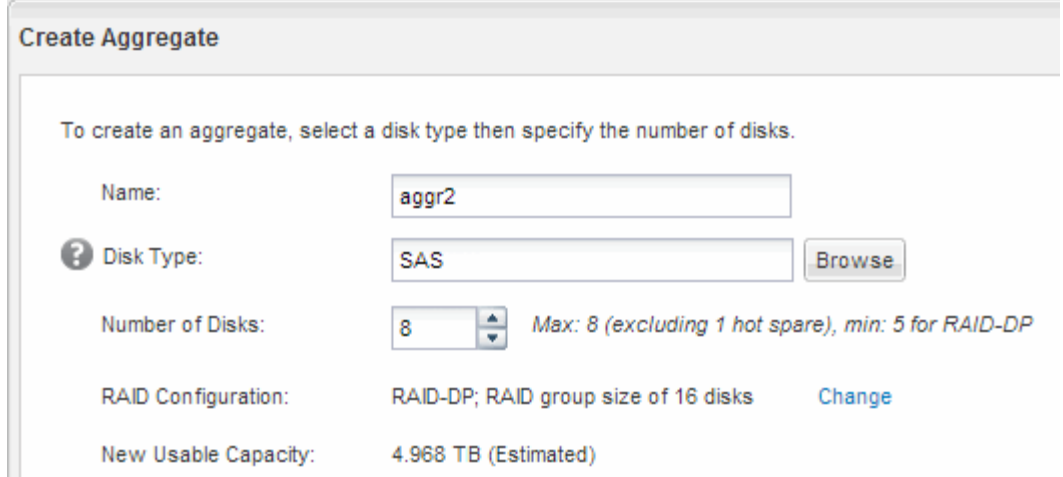

結果

指定した構成でアグリゲートが作成され、アグリゲートウィンドウのアグリゲートのリストに追加されます。

ボリュームをプロビジョニングする場所を決定します

LUN を格納するボリュームをプロビジョニングする前に、そのボリュームを既存の Storage Virtual Machine ( SVM )に追加するか、そのボリューム用に新しい SVM を作 成するかを決める必要があります。既存の SVM に追加する場合は、 FC の設定も必要に なる可能性があります。

このタスクについて

既存の SVM ですでに必要なプロトコルが設定されていて、ホストからアクセスできる LIF がある場合は、既 存の SVM を使用すると簡単です。

データまたは管理をストレージクラスタの他のユーザから分離する場合は、新しい SVM を作成できます。プ ロトコルの区別だけで異なる SVM を使用してもメリットはありません。

#### 手順

• すでに FC 用に設定されている SVM にボリュームをプロビジョニングする場合は、 FC サービスが実行 されていることを確認してから、 SVM に LUN を作成する必要があります。

["](#page-27-0)[既存の](#page-27-0) [SVM](#page-27-0) [での](#page-27-0) [FC](#page-27-0) [サービスの実行](#page-27-0)[状況](#page-27-0)[の確認](#page-27-0)["](#page-27-0)

["LUN](#page-27-1)[の作成](#page-27-1)["](#page-27-1)

• FC が有効になっているが設定はまだ完了していない既存の SVM にボリュームをプロビジョニングする場 合は、既存の SVM で iSCSI を設定します。

["](#page-28-0)[既存の](#page-28-0) [SVM](#page-28-0) [で](#page-28-0) [FC](#page-28-0) [を設定](#page-28-0)["](#page-28-0)

これは、別のプロトコルを設定する際にこの手順に従って SVM を作成していない場合に該当します。

• 新しい SVM にボリュームをプロビジョニングする場合は、 SVM を作成します。

["](#page-30-0)[新しい](#page-30-0) [SVM](#page-30-0) [を作成](#page-30-0)["](#page-30-0)

<span id="page-27-0"></span>既存の Storage Virtual Machine ( SVM ) を使用する場合、 ONTAP System Manager を使用して、 SVM で FC サービスが実行されていることを確認する必要があります。ま た、 FC 論理インターフェイス( LIF )がすでに作成されていることも確認する必要が あります。

作業を開始する前に

新しい LUN を作成する既存の SVM を選択しておく必要があります。

手順

1. SVMs ウィンドウに移動します。

- 2. 必要な SVM を選択します。
- 3. SVM の設定 \* タブを選択します。
- 4. [\* Protocols] ペインで、 [**FC/FCoE**] を選択します。
- 5. FC サービスの実行状況を確認

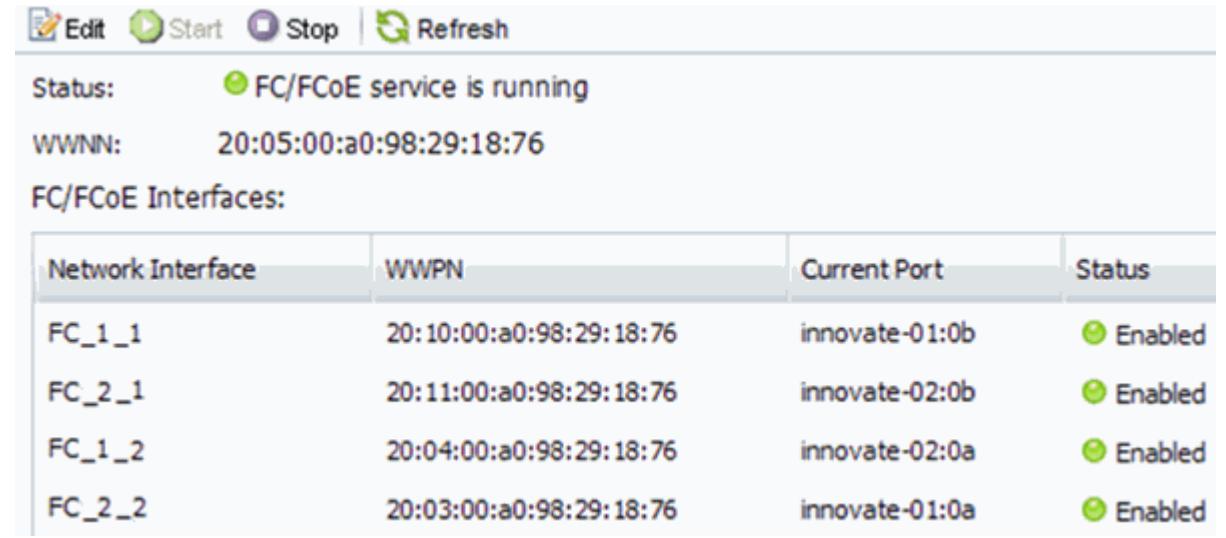

FC サービスが実行されていない場合は、 FC サービスを開始するか、新しい SVM を作成します。

6. ノードごとに少なくとも 2 つの FC LIF が表示されていることを確認します。

ノードあたりの FC LIF の数が 2 つより少ない場合は、 SVM で FC の構成を更新するか、 FC 用に新しい SVM を作成します。

<span id="page-27-1"></span>**LUN**を作成する

LUN の作成には LUN 作成ウィザードを使用します。このウィザードでは、 igroup を作 成し、作成した igroup に LUN をマッピングします。これにより、指定したホストから LUN にアクセスできるようになります。

## 作業を開始する前に

• LUN を格納できるだけの十分な空きスペースがあるアグリゲートが必要です。

- Storage Virtual Machine ( SVM )で FC プロトコルを有効にし、適切な論理インターフェイス ( LIF ) を作成しておく必要があります。
- ホストの FC ポートの Worldwide Port Name ( WWPN ;ワールドワイドポート名)を記録しておく必要 があります。

このタスクについて

組織の命名規則がある場合は、その規則に合わせて LUN やボリュームなどの名前を使用する必要がありま す。命名規則がない場合は、デフォルトの名前をそのまま使用してください。

手順

- 1. [\*LUNs] ウィンドウに移動します
- 2. 「 \* Create. \* 」を選択します
- 3. LUN を作成する SVM を参照して選択します。

LUN 作成ウィザードが表示されます。

4. [\* 一般プロパティ **]** ページで、 **Linux** ホストで直接使用される **LUN** タイプ **\*Linux** を選択します。

[\* Thin Provisioned \* ] チェックボックスはオフのままにします。

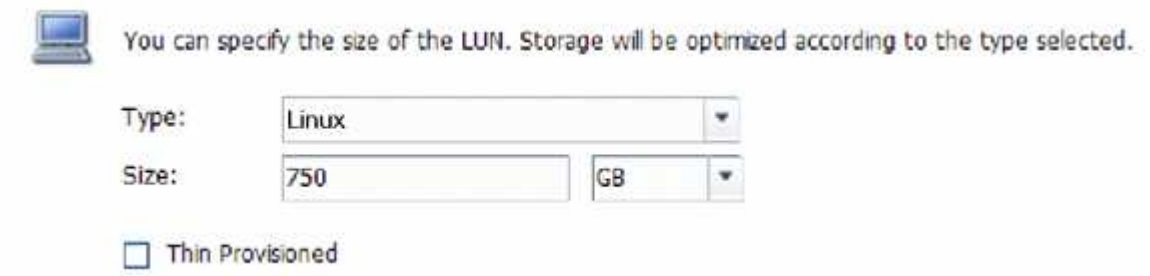

5. [\* LUN Container \* ( \* LUN コンテナ \* ) ] ページで、既存の FlexVol ボリュームを選択します。

ボリュームに十分なスペースがあることを確認する必要があります。既存のボリュームに十分なスペース がない場合は、新しいボリュームを作成できます。

- 6. イニシエータマッピング \* ページで、 \* イニシエータグループの追加 \* を選択し、 \* 一般 \* タブで必要な 情報を入力してから、 \* イニシエータ \* タブで、記録したホスト FC ポートのすべての WWPN を入力し ます。
- 7. 詳細を確認し、「 \* 完了 \* 」を選択してウィザードを完了します。

◦ 関連情報 \*

#### ["](https://docs.netapp.com/us-en/ontap/system-admin/index.html)[システム管理](https://docs.netapp.com/us-en/ontap/system-admin/index.html)["](https://docs.netapp.com/us-en/ontap/system-admin/index.html)

<span id="page-28-0"></span>既存の **SVM** で **FC** を設定

既存の Storage Virtual Machine ( SVM )で FC を設定し、 LUN とその格納先ボリュー ムを作成するまでを、 1 つのウィザードで実行することができます。FC プロトコルが すでに有効になっているが、 SVM での設定はまだ完了していない必要があります。こ の情報は、 FC をまだ設定していない SVM に複数のプロトコルを設定するケースを想定 しています。

作業を開始する前に

FC ファブリックを設定し、ファブリックに必要な物理ポートを接続しておく必要があります。

手順

- 1. SVMs ウィンドウに移動します。
- 2. 設定する SVM を選択します。
- 3. SVM \*\* の [Details] ペインで、プロトコルがイネーブルになっているが、完全には設定されていないこと を示すグレーの背景が表示されていることを確認します。

背景が緑の \* FC/FCoE \* と表示されている場合、 SVM はすでに設定されています。

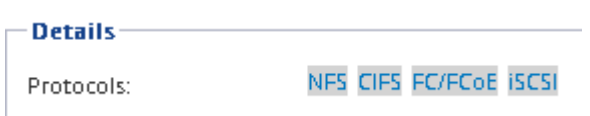

4. グレーの背景にある FC / FCoE \* プロトコル・リンクを選択します。

FC / FCoE プロトコルの設定ウィンドウが表示されます。

- 5. FC サービスと LIF を設定するには、 \* FC / FCoE プロトコルの設定 \* ページで次の手順を実行します。
	- a. Configure Data LIFs for FC \* チェックボックスをオンにします。
	- b. 入力するコマンド 2 [ノードあたりのLIF数]\*フィールドに入力します。

可用性を確保してデータ移動を可能にするために、ノードごとに 2 つの LIF が必要です。

c. [ 送信して閉じる ] を選択します。

### Configure FC/FCoE protocol

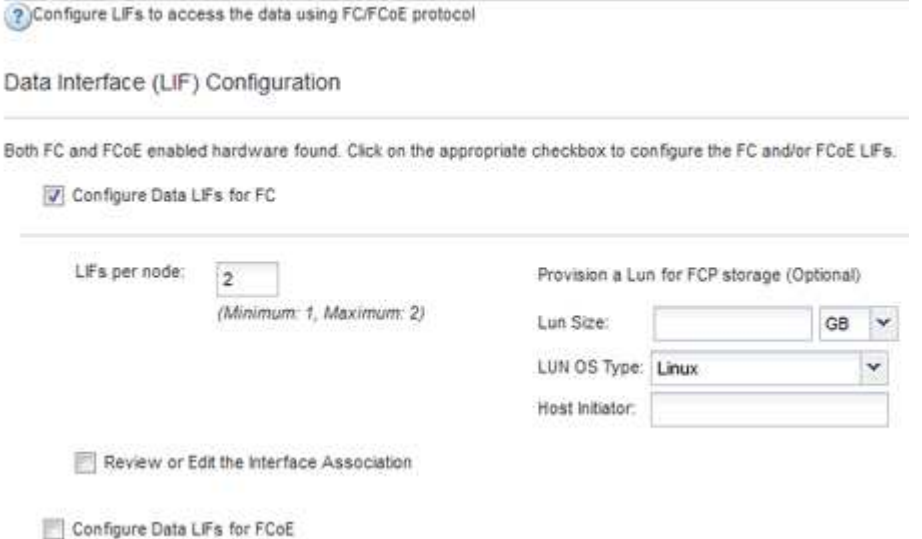

6. 「 \* Summary \* 」ページを確認し、 LIF 情報を記録して「 \* OK 」を選択します。

<span id="page-30-0"></span>Storage Virtual Machine ( SVM ) はホストから LUN にアクセスする際の FC ターゲッ トを提供します。SVM を作成すると、論理インターフェイス (LIF) と LUN およびそ の格納先ボリュームも作成されます。SVM を作成すると、ユーザのデータ機能と管理機 能をクラスタ内の他のユーザと分離できます。

作業を開始する前に

• FC ファブリックを設定し、ファブリックに必要な物理ポートを接続しておく必要があります。

手順

- 1. SVMs ウィンドウに移動します。
- 2. 「 \* Create \* 」を選択します。
- 3. Storage Virtual Machine ( SVM) のセットアップ \* ウィンドウで、 SVM を作成します。

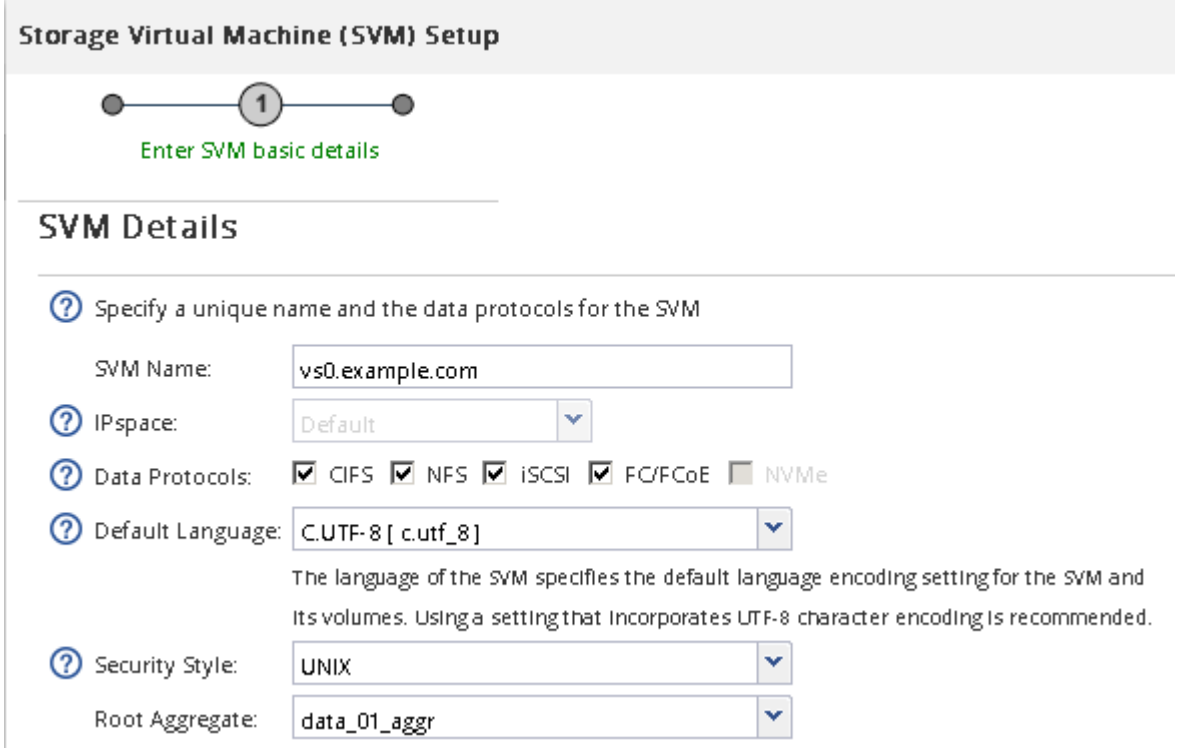

a. SVM に一意の名前を指定します。

完全修飾ドメイン名( FQDN )を使用するか、クラスタ内で名前が一意になるような命名規則に従っ て指定してください。

b. SVM を追加する IPspace を選択します。

クラスタで複数の IPspace が使用されない場合は「デフォルト」の IPspace が使用されます。

c. ボリュームのタイプはデフォルトのままにします。

SAN プロトコルでは FlexVol ボリュームのみがサポートされます。

d. すぐには設定しない場合でも、ライセンスがあり、 SVM で使用する可能性のあるプロトコルはすべ て選択します。

SVM の作成時に NFS と CIFS の両方を選択した場合、 2 つのプロトコルで同じ LIF を共有すること ができます。あとで追加した場合、これらのプロトコルで LIF を共有することはできません。

選択したプロトコルに CIFS が含まれている場合、セキュリティ形式は NTFS に設定されます。それ 以外の場合は、 UNIX に設定されます。

- e. 言語設定はデフォルトの C.UTF-8 のままにします。
- f. SVM ルートボリュームを格納するルートアグリゲートを選択します。

データボリュームのアグリゲートは、これとは別にあとで選択します。

g. [ 送信して続行 ] を選択します。

SVM が作成されます。プロトコルの設定はまだ完了していません。

- 4. CIFS または NFS を有効にしたために「 CIFS / NFS プロトコルの設定」ページが表示された場合は、「 \* スキップ」を選択し、 CIFS または NFS をあとで設定してください。
- 5. iSCSI を有効にしたために iSCSI プロトコルの設定 \* ページが表示された場合は、 \* スキップ \* を選択し てから iSCSI をあとで設定してください。
- 6. FC サービスを設定し、 \* FC / FCoE プロトコルの設定 \* ページから LIF 、および LUN とその格納先ボリ ュームを作成します。
	- a. Configure Data LIFs for FC \* チェックボックスをオンにします。
	- b. 入力するコマンド **2** [ノードあたりのLIF数]\*フィールドに入力します。

可用性を確保してデータ移動を可能にするために、ノードごとに 2 つの LIF が必要です。

c. [FCP ストレージ用の LUN のプロビジョニング \* ] 領域で、ホストイニシエータの LUN サイズ、ホス トタイプ、 WWPN を入力します。

d. [ 送信して続行 ] を選択します。

#### Configure FC/FCoE protocol

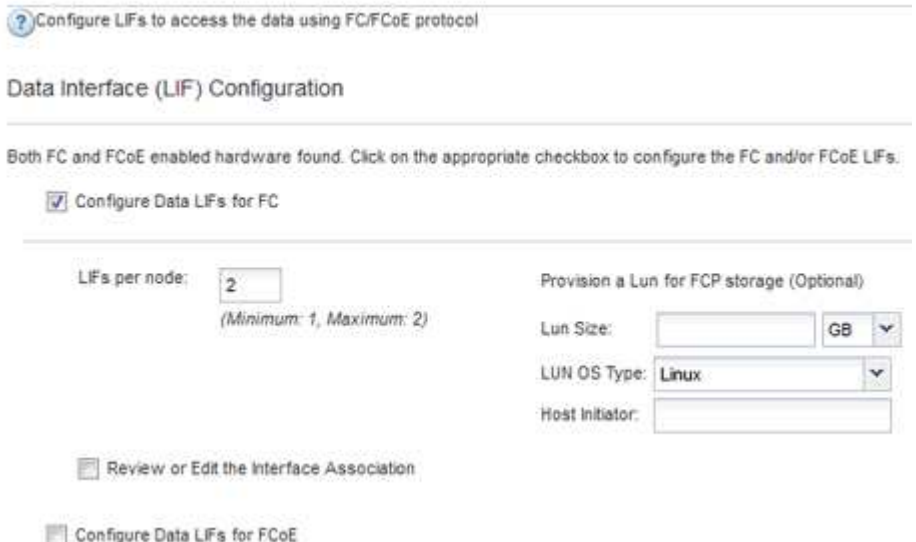

- 7. 「 \* SVM 管理」というメッセージが表示されたら、この SVM に対して別の管理者を設定するか、設定を 延期します。
	- [\* Skip] を選択し、必要に応じて後で管理者を設定します。
	- 必要な情報を入力し、「 \* Submit & Continue \* 」を選択します。
- 8. 「 \* Summary \* 」ページを確認し、 LIF 情報を記録して「 \* OK 」を選択します。

ホストと **LIF WWPN** で **FC** スイッチをゾーニング

FC スイッチをゾーニングすることで、ホストをストレージに接続し、パスの数を制限す ることができます。スイッチのゾーニングはスイッチの管理インターフェイスで設定し ます。

作業を開始する前に

- スイッチの管理者クレデンシャルが必要です。
- •ホストの各イニシエータポートの WWPN と、 LUN を作成した Storage Virtual Machine ( SVM )の各 FC LIF の WWPN を確認しておく必要があります。

このタスクについて

スイッチのゾーニングの詳細については、スイッチベンダーのマニュアルを参照してください。

ゾーンは、物理ポートではなく WWPN に基づいて作成する必要があります。各イニシエータポートを別々の ゾーンに配置し、各イニシエータに対応するターゲットポートをすべて配置する必要があります。

ホストから LUN へのパスの数を制限するために、 LUN は igroup の一部のイニシエータにマッピングされま す。

- ONTAP では、デフォルトで選択的 LUN マップを使用して、 LUN を所有するノードとその HA パートナ ーのパス経由でのみ LUN にアクセスできるようにします。
- LUN がクラスタ内の別のノードに移動された場合でも LUN を使用できるように、すべてのノードですべ ての FC LIF をゾーニングする必要があります。
- ボリュームまたは LUN を移動する場合は、移動する前に選択的 LUN マップのレポートノードリストを変 更する必要があります。

次の図では、ホストを 4 ノードクラスタに接続しています。ゾーンは 2 つあり、 1 つは実線、もう 1 つは点 線で示されます。各ゾーンには、ホストのイニシエータが 1 つと各ストレージノードの LIF が 1 つずつ含ま れています。

ストレージノードの物理 FC ポートの WWPN ではなく、ターゲット LIF の WWPN を使用する必要がありま す。LIFのWWPNがすべて範囲に含まれている 2x:xx:00:a0:98:xx:xx:xx、ここで x は任意の16進数で す。物理ポートのWWPNがすべて範囲に含まれている 50:0a:09:8x:xx:xx:xx:xx。

手順

- 1. FC スイッチの管理プログラムにログインし、ゾーニング設定のオプションを選択します。
- 2. 新しいゾーンを作成し、 1 つ目のイニシエータおよびそのイニシエータと同じ FC スイッチに接続するす べての FC LIF を含めます。
- 3. ホストの FC イニシエータごとにゾーンを作成します。

4. ゾーンを保存し、新しいゾーニング設定をアクティブ化します。

新しい **SCSI** デバイス( **LUN** )とマルチパスデバイスを検出

ストレージクラスタの LUN は、 Linux ホストでは SCSI デバイスとして認識されます。 これは、新しいデバイスに DM-Multipath によって集約される I/O パスで、マルチパスデ バイスと呼ばれます。システムに追加した新しい SCSI デバイス( LUN )は、ホストで 自動的には検出されません。これらを検出するには、手動で再スキャンする必要があり ます。

作業を開始する前に

のコピーが必要です。 rescan スクリプト。 sg3\_utils Linux OSディストリビューションの一部であるパ ッケージ。

手順

- 1. 新しいSCSIデバイス(LUN)を検出し、LUNに対応するマルチパスデバイスを作成します。 /usr/bin/rescan-scsi-bus.sh
- 2. DM-Multipathの設定を確認します。

multipath -ll

次のような出力が表示され、各 NetApp LUN の推奨設定が示されます。

```
3600a0980324666546e2b443251655177 dm-2 NETAPP,LUN C-Mode
size=10G features='4 queue if no path pg_init_retries 50
retain attached hw handle' hwhandler='1 alua' wp=rw
|-+- policy='round-robin 0' prio=50 status=active
| |- 0:0:1:0 sdb 8:16 active ready running
| |- 0:0:0:0 sda 8:0 active ready running
| |- 1:0:0:0 sde 8:64 active ready running
| `- 1:0:1:0 sdf 8:80 active ready running
`-+- policy='round-robin 0' prio=10 status=enabled
   |- 0:0:3:0 sdd 8:48 active ready running
   |- 1:0:3:0 sdh 8:112 active ready running
    |- 0:0:2:0 sdc 8:32 active ready running
  \dot{ } - 1:0:2:0 sdg 8:96 active ready running
```
マルチパスデバイスで論理ボリュームを設定し、ファイルシステムを作成

Linux ホストから新しい SCSI デバイス( LUN )に最初にアクセスした時点では、パー ティションやファイルシステムはありません。パーティショニングされたマルチパスデ バイスを使用する場合は、最初に基盤となる SCSI デバイスをパーティショニングする 必要があります。また、マルチパスデバイスに論理ボリュームを作成したり、必要に応 じてファイルシステムを作成したりすることもできます。

作業を開始する前に

SCSI デバイスと対応するマルチパスデバイスが Linux ホストで検出されている必要があります。

このタスクについて

最小限の設定として、 SCSI デバイスで DM-Multipath が設定されている必要があります。DM-Multipath 以外 の設定は任意です。以下の手順は、パーティショニング、マルチパスデバイスでの論理ボリュームの設定、フ ァイルシステムの作成など、追加の設定を行う場合の一般的なガイドラインです。Linux コマンドの詳細につ いては、 Red Hat Enterprise Linux のドキュメントとマニュアルページを参照してください。

#### 手順

- 1. パーティショニングされたマルチパスデバイスを使用するには、最初に fdisk または parted ユーティ リティ。
- 2. を使用して対応するマルチパスパーティションを作成する kpartx ユーティリティ。
- 3. 論理ボリュームマネージャ( LVM )のコマンドを使用して、対応するマルチパスデバイスに論理ボリュ ームを作成します。
- 4. を使用して、論理ボリュームまたはマルチパスデバイスにext4やXFSなどのファイルシステムを作成しま す。 mkfs ユーティリティ。

ホストによるマルチパスデバイスに対する読み取りと書き込みを確認

マルチパスデバイスを使用する前に、ホストがマルチパスデバイスのデータを読み取り および書き込みできることを確認する必要があります。

作業を開始する前に

アクセスするストレージクラスタノードの Linux ホストで DM-Multipath が設定されている必要があります。

このタスクについて

マルチパスデバイスの対応するストレージクラスタノードがパートナーノードにフェイルオーバーできるよう に設定されている場合、ノードのフェイルオーバー時にデータを読み取れることを確認する必要があります。 この検証は本番環境のストレージクラスタでは実行できない場合があります。

#### 手順

1. 指定したマルチパスデバイスでいくつかのI/Oを実行します。

dd if=/dev/zero of=<multipath\_device\_name\>

2. 統計情報を更新する秒数を指定して、マルチパスデバイスでI/Oが実行されていることを確認します(この 例では2秒に設定しています)。

iostat 2

マルチパスデバイスで I/O が実行されている場合、さまざまな I/O カウンタの出力が動的に変化し、マル チパスデバイスで I/O が正常に実行されていることがわかります。

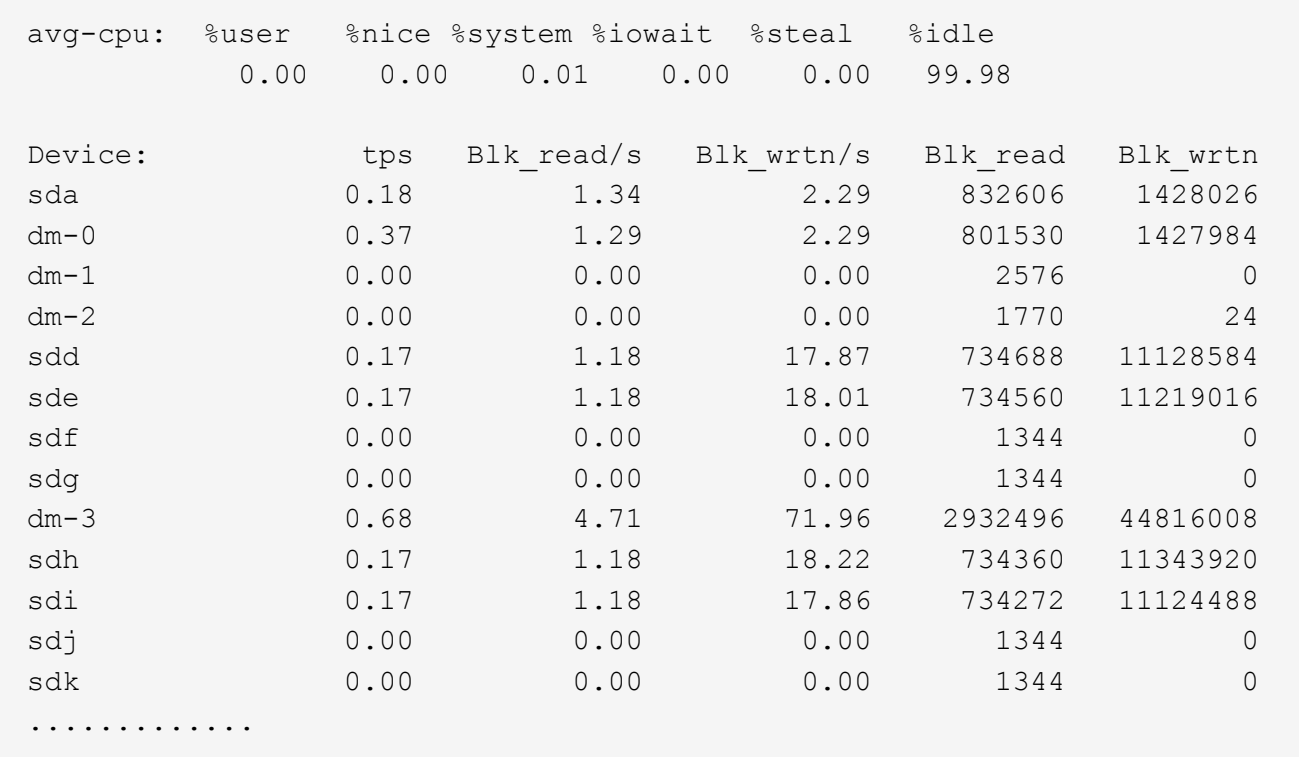

3. 可能であれば、 takeover ストレージクラスタノードで次のコマンドを実行します。

storage failover takeover -ofnode <node name\>

- 4. を再実行して、マルチパスデバイスでI/Oが引き続き実行されていることを確認します。iostat コマンド を実行します
- 5. を実行します giveback ストレージクラスタノードで次のコマンドを実行します。

storage failover giveback -ofnode <node name\>

6. チェックしてください iostat I/Oが引き続き実行されていることを確認するための出力。

次に何をするか

テストに失敗した場合は、 FC サービスが実行されていることを確認し、 DM-Multipath の設定とマルチパス デバイスへの FC パスをもう一度確認してください。

# <span id="page-35-0"></span>**Windows** 向けの **FC** 構成

# **Windows** 向けの **FC** 構成の概要

Storage Virtual Machine ( SVM ) に FC サービスをセットアップし、 LUN をプロビジ ョニングし、 ONTAP System Manager の従来のインターフェイス( ONTAP 9.7 以前) を使用して Windows ホストコンピュータで FC HBA を使用して LUN を使用できるよう に設定することができます。

この手順を使用して SVM に FC サービスをセットアップします。状況:
• 従来の FC HBA およびスイッチを使用している。

この手順は、次のような状況には対応しません。

- クラスタの各ノードに使用可能な FC ターゲットポートが少なくとも 2 つある。 オンボードFCおよびUTA2 (別名 CNA) ポート、および一部のアダプタは設定可能です。これらのポート は ONTAP の CLI で設定しますが、この手順では説明しません。
- FC SAN ブートを設定しない。
- Hyper-V ゲストまたは ESX ゲストで Virtual Fibre Channel ( VFC ;仮想ファイバチャネル)を使用して いない。

**ONTAP** でこれを行うその他の方法

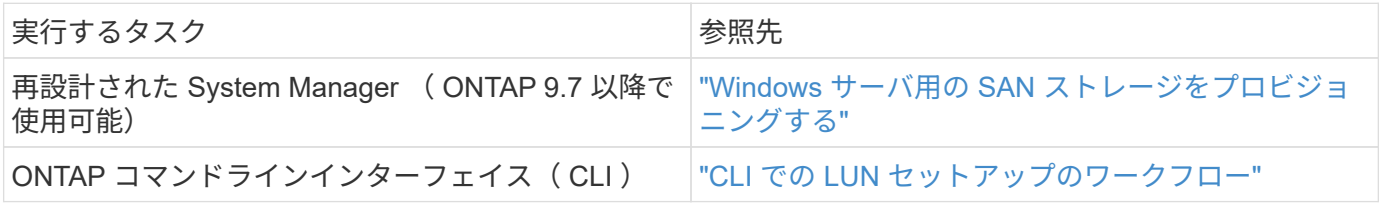

その他のリソース

• ["](https://docs.netapp.com/us-en/ontap-sanhost/index.html)[ネットアップのマニュアル:](https://docs.netapp.com/us-en/ontap-sanhost/index.html) [Host Utilities"](https://docs.netapp.com/us-en/ontap-sanhost/index.html)

**FC** 構成のワークフロー

FC を使用してホストでストレージを利用できるようにするには、 Storage Virtual Machine ( SVM ) でボリュームと LUN をプロビジョニングし、ホストから LUN に接 続します。

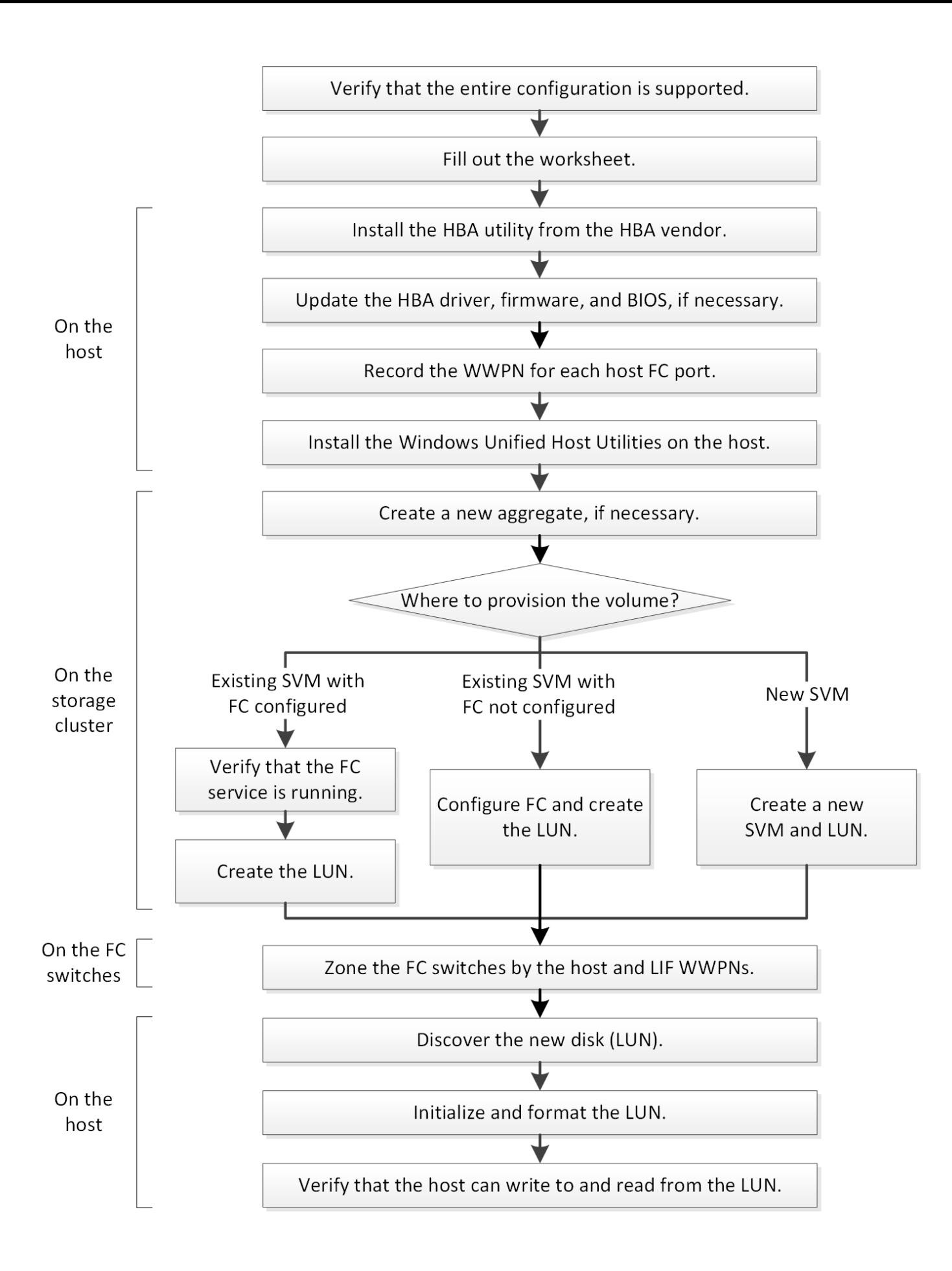

**FC** 構成がサポートされていることを確認します

安定した運用を実現するために、 FC 構成全体がサポートされることを確認する必要が あります。

手順

- 1. Interoperability Matrix に移動して、次のコンポーネントについて、サポートされている組み合わせである ことを確認します。
	- ONTAP ソフトウェア
	- ホストコンピュータの CPU アーキテクチャ(標準のラックサーバの場合)
	- 特定のプロセッサブレードモデル(ブレードサーバ用)
	- 。FC ホストバスアダプタ( HBA )のモデルとドライバ、ファームウェア、 BIOS のバージョン
	- ストレージプロトコル( FC )
	- Windows オペレーティングシステムのバージョン
	- Windows Unified Host Utilities のことです
- 2. 選択した構成の構成名をクリックします。

その構成の詳細が [ 構成の詳細 ] ウィンドウに表示されます。

- 3. 次のタブの情報を確認します。
	- 注:

お使いの構成に固有の重要なアラートおよび情報が表示されます。

アラートを確認して、オペレーティングシステムに必要な修正プログラムを特定します。

◦ ポリシーとガイドライン

すべての SAN 構成に関する一般的なガイドラインが表示されます。

**FC** 構成ワークシートに記入

FC の設定タスクを実行するには、 FC イニシエータとターゲットの WWPN 、およびス トレージの構成情報が必要です。

**FC** ホストの **WWPN**

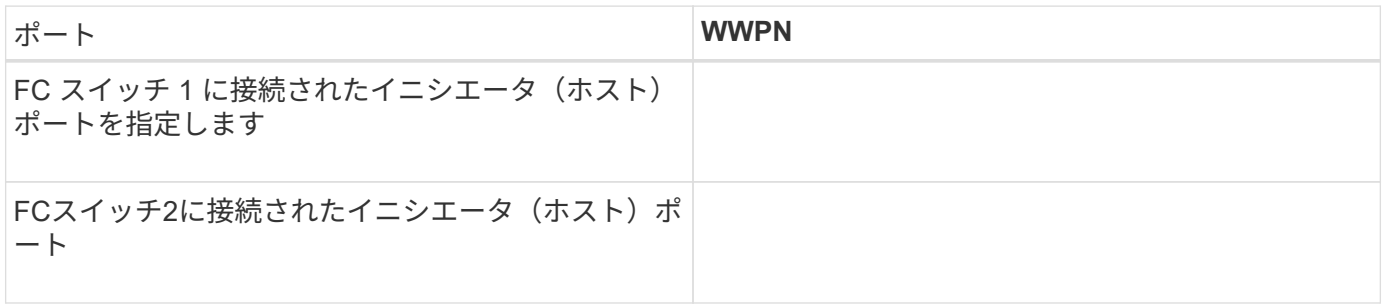

#### **FC** ターゲットの **WWPN**

クラスタのノードごとに FC のデータ LIF が 2 つ必要です。Storage Virtual Machine (SVM) の作成時に LIF を作成すると、 ONTAP によって WWPN が割り当てられます。

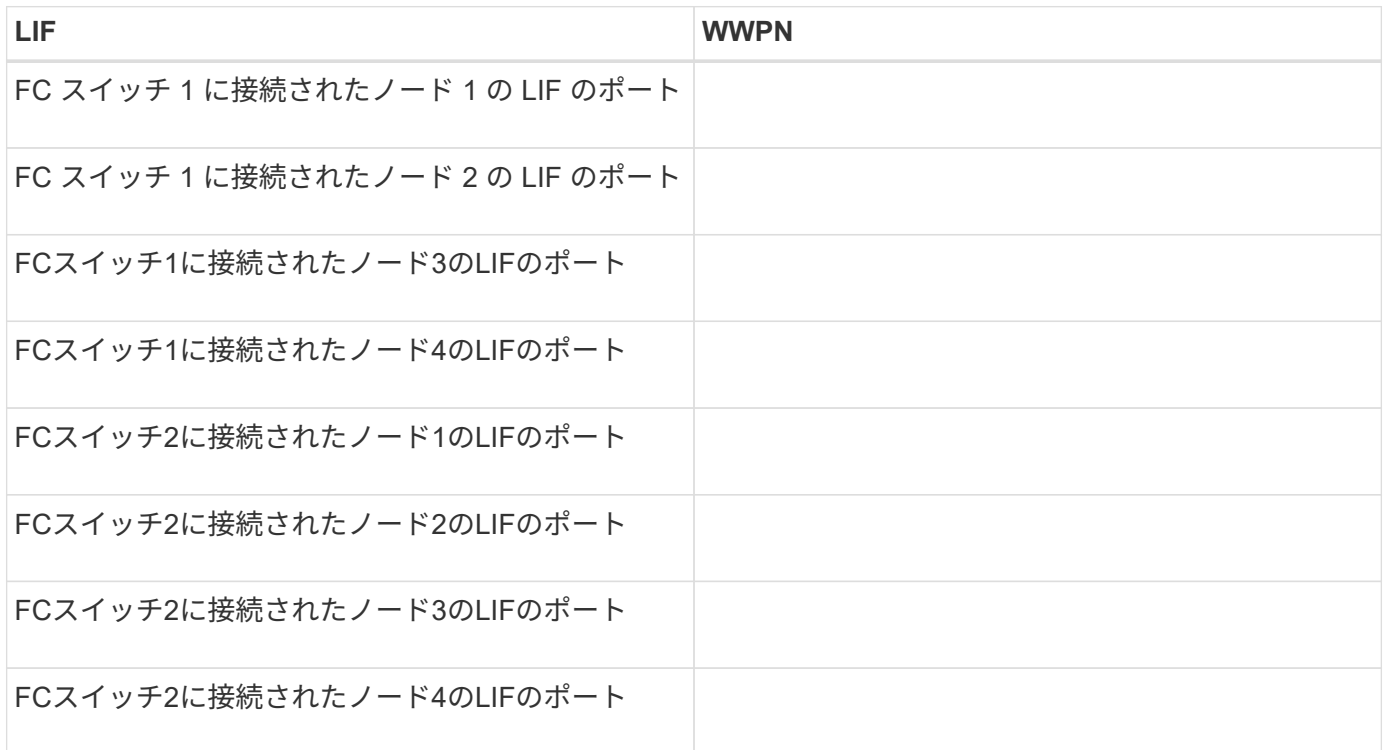

ストレージ構成

アグリゲートと SVM がすでに作成されている場合は、名前をここに記録します。作成されていない場合は必 要に応じて作成できます。

**LUN** の所属先ノードを指定します

アグリゲート名

SVM 名

**LUN**ノシヨウホウ

**LUN**サイズ

ホストオペレーティングシステム

LUN 名 (オプション)

LUN 概要 (オプション)

#### **SVM**情報

既存の SVM を使用しない場合、新規に作成するために次の情報が必要です。

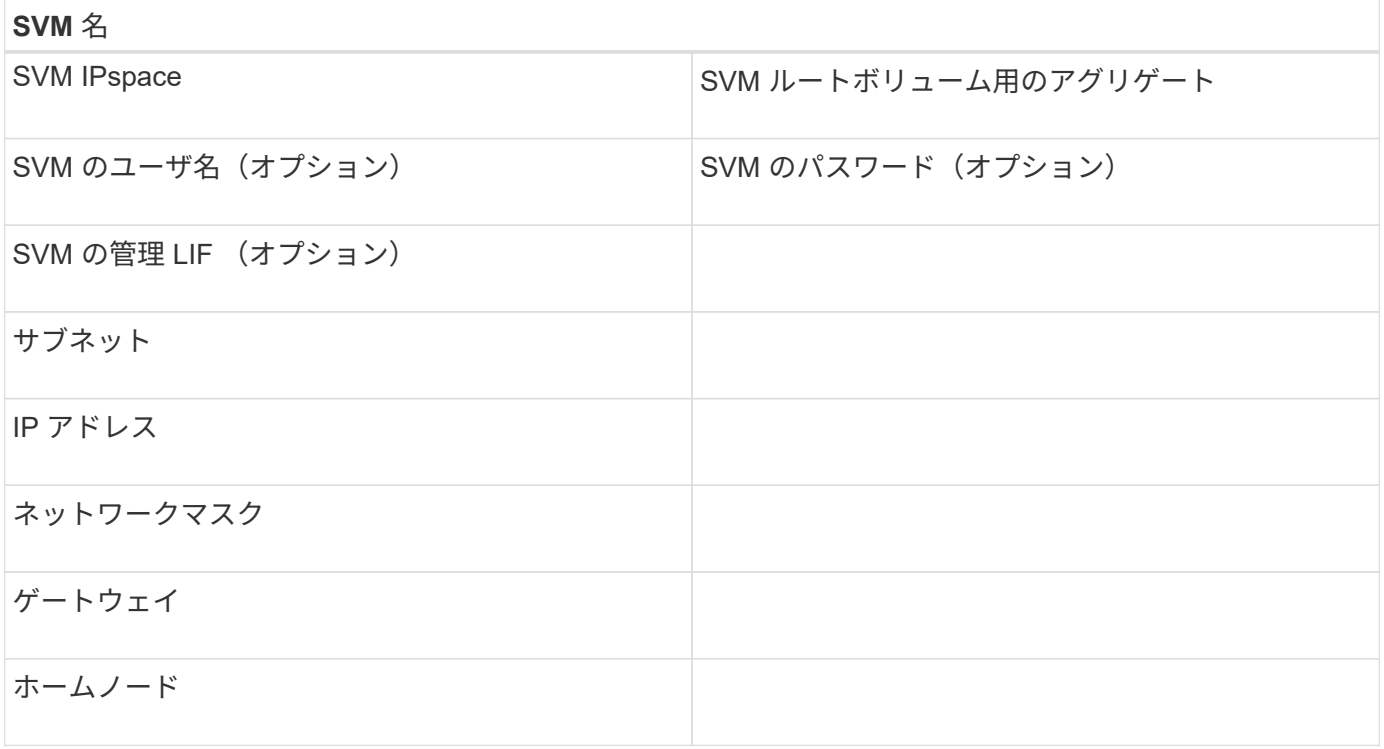

**HBA** ユーティリティを **HBA** ベンダーからインストール

HBA ユーティリティを使用して、各 FC ポートの World Wide Port Name ( WWPN ) を確認することができます。このユーティリティは、 FC の問題のトラブルシューティ ングにも役立ちます。

このタスクについて

各 HBA ベンダーが自社の FC HBA 用 HBA ユーティリティを提供しています。ホストのオペレーティングシ ステムと CPU に対応した正しいバージョンをダウンロードする必要があります。

次に、 HBA ユーティリティの一部を示します。

- Emulex HBA Manager 。以前は OneCommand Manager と呼ばれていました
- QLogic HBA 用の QLogic QConvergeConsole

手順

- 1. HBA ベンダーの Web サイトから該当するユーティリティをダウンロードします。
- 2. インストールプログラムを実行し、プロンプトに従ってインストールを完了します。

◦ 関連情報 \*

["Broadcom](https://www.broadcom.com/support/download-search?tab=search) [\(](https://www.broadcom.com/support/download-search?tab=search) [Emulex](https://www.broadcom.com/support/download-search?tab=search) [\)サポートドキュメントおよびダウンロード](https://www.broadcom.com/support/download-search?tab=search)["](https://www.broadcom.com/support/download-search?tab=search)

["Emulex HBA Manager](https://www.broadcom.com/products/storage/fibre-channel-host-bus-adapters/emulex-hba-manager) [の](https://www.broadcom.com/products/storage/fibre-channel-host-bus-adapters/emulex-hba-manager)[略](https://www.broadcom.com/products/storage/fibre-channel-host-bus-adapters/emulex-hba-manager)["](https://www.broadcom.com/products/storage/fibre-channel-host-bus-adapters/emulex-hba-manager)

["QLogic](http://driverdownloads.qlogic.com/QLogicDriverDownloads_UI/OEM_Product_List.aspx?oemid=372) [:ネットアップのダウンロード](http://driverdownloads.qlogic.com/QLogicDriverDownloads_UI/OEM_Product_List.aspx?oemid=372)["](http://driverdownloads.qlogic.com/QLogicDriverDownloads_UI/OEM_Product_List.aspx?oemid=372)

**HBA** のドライバ、ファームウェア、 **BIOS** を更新

Windows ホストの FC ホストバスアダプタ (HBA) でサポート対象外のバージョンの ドライバ、ファームウェア、 BIOS が実行されている場合は、更新する必要がありま す。

作業を開始する前に

構成に対してサポートされているドライバ、ファームウェア、 BIOS のバージョンを Interoperability Matrix ツ ールで確認しておく必要があります。

["NetApp Interoperability Matrix Tool](https://mysupport.netapp.com/matrix) [で確認できます](https://mysupport.netapp.com/matrix)["](https://mysupport.netapp.com/matrix)

このタスクについて

ドライバ、ファームウェア、 BIOS 、 HBA ユーティリティは HBA ベンダーから提供されます。

手順

- 1. HBA ベンダーの HBA ユーティリティを使用して、インストールされている HBA のドライバ、ファーム ウェア、 BIOS のバージョンを確認します。
- 2. 必要に応じて、 HBA ベンダーのサポートサイトから新しいドライバ、ファームウェア、 BIOS をダウン ロードしてインストールします。

インストール手順と必要なインストールユーティリティは、ダウンロードファイルに含まれています。

各ホスト **FC** ポートの **WWPN** を記録します

World Wide Port Name (WWPN) は、 FC スイッチのゾーニングと、ホストから LUN にアクセスできる igroup の作成に必要です。

作業を開始する前に

ホストの HBA に対応するベンダーの HBA ユーティリティをインストールし、構成に対してサポートされて いるバージョンのドライバ、ファームウェア、 BIOS が HBA で実行されていることを確認しておく必要があ ります。

このタスクについて

すべての設定で WWPN が使用されます。World Wide Node Name ( WWNN )は記録する必要はありませ ん。

手順

- 1. 使用している FC HBA タイプに対応した HBA ユーティリティを実行します。
- 2. HBAを選択します。
- 3. 各ポートの WWPN を記録します。

次の例は、以前は OneCommand Manager と呼ばれていた Emulex HBA Manager を示しています。

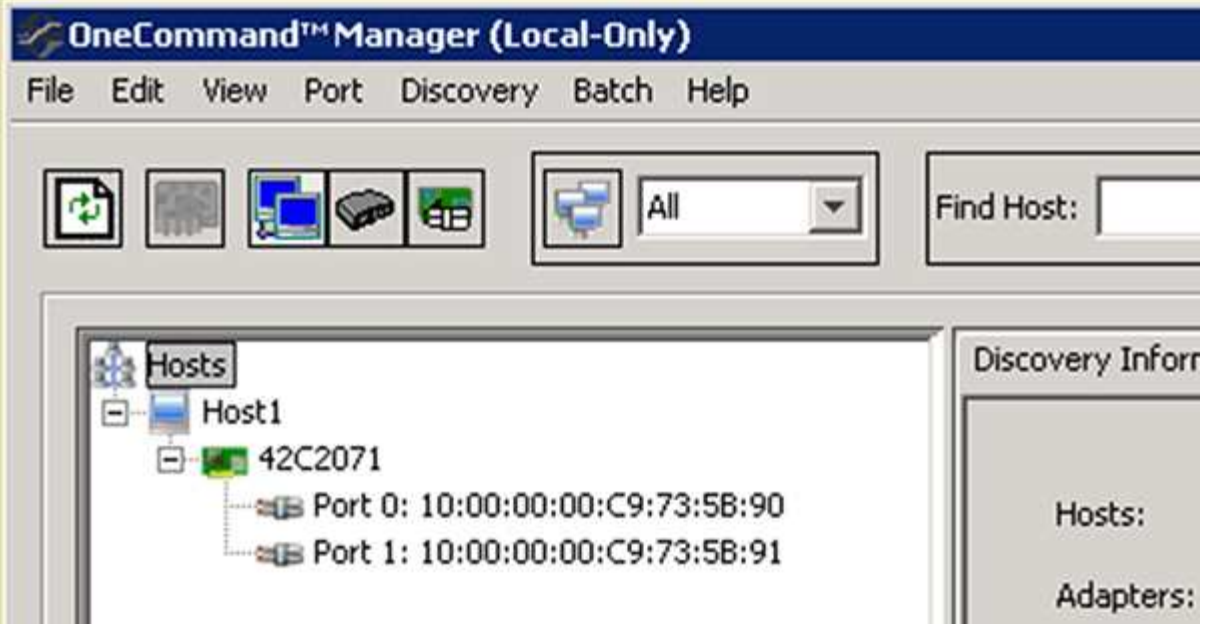

QLogic QConvergeConsole などの他のユーティリティでも、同様の情報を確認できます。

4. ホストの各 FC HBA について、同じ手順を繰り返します。

## **Windows Unified Host Utilities** をインストールする

Windows Unified Host Utilities には、ネットアップの ONTAP および E シリーズのプラ ットフォームにおけるストレージシステムの動作を Windows ホストが正しく処理できる ように、必要な Windows のレジストリパラメータと HBA パラメータを設定するインス トールプログラムが含まれています。

作業を開始する前に

次の作業を完了しておきます。

• Interoperability Matrix でサポートされている構成を確認します

["NetApp Interoperability Matrix Tool](https://mysupport.netapp.com/matrix) [で確認できます](https://mysupport.netapp.com/matrix)["](https://mysupport.netapp.com/matrix)

• 必要な Windows 修正プログラムを Interoperability Matrix で確認します

["NetApp Interoperability Matrix Tool](https://mysupport.netapp.com/matrix) [で確認できます](https://mysupport.netapp.com/matrix)["](https://mysupport.netapp.com/matrix)

- FCP ライセンスを追加し、ターゲットサービスを開始します
- ケーブル接続を確認します

ケーブル接続と構成の詳細については、NetApp Support Siteの使用している ONTAP または E シリーズス トレージシステムのハードウェアケーブル接続について、「 SAN 構成」を参照してください。

このタスクについて

Windows Unified Host Utilities ソフトウェアパッケージのインストール時に、マルチパスのサポートを含める かどうかを指定する必要があります。Windows ホストまたは仮想マシンからストレージシステムへのパスが 複数ある場合は、 MPIO を選択します。ストレージシステムへのパスが 1 つしかない場合にのみ、 MPIO を

使用しないようにします。

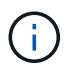

MPIO の選択は、 Windows XP および Windows Vista システムでは使用できません。マルチパ ス I/O は、これらのゲスト OS ではサポートされていません。

Hyper-V ゲストでマルチパスのサポートを選択した場合、 raw (パススルー)ディスクはゲスト OS に表示 されません。raw ディスクを使用することも、 MPIO を使用することもできますが、ゲスト OS で両方を使用 することはできません。

インストールに関する詳細情報は、を参照してください ["Windows Unified Host](https://docs.netapp.com/us-en/ontap-sanhost/hu_wuhu_71.html#installing-the-host-utilities) [のインストール](https://docs.netapp.com/us-en/ontap-sanhost/hu_wuhu_71.html#installing-the-host-utilities)["](https://docs.netapp.com/us-en/ontap-sanhost/hu_wuhu_71.html#installing-the-host-utilities)。

["](https://mysupport.netapp.com/site/global/dashboard)[ネットアップサポート](https://mysupport.netapp.com/site/global/dashboard)["](https://mysupport.netapp.com/site/global/dashboard)

手順

1. NetApp Support Siteから該当するバージョンの Windows Unified Host Utilities をダウンロードします。

["](https://mysupport.netapp.com/site/global/dashboard)[ネットアップサポート](https://mysupport.netapp.com/site/global/dashboard)["](https://mysupport.netapp.com/site/global/dashboard)

- 2. 実行ファイルを実行し、画面の指示に従います。
- 3. プロンプトが表示されたら、 Windows ホストをリブートします。

アグリゲートを作成する

既存のアグリゲートを使用しない場合は、プロビジョニングするボリュームに物理スト レージを提供するアグリゲートを新規に作成します。

手順

- 1. URLを入力 https://IP-address-of-cluster-management-LIF Webブラウザで、クラスタ管理者 のクレデンシャルを使用してSystem Managerにログインします。
- 2. [\* Aggregate] ウィンドウに移動します。
- 3. [\* 作成 .\*] をクリックします
- 4. 画面の指示に従って、デフォルトの RAID-DP 構成を使用してアグリゲートを作成し、 \* Create \* をクリ ックします。

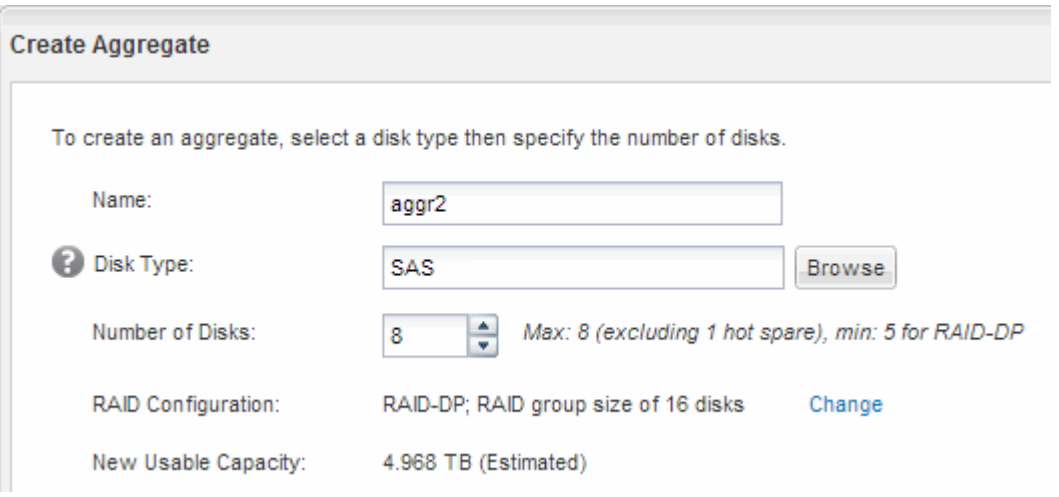

結果

指定した構成でアグリゲートが作成され、アグリゲートウィンドウのアグリゲートのリストに追加されます。

ボリュームをプロビジョニングする場所を決定します

LUN を格納するボリュームをプロビジョニングする前に、そのボリュームを既存の Storage Virtual Machine ( SVM )に追加するか、そのボリューム用に新しい SVM を作 成するかを決める必要があります。既存の SVM に追加する場合は、 FC の設定も必要に なる可能性があります。

このタスクについて

既存の SVM ですでに必要なプロトコルが設定されていて、ホストからアクセスできる LIF がある場合は、既 存の SVM を使用すると簡単です。

データまたは管理をストレージクラスタの他のユーザから分離する場合は、新しい SVM を作成できます。プ ロトコルの区別だけで異なる SVM を使用してもメリットはありません。

手順

• すでに FC 用に設定されている SVM にボリュームをプロビジョニングする場合は、 FC サービスが実行 されていることを確認してから、 SVM に LUN を作成する必要があります。

["](#page-44-0)[既存の](#page-44-0) [SVM](#page-44-0) [での](#page-44-0) [FC](#page-44-0) [サービスの実行](#page-44-0)[状況](#page-44-0)[の確認](#page-44-0)["](#page-44-0)

["LUN](#page-45-0)[の作成](#page-45-0)["](#page-45-0)

• FC が有効になっているが設定はまだ完了していない既存の SVM にボリュームをプロビジョニングする場 合は、既存の SVM で iSCSI を設定します。

["](#page-46-0)[既存の](#page-46-0) [SVM](#page-46-0) [で](#page-46-0) [FC](#page-46-0) [を設定](#page-46-0)["](#page-46-0)

これは、別のプロトコルを設定するときに手順を使用して SVM を作成しなかった場合に該当します。

• 新しい SVM にボリュームをプロビジョニングする場合は、 SVM を作成します。

["](#page-47-0)[新しい](#page-47-0) [SVM](#page-47-0) [を作成](#page-47-0)["](#page-47-0)

<span id="page-44-0"></span>既存の **SVM** で **FC** サービスが実行されていることを確認する

既存の Storage Virtual Machine ( SVM )を使用する場合、 ONTAP System Manager を使用して、 SVM で FC サービスが実行されていることを確認する必要があります。ま た、 FC 論理インターフェイス( LIF )がすでに作成されていることも確認する必要が あります。

作業を開始する前に

新しい LUN を作成する既存の SVM を選択しておく必要があります。

手順

1. SVMs ウィンドウに移動します。

2. 必要な SVM を選択します。

- 3. SVM の設定 \* タブをクリックします。
- 4. [\* Protocols] ペインで、 [**FC/FCoE**] をクリックします。
- 5. FC サービスの実行状況を確認

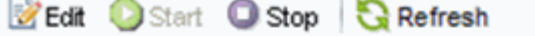

● FC/FCoE service is running Status:

WWNN: 20:05:00:a0:98:29:18:76

FC/FCoE Interfaces:

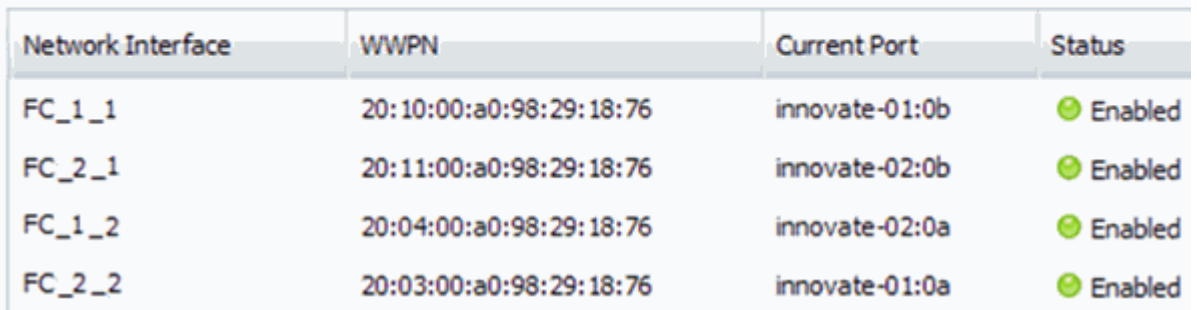

FC サービスが実行されていない場合は、 FC サービスを開始するか、新しい SVM を作成します。

6. ノードごとに少なくとも 2 つの FC LIF が表示されていることを確認します。

ノードあたりの FC LIF の数が 2 つより少ない場合は、 SVM で FC の構成を更新するか、 FC 用に新しい SVM を作成します。

#### <span id="page-45-0"></span>**LUN**を作成する

LUN の作成には LUN 作成ウィザードを使用します。このウィザードでは、 igroup を作 成し、作成した igroup に LUN をマッピングします。これにより、指定したホストから LUN にアクセスできるようになります。

作業を開始する前に

- LUN を格納できるだけの十分な空きスペースがあるアグリゲートが必要です。
- Storage Virtual Machine ( SVM )で FC プロトコルを有効にし、適切な論理インターフェイス ( LIF ) を作成しておく必要があります。
- ホストの FC ポートの Worldwide Port Name ( WWPN ;ワールドワイドポート名)を記録しておく必要 があります。

このタスクについて

組織の命名規則がある場合は、その規則に合わせて LUN やボリュームなどの名前を使用する必要がありま す。命名規則がない場合は、デフォルトの名前をそのまま使用してください。

手順

1. [\*LUNs] ウィンドウに移動します

- 2. [\* 作成 .\*] をクリックします
- 3. LUN を作成する SVM を参照して選択します。

LUN 作成ウィザードが表示されます。

4. 一般プロパティ \* ページで、 Windows ホストで直接使用される LUN の種類 \* Windows 2008 以降 \* を選 択するか、 Hyper-V 仮想マシンの VHD を含む LUN の場合は \* Hyper-V \* を選択します。

[\* Thin Provisioned \* ] チェックボックスはオフのままにします。

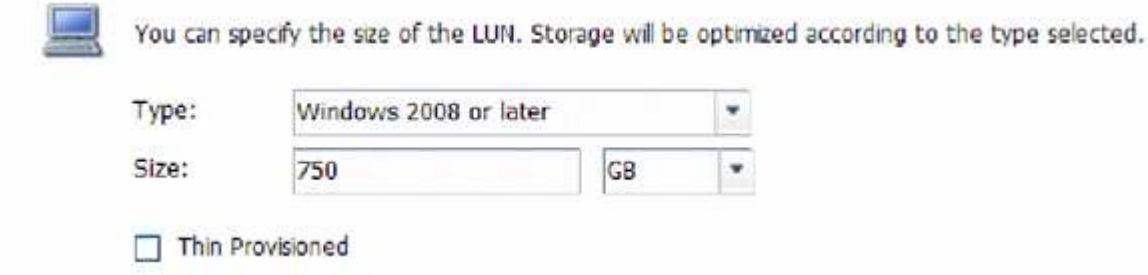

5. [\* LUN Container \* ( \* LUN コンテナ \* ) ] ページで、既存の FlexVol ボリュームを選択します。

ボリュームに十分なスペースがあることを確認する必要があります。既存のボリュームに十分なスペース がない場合は、新しいボリュームを作成できます。

- 6. イニシエータマッピング \* ページで、 \* イニシエータグループの追加 \* をクリックし、 \* 一般 \* タブで必 要な情報を入力してから、 \* イニシエータ \* タブで、記録したホスト FC ポートのすべての WWPN を入 力します。
- 7. 詳細を確認し、 [\* 終了 ] をクリックしてウィザードを完了します。

◦ 関連情報 \*

## ["](https://docs.netapp.com/us-en/ontap/system-admin/index.html)[システム管理](https://docs.netapp.com/us-en/ontap/system-admin/index.html)["](https://docs.netapp.com/us-en/ontap/system-admin/index.html)

<span id="page-46-0"></span>既存の **SVM** で **FC** を設定

既存の Storage Virtual Machine ( SVM )で FC を設定し、 LUN とその格納先ボリュー ムを作成するまでを、 1 つのウィザードで実行することができます。FC プロトコルが すでに有効になっているが、 SVM での設定はまだ完了していない必要があります。こ の情報は、 FC をまだ設定していない SVM に複数のプロトコルを設定するケースを想定 しています。

作業を開始する前に

FC ファブリックを設定し、ファブリックに必要な物理ポートを接続しておく必要があります。

手順

- 1. SVMs ウィンドウに移動します。
- 2. 設定する SVM を選択します。
- 3. SVM \*\* の [Details] ペインで、プロトコルがイネーブルになっているが、完全には設定されていないこと を示すグレーの背景が表示されていることを確認します。

背景が緑の \* FC/FCoE \* と表示されている場合、 SVM はすでに設定されています。

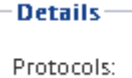

NFS CIFS FC/FCoE ISCSI

4. 灰色の背景にある \* FC/FCoE \* プロトコルリンクをクリックします。

FC / FCoE プロトコルの設定ウィンドウが表示されます。

- 5. FC サービスと LIF を設定するには、 \* FC / FCoE プロトコルの設定 \* ページで次の手順を実行します。
	- a. Configure Data LIFs for FC \* チェックボックスをオンにします。
	- b. 入力するコマンド 2 [ノードあたりのLIF数]\*フィールドに入力します。

可用性を確保してデータ移動を可能にするために、ノードごとに 2 つの LIF が必要です。

- c. [FCP ストレージ用の LUN のプロビジョニング \* ] 領域で、ホストイニシエータの LUN サイズ、ホス トタイプ、 WWPN を入力します。
- d. [ 送信して閉じる ] をクリックします。

## Configure FC/FCoE protocol

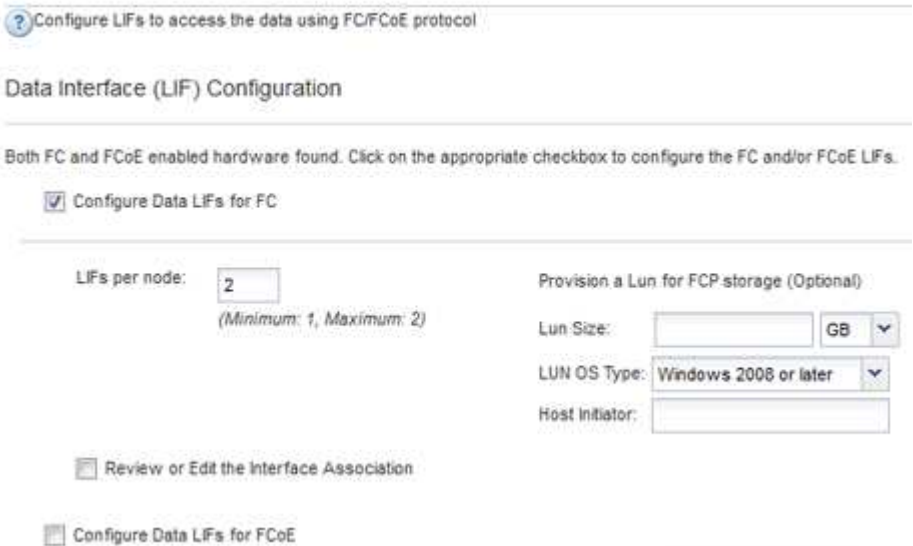

6. 「 \* Summary \* 」ページを確認し、 LIF 情報を記録して「 \* OK 」をクリックします。

#### <span id="page-47-0"></span>新しい**SVM**を作成

Storage Virtual Machine ( SVM ) はホストから LUN にアクセスする際の FC ターゲッ トを提供します。SVM を作成すると、論理インターフェイス(LIF)と LUN およびそ の格納先ボリュームも作成されます。SVM を作成すると、ユーザのデータ機能と管理機 能をクラスタ内の他のユーザと分離できます。

## 作業を開始する前に

• FC ファブリックを設定し、ファブリックに必要な物理ポートを接続しておく必要があります。

- 1. SVMs ウィンドウに移動します。
- 2. [ 作成 ( Create ) ] をクリックします。
- 3. Storage Virtual Machine (SVM) のセットアップ \* ウィンドウで、 SVM を作成します。

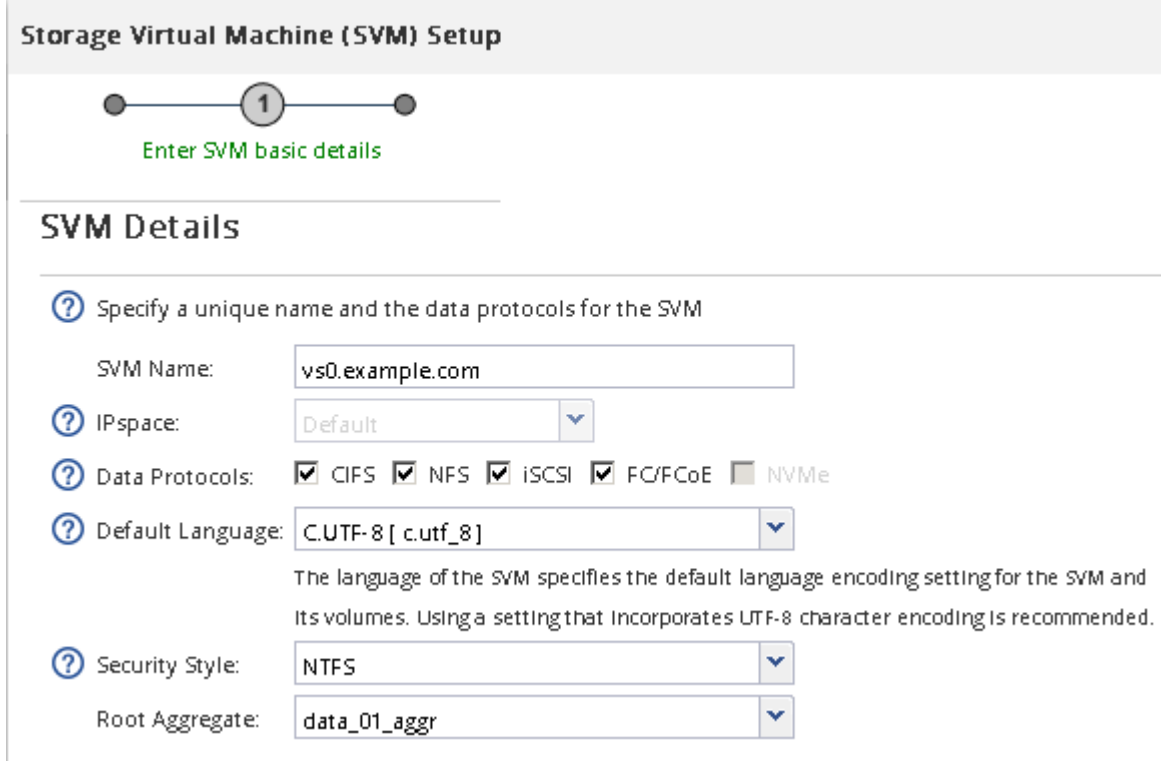

a. SVM に一意の名前を指定します。

完全修飾ドメイン名( FQDN )を使用するか、クラスタ内で名前が一意になるような命名規則に従っ て指定してください。

b. SVM を追加する IPspace を選択します。

クラスタで複数の IPspace が使用されない場合は「デフォルト」の IPspace が使用されます。

c. ボリュームのタイプはデフォルトのままにします。

SAN プロトコルでは FlexVol ボリュームのみがサポートされます。

d. すぐには設定しない場合でも、ライセンスがあり、 SVM で使用する可能性のあるプロトコルはすべ て選択します。

SVM の作成時に NFS と CIFS の両方を選択した場合、 2 つのプロトコルで同じ LIF を共有すること ができます。あとで追加した場合、これらのプロトコルで LIF を共有することはできません。

選択したプロトコルに CIFS が含まれている場合、セキュリティ形式は NTFS に設定されます。それ 以外の場合は、 UNIX に設定されます。

e. 言語設定はデフォルトの C.UTF-8 のままにします。

f. SVM ルートボリュームを格納するルートアグリゲートを選択します。

データボリュームのアグリゲートは、これとは別にあとで選択します。

g. [Submit & Continue] をクリックします。

SVM が作成されます。プロトコルの設定はまだ完了していません。

- 4. CIFS または NFS を有効にしたために「 CIFS / NFS プロトコルの設定」ページが表示された場合は、「 \* スキップ」をクリックし、 CIFS または NFS をあとで設定してください。
- 5. iSCSI を有効にしたために iSCSI プロトコルの設定 \* ページが表示された場合は、 \* スキップ \* をクリッ クして iSCSI を後で設定してください。
- 6. FC サービスを設定し、 \* FC / FCoE プロトコルの設定 \* ページから LIF 、および LUN とその格納先ボリ ュームを作成します。
	- a. Configure Data LIFs for FC \* チェックボックスをオンにします。
	- b. 入力するコマンド **2** [ノードあたりのLIF数]\*フィールドに入力します。

可用性を確保してデータ移動を可能にするために、ノードごとに 2 つの LIF が必要です。

- c. [FCP ストレージ用の LUN のプロビジョニング \* ] 領域で、ホストイニシエータの LUN サイズ、ホス トタイプ、 WWPN を入力します。
- d. [Submit & Continue] をクリックします。

#### Configure FC/FCoE protocol

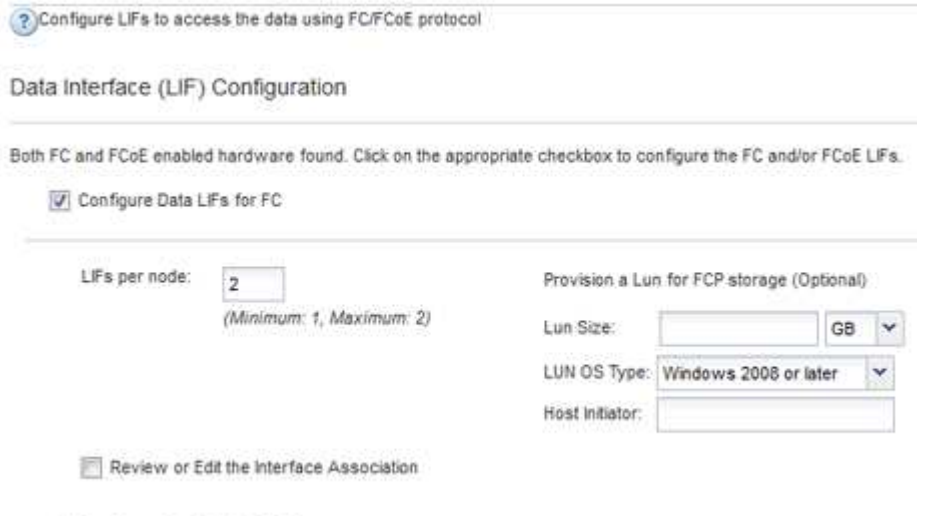

- Configure Data LiFs for FCoE
- 7. 「 \* SVM 管理」というメッセージが表示されたら、この SVM に対して別の管理者を設定するか、設定を 延期します。
	- [\* Skip] をクリックし、必要に応じて後で管理者を設定します。
	- 必要な情報を入力し、 [\*Submit & Continue] をクリックします。
- 8. 「 \* Summary \* 」ページを確認し、 LIF 情報を記録して「 \* OK 」をクリックします。

ホストと **LIF WWPN** で **FC** スイッチをゾーニング

FC スイッチをゾーニングすることで、ホストをストレージに接続し、パスの数を制限す ることができます。スイッチのゾーニングはスイッチの管理インターフェイスで設定し ます。

作業を開始する前に

- スイッチの管理者クレデンシャルが必要です。
- •ホストの各イニシエータポートの WWPN と、 LUN を作成した Storage Virtual Machine ( SVM )の各 FC LIF の WWPN を確認しておく必要があります。

このタスクについて

スイッチのゾーニングの詳細については、スイッチベンダーのマニュアルを参照してください。

ゾーンは、物理ポートではなく WWPN に基づいて作成する必要があります。各イニシエータポートを別々の ゾーンに配置し、各イニシエータに対応するターゲットポートをすべて配置する必要があります。

ホストから LUN へのパスの数を制限するために、 LUN は igroup の一部のイニシエータにマッピングされま す。

- ONTAP では、デフォルトで選択的 LUN マップを使用して、 LUN を所有するノードとその HA パートナ ーのパス経由でのみ LUN にアクセスできるようにします。
- LUN がクラスタ内の別のノードに移動された場合でも LUN を使用できるように、すべてのノードですべ ての FC LIF をゾーニングする必要があります。
- ボリュームまたは LUN を移動する場合は、移動する前に選択的 LUN マップのレポートノードリストを変 更する必要があります。

次の図では、ホストを 4 ノードクラスタに接続しています。ゾーンは 2 つあり、 1 つは実線、もう 1 つは点 線で示されます。各ゾーンには、ホストのイニシエータが 1 つと各ストレージノードの LIF が 1 つずつ含ま れています。

ストレージノードの物理 FC ポートの WWPN ではなく、ターゲット LIF の WWPN を使用する必要がありま す。LIFのWWPNがすべて範囲に含まれている 2x:xx:00:a0:98:xx:xx:xx、ここで x は任意の16進数で す。物理ポートのWWPNがすべて範囲に含まれている 50:0a:09:8x:xx:xx:xx:xx。

#### 手順

- 1. FC スイッチの管理プログラムにログインし、ゾーニング設定のオプションを選択します。
- 2. 新しいゾーンを作成し、 1 つ目のイニシエータおよびそのイニシエータと同じ FC スイッチに接続するす べての FC LIF を含めます。
- 3. ホストの FC イニシエータごとにゾーンを作成します。
- 4. ゾーンを保存し、新しいゾーニング設定をアクティブ化します。

新しいディスクを検出します

Storage Virtual Machine ( SVM )の LUN は、 Windows ホストではディスクとして表 示されます。LUN のディスクを新たにシステムに追加した場合、そのディスクは自動的 には検出されません。手動でディスクを再スキャンして検出する必要があります。

1. Windows コンピュータの管理ユーティリティを開きます。

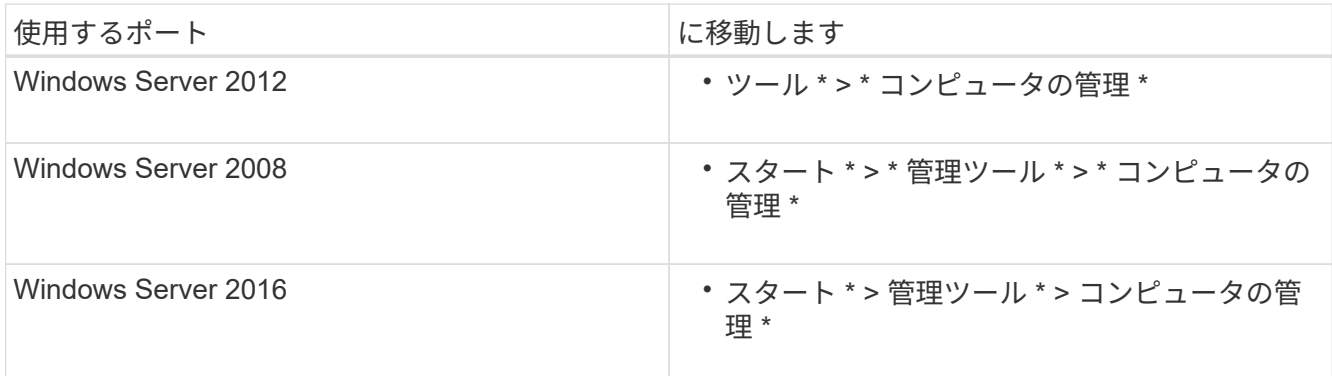

2. ナビゲーションツリーで \* ストレージ \* ノードを展開します。

3. [ ディスクの管理 ] をクリックします。

4. [\* アクション **>** ディスクの再スキャン \*] をクリックします。

**LUN** を初期化してフォーマット

Windows ホストから初めてアクセスした時点では、新しい LUN にはパーティションや ファイルシステムは設定されていません。LUN を初期化し、必要に応じてファイルシス テムでフォーマットする必要があります。

作業を開始する前に

Windows ホストで LUN が検出されている必要があります。

このタスクについて

Windows のディスク管理では、 LUN がディスクとして表示されます。

ディスクは、 GPT または MBR パーティションテーブルを使用して、ベーシックディスクとして初期化する ことができます。

LUN は NTFS などのファイルシステムでフォーマットするのが一般的ですが、 raw ディスクを使用するアプ リケーションもあります。

手順

1. Windows ディスク管理を開始します。

- 2. LUN を右クリックし、必要なディスクまたはパーティションのタイプを選択します。
- 3. ウィザードの指示に従います。

LUN を NTFS としてフォーマットする場合は、「 \* 簡易フォーマットを実行する \* 」チェックボックスを 選択する必要があります。

ホストが **LUN** に対して読み取りと書き込みを実行できることを確認します

LUN を使用する前に、ホストが LUN のデータを読み取りおよび書き込みできることを

確認する必要があります。

作業を開始する前に

LUN が初期化され、ファイルシステムでフォーマットされている必要があります。

このタスクについて

LUN の作成先のストレージクラスタノードがパートナーノードにフェイルオーバーできるように設定されて いる場合、ノードのフェイルオーバー時にデータを読み取れることを確認する必要があります。このテストは 本番環境のストレージクラスタでは実行できない場合があります。

テストに失敗した場合は、 FC サービスが実行されていることを確認し、 LUN への FC パスをチェックして ください。

手順

- 1. ホストから LUN にファイルをコピーします。
- 2. ファイルを元のディスク上の別のフォルダにコピーします。
- 3. コピーしたファイルを元のファイルと比較します。

を使用できます comp 2つのファイルを比較するには、Windowsのコマンドプロンプトでコマンドを実行 します。

- 4. \*オプション:LUNを含むストレージクラスタノードをフェイルオーバーし、LUNのファイルに引き続き アクセスできるかどうかを確認します。
- 5. ネイティブ DSM を使用して LUN へのパスを表示し、パスの数が適切であることを確認します。

LUN の作成先のストレージクラスタノードへのパスとパートナーノードへのパスが 2 つずつ確立されて いる必要があります。

# **VSC** を使用した **ESXi** 向けの **iSCSI** 設定

## **VSC** を使用した **ESXi** 向けの **iSCSI** 設定の概要

ONTAP System Manager の従来のインターフェイス( ONTAP 9.7 以前)を使用する と、 Storage Virtual Machine ( SVM ) に iSCSI サービスを簡単にセットアップし、 LUN をプロビジョニングし、 ESXi ホストコンピュータで iSCSI イニシエータを使用し て LUN を使用できるようにすることができます。

次の場合にこの手順を使用します。

- ESXi 5.x でネイティブの ESXi iSCSI ソフトウェアイニシエータを使用している
- iSCSI に CHAP 認証を使用しない。
- サポートされているバージョンの Virtual Storage Console for VMware vSphere ( VSC )を使用して ESX ホストのストレージを設定している。
	- VSC 7.0 以降、 VSC はの一部です ["VMware vSphere](https://docs.netapp.com/us-en/ontap-tools-vmware-vsphere/index.html) [向け](https://docs.netapp.com/us-en/ontap-tools-vmware-vsphere/index.html) [ONTAP](https://docs.netapp.com/us-en/ontap-tools-vmware-vsphere/index.html) [ツール](https://docs.netapp.com/us-en/ontap-tools-vmware-vsphere/index.html)["](https://docs.netapp.com/us-en/ontap-tools-vmware-vsphere/index.html) VSC 、 vStorage APIs for Storage Awareness ( VASA ) Provider 、および Storage Replication Adapter ( SRA ) for VMware vSphere の機能を搭載した仮想アプライアンス。

◦ 必ずを確認してください ["NetApp Interoperability Matrix Tool](https://imt.netapp.com/matrix/) [で確認できます](https://imt.netapp.com/matrix/)["](https://imt.netapp.com/matrix/) 現在の ONTAP リリー スと VSC リリースの互換性を確認するため。

- ネットワークで IPv4 アドレスを使用している。
- 次のいずれかの方法で論理インターフェイスにアドレスを割り当てる。
	- 定義したサブネットから自動で割り当てられます
	- 既存のサブネットから選択したアドレスを使用して、手動で割り当てます
	- 既存のサブネットに追加するアドレスを使用して、手動で割り当てます
- クラスタ内の各ノードに高速イーサネットポート( 1GbE 以上、 10GbE を推奨)が少なくとも 2 つあ る。

オンボードUTA2 (別名 CNA) ポートは設定可能です。これらのポートは ONTAP CLI で設定しますが、手 順では説明しません。

を参照してください ["Network Management](https://docs.netapp.com/us-en/ontap/networking/index.html) [の](https://docs.netapp.com/us-en/ontap/networking/index.html)[略](https://docs.netapp.com/us-en/ontap/networking/index.html)["](https://docs.netapp.com/us-en/ontap/networking/index.html) CLI を使用してイーサネットポートのフロー制御を設定 するため。

- iSCSI SAN ブートを設定しない。
- VM のストレージを ESXi ハイパーバイザーから提供しており、 VM で iSCSI イニシエータを実行してい ない。

詳細については、を参照してください ["TR-4597](https://docs.netapp.com/us-en/netapp-solutions/virtualization/vsphere_ontap_ontap_for_vsphere.html) [:『](https://docs.netapp.com/us-en/netapp-solutions/virtualization/vsphere_ontap_ontap_for_vsphere.html) [VMware vSphere for ONTAP](https://docs.netapp.com/us-en/netapp-solutions/virtualization/vsphere_ontap_ontap_for_vsphere.html) [』](https://docs.netapp.com/us-en/netapp-solutions/virtualization/vsphere_ontap_ontap_for_vsphere.html)["](https://docs.netapp.com/us-en/netapp-solutions/virtualization/vsphere_ontap_ontap_for_vsphere.html) および VSC リリース のドキュメントを参照してください。

**iSCSI** の構成ワークフロー

iSCSI を使用して ESXi ホストでストレージを利用できるようにするには、 Storage Virtual Machine ( SVM ) で Virtual Storage Console for VMware vSphere を使用してボ リュームと LUN をプロビジョニングし、ホストから LUN に接続します。

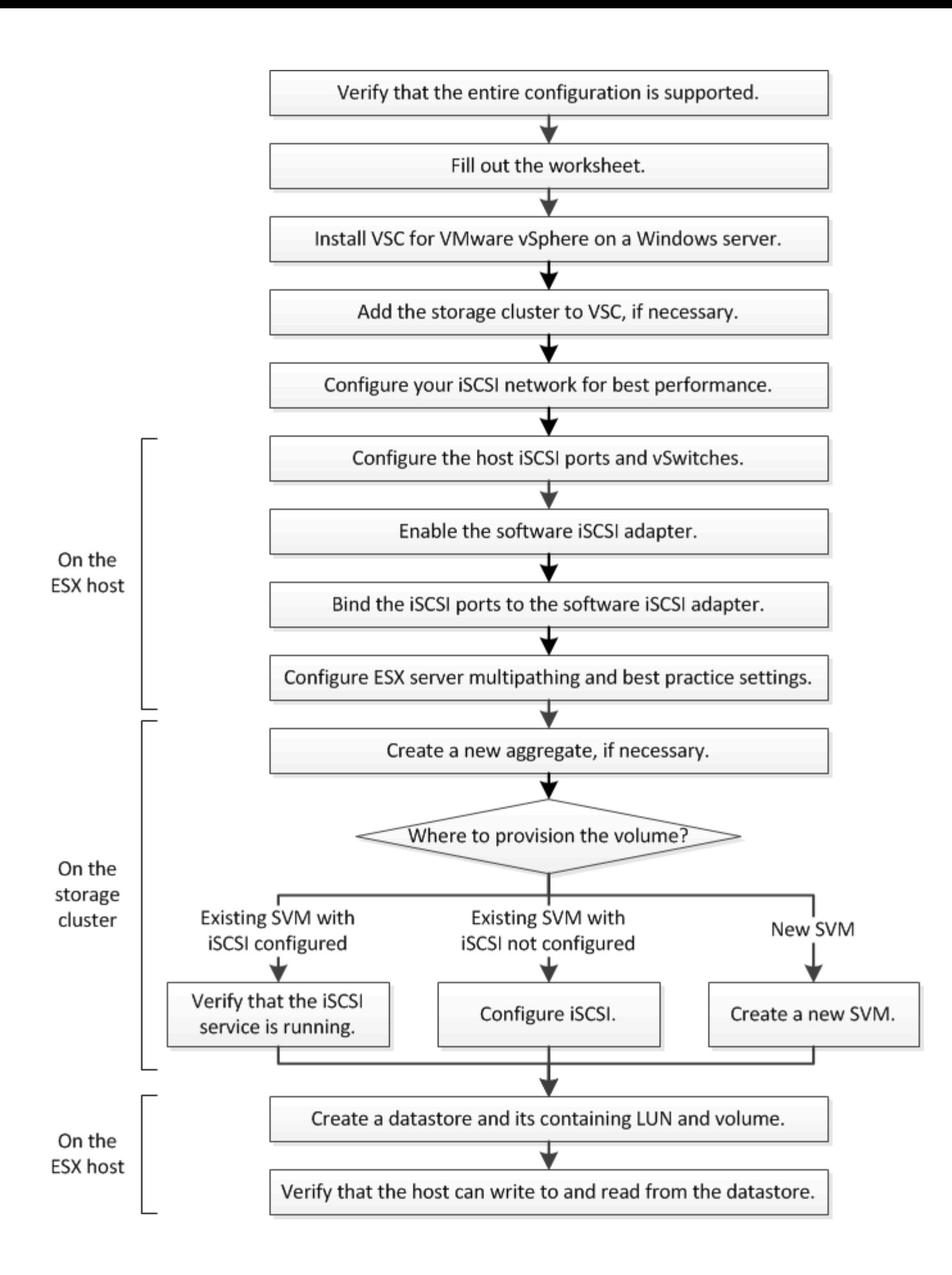

**iSCSI** 構成がサポートされていることを確認します。

安定した運用を実現するために、 iSCSI 構成全体がサポートされることを確認する必要 があります。

手順

- 1. Interoperability Matrix に移動して、次のコンポーネントについて、サポートされている組み合わせである ことを確認します。
	- ONTAP ソフトウェア
	- ホストコンピュータの CPU アーキテクチャ(標準のラックサーバの場合)
	- 特定のプロセッサブレードモデル(ブレードサーバ用)
	- ストレージプロトコル( iSCSI )
	- ESXi オペレーティングシステムのバージョン
	- ゲストオペレーティングシステムのタイプとバージョン
	- Virtual Storage Console ( VSC ) for VMware vSphere ソフトウェア
	- VSC を実行する Windows Server のバージョン
- 2. 選択した構成の構成名をクリックします。

その構成の詳細が [ 構成の詳細 ] ウィンドウに表示されます。

- 3. 次のタブの情報を確認します。
	- 注:

お使いの構成に固有の重要なアラートおよび情報が表示されます。

◦ ポリシーとガイドライン

すべての SAN 構成に関する一般的なガイドラインが表示されます。

**iSCSI** 構成ワークシートへの記入

iSCSI の設定タスクを実行するには、ネットワークアドレスおよびストレージ構成情報 が必要です。

ターゲットのネットワークアドレス

iSCSI ターゲットは Storage Virtual Machine ( SVM )です。

クラスタ内の各ノードの iSCSI データ LIF 用に、 2 つの IP アドレスを含むサブネットが必要です。高可用性 を実現するには、 2 つのネットワークが必要です。SVM の作成時に LIF を作成すると、 ONTAP によって固 有の IP アドレスが割り当てられます。

iSCSI トラフィックは、可能であれば別々の物理ネットワークまたは VLAN に分離します。

LIF のサブネット:

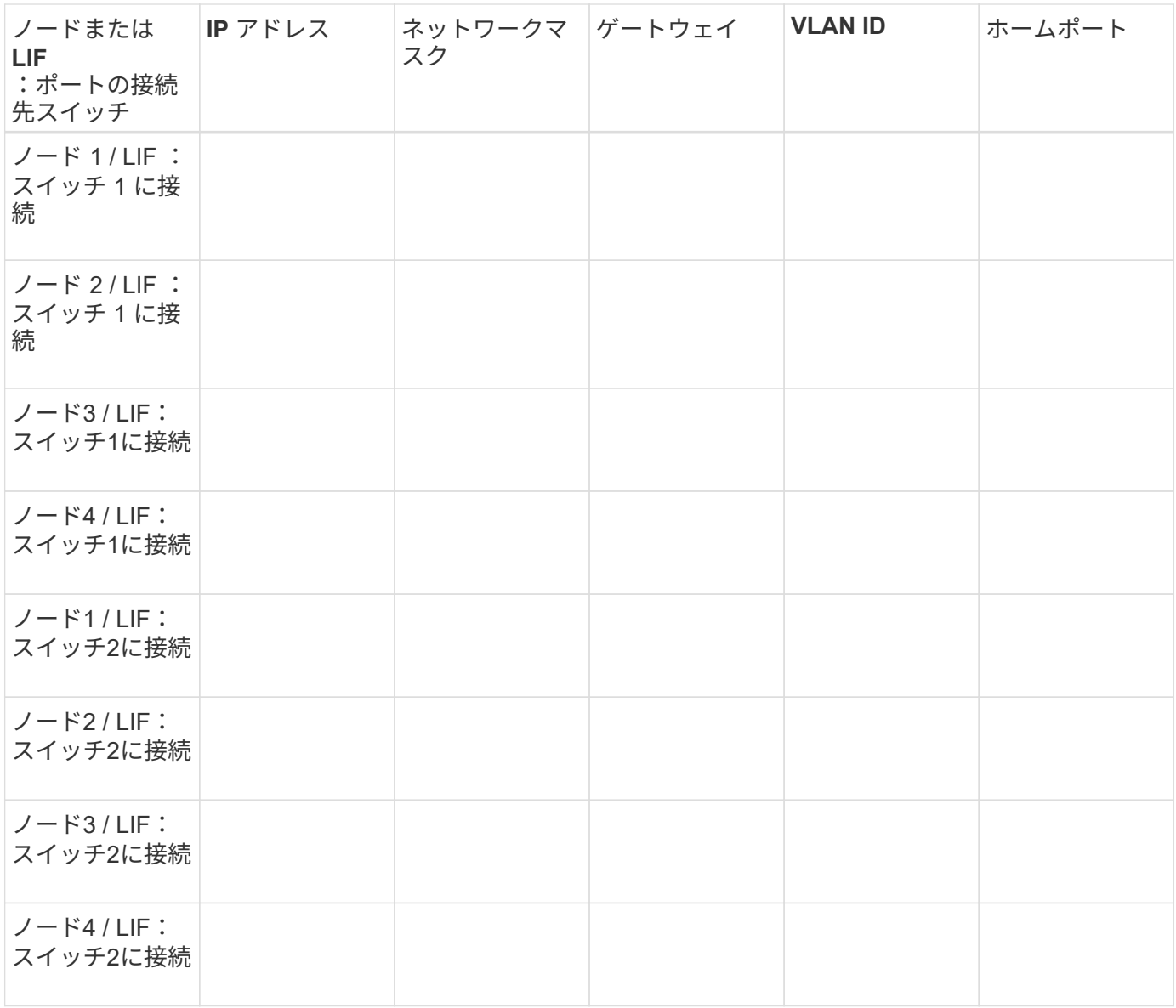

ストレージ構成

アグリゲートと SVM がすでに作成されている場合は、名前をここに記録します。作成されていない場合は必 要に応じて作成できます。

**LUN** の所属先ノードを指定します アグリゲート名 SVM 名

**LUN**ノシヨウホウ

**LUN**サイズ

LUN 名 (オプション)

## **LUN**サイズ

LUN 概要 (オプション)

## **SVM**情報

既存の SVM を使用しない場合、新規に作成するために次の情報が必要です。

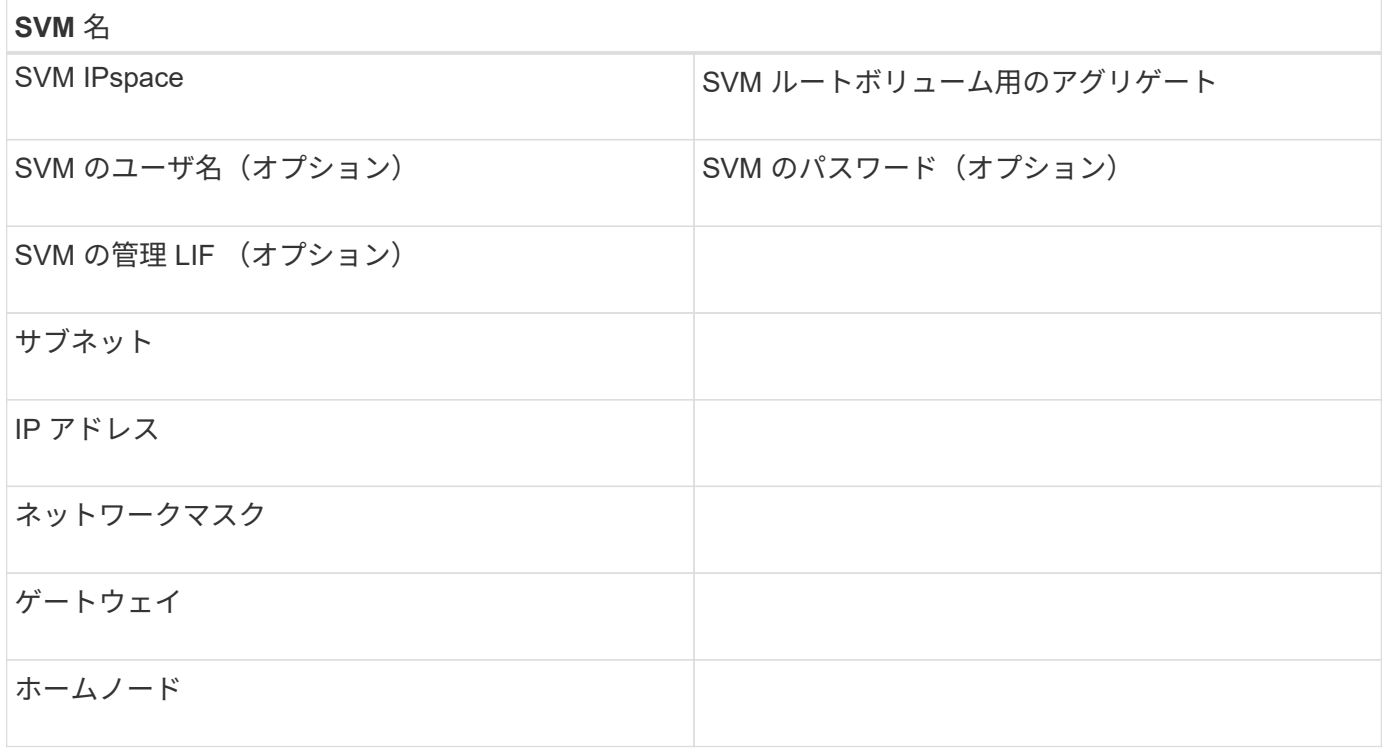

**Virtual Storage Console** をインストールします

Virtual Storage Console for VMware vSphere を使用すると、 ESXi ホストでネットアッ プの iSCSI ストレージを使用するために必要な設定タスクやプロビジョニングタスクの 多くを自動化できます。Virtual Storage Console は vCenter Server のプラグインです。

作業を開始する前に

ESXi ホストの管理に使用する vCenter Server に対する管理者クレデンシャルが必要です。

このタスクについて

• Virtual Storage Console は、 Virtual Storage Console 、 vStorage APIs for Storage Awareness ( VASA ) Provider 、および Storage Replication Adapter ( SRA ) for VMware vSphere の機能を搭載した仮想 アプライアンスとしてインストールされます。

手順

1. Interoperability Matrix Tool を参照し、現在の構成でサポートされているバージョンの Virtual Storage Console をダウンロードします。

["](https://mysupport.netapp.com/site/global/dashboard)[ネットアップサポート](https://mysupport.netapp.com/site/global/dashboard)["](https://mysupport.netapp.com/site/global/dashboard)

2. 導入およびセットアップガイドの手順に従って、仮想アプライアンスを導入して設定します。

ストレージクラスタまたは **SVM** を **VSC for VMware vSphere** に追加

データセンターの ESXi ホストに対して最初のデータストアをプロビジョニングする前 に、クラスタまたは特定の Storage Virtual Machine ( SVM ) を Virtual Storage Console for VMware vSphere に追加する必要があります。クラスタを追加すると、クラ スタ内の任意の SVM でストレージをプロビジョニングできるようになります。

作業を開始する前に

追加するストレージクラスタまたは SVM の管理者クレデンシャルが必要です。

このタスクについて

構成によっては、クラスタが自動的に検出されている場合と、すでに追加されている場合があります。

手順

- 1. vSphere Web Client にログインします。
- 2. Virtual Storage Console \* を選択します。
- 3. 「 \* ストレージ・システム」を選択し、「 \* 追加」アイコンをクリックします。
- 4. Add Storage System \* ダイアログボックスで、ストレージクラスタまたは SVM のホスト名と管理者クレ デンシャルを入力し、 \* OK \* をクリックします。

最適なパフォーマンスを実現できるようにネットワークを設定します

イーサネットネットワークによってパフォーマンスは大きく変わります。特定の設定値 を選択することで、 iSCSI に使用するネットワークのパフォーマンスを最大限に高める ことができます。

## 手順

1. ホストポートとストレージポートを同じネットワークに接続します。

同じスイッチに接続することを推奨します。ルーティングは絶対に使用しないでください。

2. 最も速度の速いポートを選択して、それらを iSCSI 専用にします。

10GbE ポートが最適です。最小要件は 1GbE ポートです。

3. すべてのポートでイーサネットフロー制御を無効にします。

が表示されます ["ONTAP 9](https://docs.netapp.com/us-en/ontap/networking/index.html)[ネットワーク管理](https://docs.netapp.com/us-en/ontap/networking/index.html)["](https://docs.netapp.com/us-en/ontap/networking/index.html) CLI を使用してイーサネットポートのフロー制御を設定する ため。

4. ジャンボフレームを有効にします(通常は MTU が 9000 )。

イニシエータ、ターゲット、スイッチを含む、データパス内のすべてのデバイスでジャンボフレームがサ ポートされている必要があります。サポートされていない場合にジャンボフレームを有効にすると、ネッ トワークのパフォーマンスが大幅に低下

ホスト **iSCSI** ポートと **vSwitch** を設定

ESXi ホストには、ストレージクラスタへの iSCSI 接続用のネットワークポートが必要で す。

このタスクについて

IP ハッシュを NIC チーミングポリシーとして使用することを推奨します。これには、単一の vSwitch 上に単 一の VMkernel ポートが必要です。

iSCSI に使用するホストポートとストレージクラスタポートには、同じサブネット内の IP アドレスが必要で す。

このタスクでは、 ESXi ホストを設定するための手順の概要を示します。詳細な手順については、使用してい る ESXi のバージョンに対応した VMware のドキュメント『 VMware vSphere Storage\_ 』を参照してくださ  $U<sub>o</sub>$ 

#### ["VMware"](http://www.vmware.com)

手順

- 1. vSphere Client にログインし、インベントリペインから ESXi ホストを選択します。
- 2. [\* Manage \* (管理) ] タブで、 [\* Networking\* (ネットワーク) ] をクリックします。
- 3. Add Networking (ネットワークの追加) \* をクリックし、 \* VMKernel \* および \* Create a vSphere standard switch \* を選択して、 VMkernel ポートと vSwitch を作成します。
- 4. vSwitch 用のジャンボフレームを設定します(使用する場合の MTU サイズは 9000 )。
- 5. 前述の手順を繰り返して、 2 つ目の VMkernel ポートと vSwitch を作成します。

**iSCSI** ソフトウェアアダプタを有効にします

ESXi ホストで iSCSI 接続が作成されます。オペレーティングシステムに組み込まれてい ますが、使用する前に有効にする必要があります。

作業を開始する前に

VMware vSphere Client がワークステーションにインストールされているか、 vSphere Web Client にアクセ スできる必要があります。

#### 手順

- 1. vSphere Client にログインします。
- 2. インベントリペインから ESX ホストを選択します。
- 3. [\* 構成 **>** ストレージアダプタ \*] をクリックします。
- 4. iSCSI ソフトウェアアダプタを選択し、 \* Properties \* > \* Configure \* をクリックします。
- 5. [ 有効 ] を選択し、 [OK] をクリックします。

**iSCSI** ポートを **iSCSI** ソフトウェアアダプタにバインド

iSCSI 用に作成したポートは、マルチパスをサポートするために iSCSI ソフトウェアア ダプタに関連付ける必要があります。

作業を開始する前に

- iSCSI VMkernel ポートが作成されている必要があります。
- ESXi ホストで iSCSI ソフトウェアアダプタが有効になっている必要があります。

このタスクについて

iSCSI ポートは vSphere Client を使用してバインドできます。

詳細な手順については、使用している ESXi 5 のバージョンに対応する VMware vSphere Storage\_ を参照し てください。

### ["VMware"](http://www.vmware.com)

手順

- 1. vSphere Client の iSCSI ソフトウェアアダプタ \* アダプタの詳細 \* ダイアログボックスの \* ネットワーク ポートバインド \* タブを使用して、最初の iSCSI ポートを iSCSI ソフトウェアアダプタにバインドしま す。
- 2. 2 つ目の iSCSI ポートを iSCSI ソフトウェアアダプタにバインドします。

**ESXi** ホストのベストプラクティスを設定

ESXi ホストが iSCSI 接続またはストレージフェイルオーバーイベントの損失を正しく管 理できるように、ホストのマルチパスとベストプラクティスの設定が正しいことを確認 する必要があります。

手順

- 1. VMware vSphere Web Client \* Home \* ページで、 \* vCenter \* > \* Hosts \* をクリックします。
- 2. ホストを右クリックし、 \* Actions \* > \* NetApp VSC \* > \* Set Recommended Values \* を選択します。
- 3. NetApp Recommended Settings \* ダイアログボックスで、すべてのオプションが選択されていることを確 認し、 \* OK \* をクリックします。

vCenter Web Client にタスクの進捗状況が表示されます。

アグリゲートを作成する

既存のアグリゲートを使用しない場合は、プロビジョニングするボリュームに物理スト レージを提供するアグリゲートを新規に作成します。

手順

- 1. URLを入力 https://IP-address-of-cluster-management-LIF Webブラウザで、クラスタ管理者 のクレデンシャルを使用してSystem Managerにログインします。
- 2. [\* Aggregate] ウィンドウに移動します。
- 3. [\* 作成 .\*] をクリックします
- 4. 画面の指示に従って、デフォルトの RAID-DP 構成を使用してアグリゲートを作成し、 \* Create \* をクリ ックします。

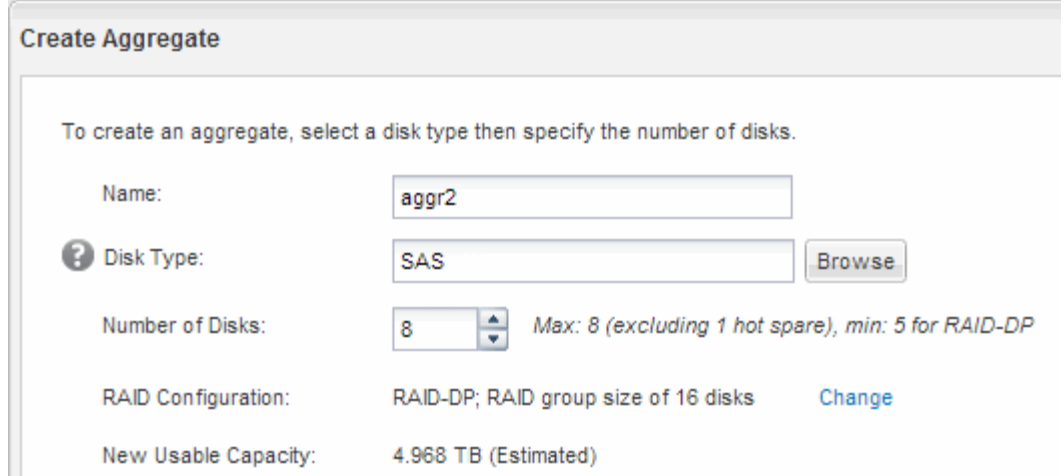

結果

指定した構成でアグリゲートが作成され、アグリゲートウィンドウのアグリゲートのリストに追加されます。

ボリュームをプロビジョニングする場所を決定します

LUN を格納するボリュームをプロビジョニングする前に、そのボリュームを既存の Storage Virtual Machine ( SVM )に追加するか、そのボリューム用に新しい SVM を作 成するかを決める必要があります。既存の SVM に追加する場合は、 iSCSI の設定も必 要になる可能性があります。

このタスクについて

既存の SVM ですでに必要なプロトコルが設定されていて、ホストからアクセスできる LIF がある場合は、既 存の SVM を使用すると簡単です。

データまたは管理をストレージクラスタの他のユーザから分離する場合は、新しい SVM を作成できます。プ ロトコルの区別だけで異なる SVM を使用してもメリットはありません。

#### 手順

• すでに iSCSI 用に設定されている SVM にボリュームをプロビジョニングする場合は、 iSCSI サービスが 実行されていることを確認する必要があります。

["](#page-61-0)[既存の](#page-61-0) [SVM](#page-61-0) [での](#page-61-0) [iSCSI](#page-61-0) [サービスの実行](#page-61-0)[状況](#page-61-0)[の確認](#page-61-0)["](#page-61-0)

• iSCSI が有効になっているが設定はまだ完了していない既存の SVM にボリュームをプロビジョニングす る場合は、既存の SVM で iSCSI を設定します。

["](#page-62-0)[既存の](#page-62-0) [SVM](#page-62-0) [で](#page-62-0) [iSCSI](#page-62-0) [を設定](#page-62-0)["](#page-62-0)

これは、別のプロトコルを設定する際に手順を使用して SVM を作成しなかった場合に該当します。

• 新しい SVM にボリュームをプロビジョニングする場合は、 ["](#page-63-0)[新しい](#page-63-0) [SVM](#page-63-0) [を作成](#page-63-0)["](#page-63-0)。

<span id="page-61-0"></span>既存の **SVM** で **iSCSI** サービスが実行されていることを確認します

既存の Storage Virtual Machine ( SVM )を使用する場合、 SVM で iSCSI サービスが

実行されていることを確認する必要があります。

作業を開始する前に

新しい LUN を作成する既存の SVM を選択しておく必要があります。

## 手順

- 1. SVMs ウィンドウに移動します。
- 2. SVM の設定 \* タブをクリックします。
- 3. [**Protocols** ] ペインで、 [**iSCSI**] をクリックします。
- 4. iSCSI サービスが実行されていることを確認します。

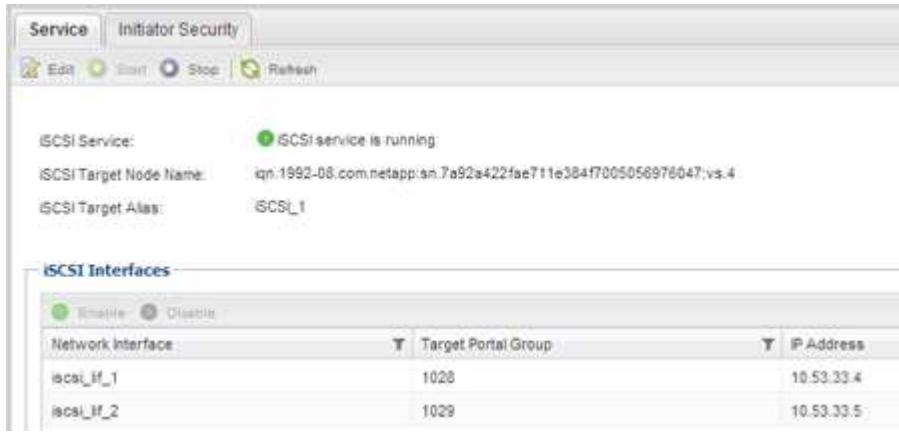

5. SVM に対して表示されている iSCSI インターフェイスを記録します。

#### 次に何をするか

iSCSI サービスが実行されていない場合は、 iSCSI サービスを開始するか、新しい SVM を作成します。

ノードあたりの iSCSI インターフェイスの数が 2 つより少ない場合は、 SVM で iSCSI の構成を更新するか、 iSCSI 用に新しい SVM を作成します。

<span id="page-62-0"></span>既存の **SVM** で **iSCSI** を設定

既存の Storage Virtual Machine ( SVM )で iSCSI を設定できます。この手順は、 iSCSI プロトコルがすでに有効になっていて、 SVM での設定はまだ完了していない場合 に実行この情報は、 iSCSI をまだ設定していない SVM に複数のプロトコルを設定する ケースを想定しています。

## 作業を開始する前に

ノードごとに 2 つの LIF を作成するための十分なネットワークアドレスが必要です。

手順

- 1. SVMs ウィンドウに移動します。
- 2. 設定する SVM を選択します。
- 3. [SVM **Details**]ペインで、プロトコルが有効になっているが設定が完了していないことを示す灰色の背景 が[**iSCSI**]に表示されていることを確認します。

緑の背景で \* iscsi \* が表示されている場合、 SVM はすでに設定されています。

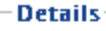

Protocols:

NFS CIFS FC/FCoE ISCSI

4. 灰色の背景の \* iSCSI \* プロトコル・リンクをクリックします。

Configure iSCSI Protocol ( iSCSI プロトコルの設定)ウィンドウが表示されます。

- 5. iSCSI プロトコルの設定 \* ページから iSCSI サービスと LIF を設定します。
	- a. ターゲットのエイリアス名を入力します。
	- b. 入力するコマンド **2** [ノードあたりのLIF数]\*フィールドに入力します。

可用性を確保してデータ移動を可能にするために、ノードごとに 2 つの LIF が必要です。

- c. LIF に IP アドレスを割り当てます。サブネットは指定してもしなくてもかまいません。
- d. オプションの \* iSCSI ストレージ用の LUN のプロビジョニング \* は無視してください。 LUN は、あ とで Virtual Storage Console for VMware vSphere でプロビジョニングされるためです。
- e. [ 送信して閉じる ] をクリックします。
- 6. 「 \* Summary \* 」ページを確認し、 LIF 情報を記録して「 \* OK 」をクリックします。

<span id="page-63-0"></span>新しい**SVM**を作成

Storage Virtual Machine ( SVM )はホストから LUN にアクセスする際の iSCSI ターゲ ットを提供します。SVM を作成すると、 LUN へのパスを提供する論理インターフェイ ス( LIF )も作成されます。SVM を作成すると、ユーザのデータ機能と管理機能をクラ スタ内の他のユーザと分離できます。

## 作業を開始する前に

• ノードごとに 2 つの LIF を作成するための十分なネットワークアドレスが必要です。

## 手順

- 1. SVMs ウィンドウに移動します。
- 2. [作成 ( Create ) ] をクリックします。
- 3. Storage Virtual Machine ( SVM )のセットアップ \* ウィンドウで、 SVM を作成します。
	- a. SVM に一意の名前を指定します。
		- 完全修飾ドメイン名( FQDN )を使用するか、クラスタ内で名前が一意になるような命名規則に従っ て指定してください。
	- b. SVM を追加する IPspace を選択します。

クラスタで複数の IPspace が使用されない場合は「デフォルト」の IPspace が使用されます。

c. ボリュームのタイプはデフォルトのままにします。

SAN プロトコルでは FlexVol ボリュームのみがサポートされます。

d. すぐには設定しない場合でも、ライセンスがあり、 SVM で使用する可能性のあるプロトコルはすべ て選択します。

SVM の作成時に NFS と CIFS の両方を選択した場合、 2 つのプロトコルで同じ LIF を共有すること ができます。あとで追加した場合、これらのプロトコルで LIF を共有することはできません。

選択したプロトコルに CIFS が含まれている場合、セキュリティ形式は NTFS に設定されます。それ 以外の場合は、 UNIX に設定されます。

- e. 言語設定はデフォルトの C.UTF-8 のままにします。
- f. SVM ルートボリュームを格納するルートアグリゲートを選択します。

データボリュームのアグリゲートは、これとは別にあとで選択します。

g. [Submit & Continue] をクリックします。

SVM が作成されます。プロトコルの設定はまだ完了していません。

- 4. CIFS または NFS を有効にしたために「 CIFS / NFS プロトコルの設定」ページが表示された場合は、「 \* スキップ」をクリックし、 CIFS または NFS をあとで設定してください。
- 5. iSCSI サービスを設定し、 \* iSCSI プロトコルの設定 \* ページから LIF を作成します。

a. ターゲットのエイリアス名を入力します。

- b. LIF に IP アドレスを割り当てます。サブネットは使用してもしなくてもかまいません。
- c. 入力するコマンド 2 [ノードあたりのLIF数]\*フィールドに入力します。

可用性を確保してデータ移動を可能にするために、ノードごとに 2 つの LIF が必要です。

- d. オプションの \* iSCSI ストレージ用の LUN のプロビジョニング \* 領域はスキップしてください。この 領域は、あとで Virtual Storage Console for VMware vSphere によってプロビジョニングされるためで す。
- e. [Submit & Continue] をクリックします。
- 6. FC を有効にしたために FC / FCoE プロトコルの設定 \* ページが表示された場合は、 \* スキップ \* をクリ ックして FC をあとで設定してください。
- 7. 「 \* SVM 管理」というメッセージが表示されたら、この SVM に対して別の管理者を設定するか、設定を 延期します。
	- [\* Skip] をクリックし、必要に応じて後で管理者を設定します。
	- 必要な情報を入力し、 [\*Submit & Continue] をクリックします。
- 8. 「 \* Summary \* 」ページを確認し、 LIF 情報を記録して「 \* OK 」をクリックします。

ホストからストレージクラスタへの **iSCSI** パスをテストします

ストレージフェイルオーバーやデータ移動が適切に行われるようにするには、ホストか らストレージクラスタ内のすべてのノードへのパスが 2 つあることを確認する必要があ ります。iSCSI ターゲットからアドバタイズされるパスの数は限られているため、ホス トからストレージクラスタポートに ping を送信する必要があります。

作業を開始する前に

iSCSI パスに使用するすべての論理インターフェイス( LIF )の IP アドレスまたはホスト名を確認しておく 必要があります。

このタスクについて

ホストから LUN へのパスの数を制限するために、 LUN は igroup の一部のイニシエータにマッピングされま す。

- デフォルトでは、ホストが認識できるのは、ホストから LUN が作成された Storage Virtual Machine ( SVM )を含むノードへのパスと、そのノードの HA パートナーへのパスだけです。
- ホストからクラスタ内のすべてのノードへのパスを作成してテストする必要がありますが、ホストからア クセスできるのは所有者ノードとその HA パートナーのパスだけです。
- LUN にはデフォルトのマッピングを適用してください。

他の HA ペアのノードを LUN マップに追加するのは、 LUN を別のノードに移動する準備をする場合に限 ります。

手順

- 1. ESXiホストから、 ping コマンドを実行して最初のLIFへのパスを確認します。
	- 。 ping コマンドはESXiサービスコンソールから使用できます。
- 2. を繰り返します ping コマンドを使用して、クラスタ内の各ノードの各iSCSI LIFへの接続を確認します。 ◦ 関連情報 \*

["VMware](http://kb.vmware.com/kb/1003486) [の](http://kb.vmware.com/kb/1003486)[技術](http://kb.vmware.com/kb/1003486)[情報アーティクル](http://kb.vmware.com/kb/1003486) [1003486](http://kb.vmware.com/kb/1003486) [:「](http://kb.vmware.com/kb/1003486) [Testing network connectivity with the ping command"](http://kb.vmware.com/kb/1003486)

データストアをプロビジョニングし、そのデータストアを格納する **LUN** とボリュームを作成する

データストアには、 ESXi ホストの仮想マシンとその VMDK が格納されます。ESXi ホ ストのデータストアは、ストレージクラスタの LUN にプロビジョニングします。

作業を開始する前に

Virtual Storage Console for VMware vSphere ( VSC )をインストールし、 ESXi ホストを管理する vCenter Server に登録しておく必要があります。

VSC に、クラスタまたは Storage Virtual Machine (SVM) に LUN およびボリュームを作成するための十分 な権限が必要です。

このタスクについて

VSC では、データストアを自動でプロビジョニングすることができ、 LUN とボリュームも指定した SVM に 自動的に作成されます。

手順

1. vSphere Web Client \* Home \* ページで、 \* Hosts and Clusters \* をクリックします。

- 2. ナビゲーションペインで、データストアをプロビジョニングするデータセンターを展開します。
- 3. ESXi ホストを右クリックし、 \* NetApp VSC \* > \* Provision Datastore \* を選択します。

また、プロビジョニング時にクラスタを右クリックして、クラスタ内のすべてのホストでデータストアを 使用できるようにすることもできます。

4. ウィザードで必要な情報を指定します。

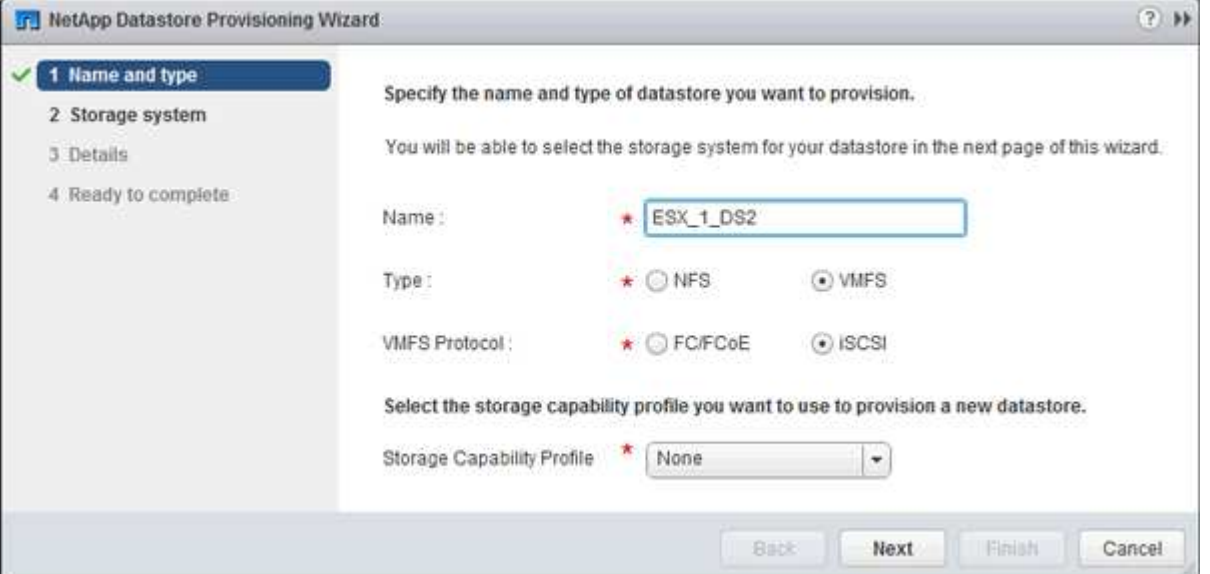

- データストアタイプとして \* VMFS \* を選択します。
- VMFS プロトコルとして \* iscsi \* を選択します。
- ストレージ機能プロファイルとして「 \* なし」を選択します。
- 「シンプロビジョニング」のボックスを選択します。
- [ 新しいボリュームの作成 \*] チェックボックスをオンにします。

ホストが **LUN** に対して読み取りと書き込みを実行できることを確認します

LUN を使用する前に、ホストが LUN のデータを読み取りおよび書き込みできることを 確認する必要があります。

このタスクについて

LUN の作成先のクラスタノードがパートナーノードにフェイルオーバーできるように設定されている場合、 ノードのフェイルオーバー時にデータを読み取れることを確認する必要があります。このテストは本番環境の クラスタでは実行できない場合があります。

#### 手順

- 1. vSphere Web Client \* Home \* ページで、 \* Hosts and Clusters \* をクリックします。
- 2. ナビゲーションペインで、 \* ストレージ \* タブをクリックします。
- 3. データセンターを展開し、新しいデータストアを選択します。
- 4. 中央のウィンドウ枠で、 \* Manage \* > \* Files \* をクリックします。

データストアの内容が表示されます。

5. データストアに新しいフォルダを作成し、そのフォルダにファイルをアップロードします。

クライアント統合プラグインのインストールが必要になる場合があります。

- 6. 書き込んだファイルにアクセスできることを確認します。
- 7. \*オプション:LUNを含むクラスタノードをフェイルオーバーし、ファイルに対して引き続き書き込みお よび読み取り可能かどうかを確認します。

テストに失敗した場合は、ストレージクラスタで iSCSI サービスが実行されていることを確認し、 LUN への iSCSI パスをチェックしてください。

- 8. \*オプション:クラスタノードをフェイルオーバーした場合は、ノードをギブバックし、すべてのLIFをホ ームポートに戻します。
- 9. ESXi クラスタの場合は、クラスタの各 ESXi ホストのデータストアを表示し、アップロードしたファイル が表示されることを確認します。

◦ 関連情報 \*

## ["](https://docs.netapp.com/us-en/ontap/high-availability/index.html)[高](https://docs.netapp.com/us-en/ontap/high-availability/index.html)[可用性管理](https://docs.netapp.com/us-en/ontap/high-availability/index.html)["](https://docs.netapp.com/us-en/ontap/high-availability/index.html)

## **Red Hat Enterprise Linux** 向けの **iSCSI** の設定

**Red Hat Enterprise Linux** 向けの **iSCSI** の設定の概要

ONTAP System Manager の従来のインターフェイス( ONTAP 9.7 以前)を使用する と、 Storage Virtual Machine ( SVM ) に iSCSI サービスを簡単にセットアップし、 LUN をプロビジョニングして、 Red Hat Enterprise Linux サーバで LUN を使用できるよ うにすることができます。

これらの手順は、次の前提に基づいています。

- RHEL シリーズ 6.4 以降のサポート対象バージョンを実行している Red Hat Enterprise Linux ホストで iSCSI ソフトウェアイニシエータを使用している。
- ネットワークで IPv4 アドレスを使用している。
- 次のいずれかの方法で論理インターフェイスにアドレスを割り当てる。
	- 定義したサブネットから自動で割り当てられます
	- 既存のサブネットから選択したアドレスを使用して、手動で割り当てます
	- 既存のサブネットに追加するアドレスを使用して、手動で割り当てます
- iSCSI SAN ブートを設定しない。

ONTAP で特定のホストを設定する方法の詳細については、を参照してください ["ONTAP SAN](https://docs.netapp.com/us-en/ontap-sanhost/index.html) [ホスト構成](https://docs.netapp.com/us-en/ontap-sanhost/index.html)["](https://docs.netapp.com/us-en/ontap-sanhost/index.html)。

SAN の管理の詳細については、を参照してください ["ONTAP 9 SAN](https://docs.netapp.com/us-en/ontap/san-admin/index.html) [の管理の概要](https://docs.netapp.com/us-en/ontap/san-admin/index.html)["](https://docs.netapp.com/us-en/ontap/san-admin/index.html)

**ONTAP** でこれを行うその他の方法

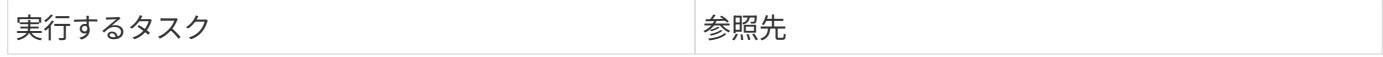

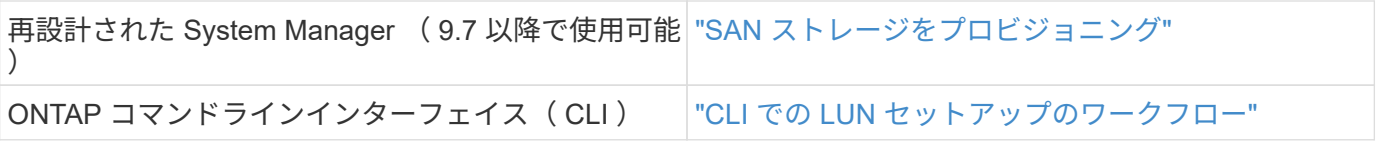

## **iSCSI** の構成とプロビジョニングのワークフロー

iSCSI を使用してホストでストレージを利用できるようにするには、 Storage Virtual Machine ( SVM )でボリュームと LUN をプロビジョニングし、ホストから LUN に接 続します。

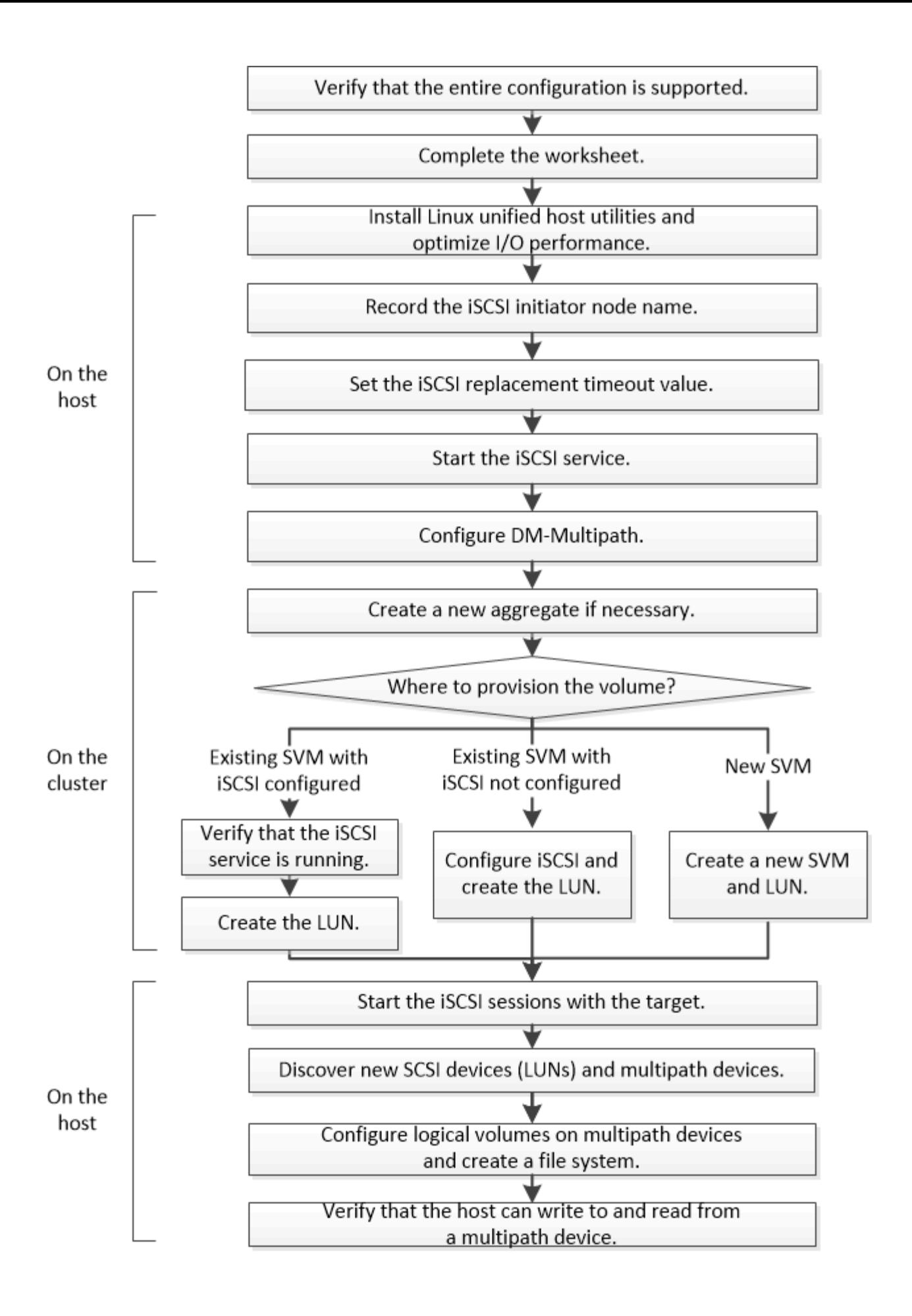

**iSCSI** 構成がサポートされていることを確認します。

安定した運用を実現するために、 iSCSI 構成全体がサポートされることを確認する必要 があります。

手順

- 1. にアクセスします ["NetApp Interoperability Matrix Tool](https://mysupport.netapp.com/matrix) [で確認できます](https://mysupport.netapp.com/matrix)["](https://mysupport.netapp.com/matrix) 次のコンポーネントについて、サ ポートされている組み合わせであることを確認します。
	- ONTAP ソフトウェア
	- ホストコンピュータの CPU アーキテクチャ(標準のラックサーバの場合)
	- 特定のプロセッサブレードモデル(ブレードサーバ用)
	- ストレージプロトコル( iSCSI )
	- Linux オペレーティングシステムのバージョン
	- DM-Multipath パッケージ
	- Linux Unified Host Utilities のこと
- 2. 選択した構成の構成名をクリックします。

その構成の詳細が [ 構成の詳細 ] ウィンドウに表示されます。

- 3. 次のタブの情報を確認します。
	- 注:

お使いの構成に固有の重要なアラートおよび情報が表示されます。

アラートを確認して、オペレーティングシステムに必要なパッケージを特定します。

◦ ポリシーとガイドライン

すべての SAN 構成に関する一般的なガイドラインが表示されます。

**iSCSI** 構成ワークシートに記入

iSCSI の設定タスクを実行するには、 iSCSI 識別子、ネットワークアドレス、およびス トレージ構成情報が必要です。

**iSCSI** の識別子

イニシエータ(ホスト)の **iSCSI** ノード名( **IQN** ) ターゲットエイリアス(オプション)

ターゲットのネットワークアドレス

iSCSI ターゲットは Storage Virtual Machine ( SVM )です。

クラスタ内の各ノードの iSCSI データ LIF 用に、 2 つの IP アドレスを含むサブネットが必要です。高可用 性を実現するには、 2 つのネットワークが必要です。SVM の作成時に LIF を作成すると、 ONTAP によって 固有の IP アドレスが割り当てられます。

iSCSI トラフィックは、可能であれば別々の物理ネットワークまたは VLAN に分離します。

LIF のサブネット:

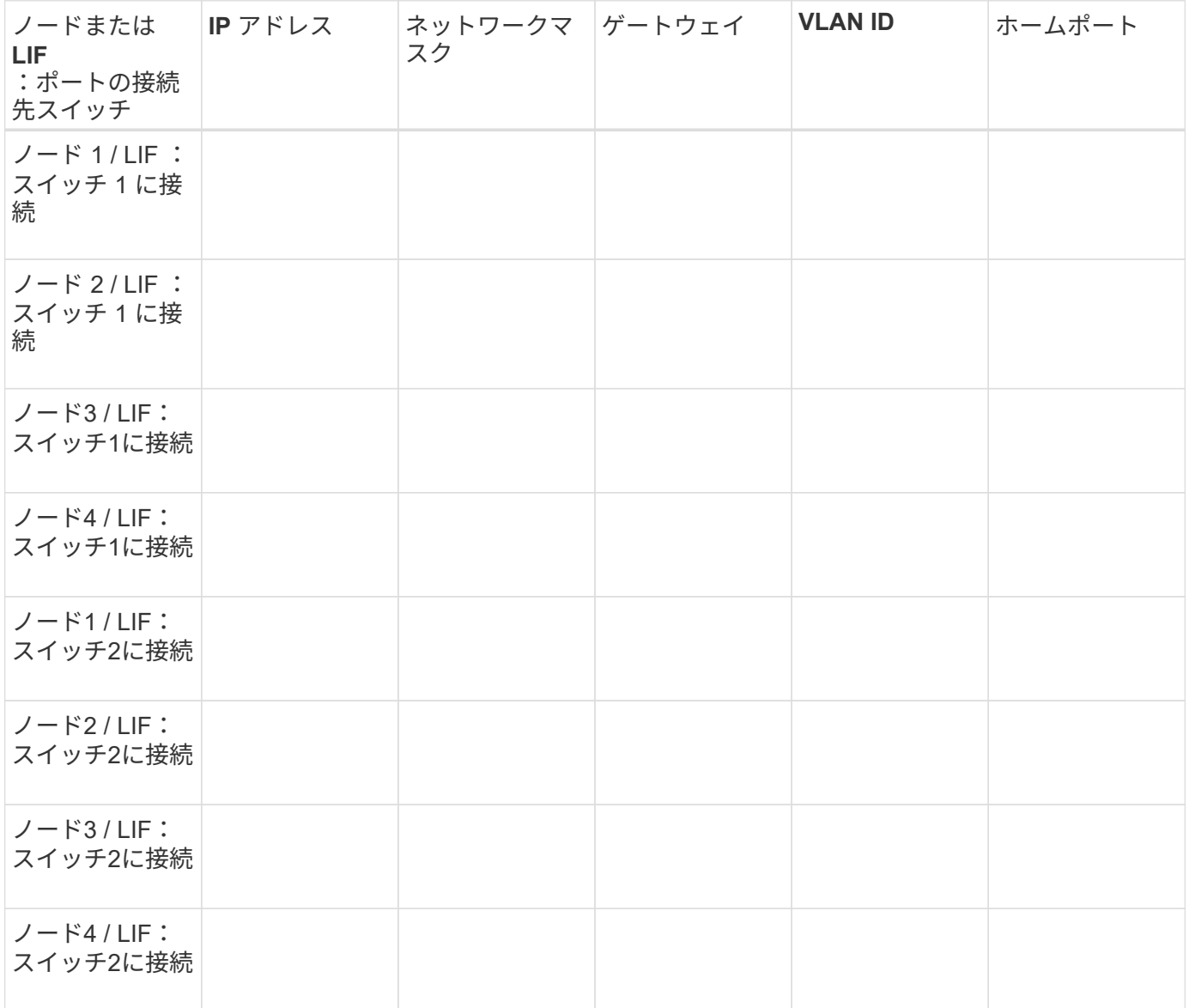

ストレージ構成

アグリゲートと SVM がすでに作成されている場合は、名前をここに記録します。作成されていない場合は必 要に応じて作成できます。

**LUN** の所属先ノードを指定します

アグリゲート名
# **LUN** の所属先ノードを指定します

SVM 名

**LUN**ノシヨウホウ

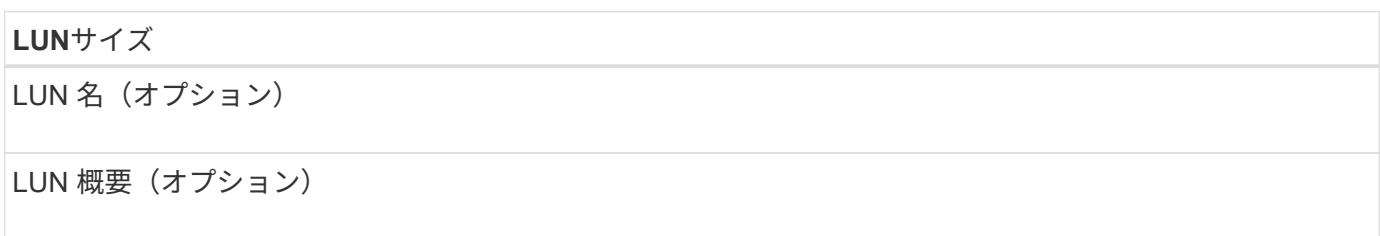

**SVM**情報

既存の SVM を使用しない場合、新規に作成するために次の情報が必要です。

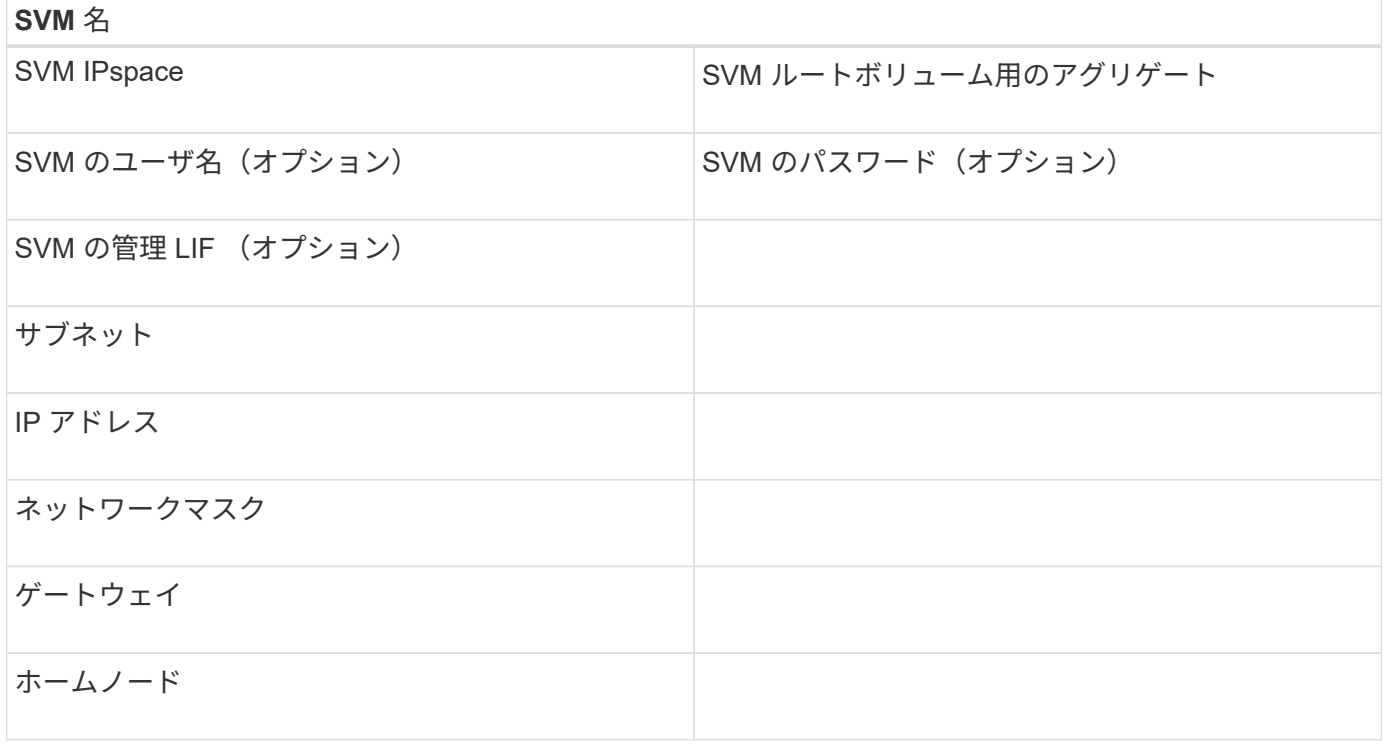

**Linux Unified Host Utilities** をインストールし、 **I/O** パフォーマンスを最適化します

Linux Unified Host Utilitiesソフトウェアには、 sanlun ユーティリティ。ストレージク ラスタノードに関する情報を表示するために使用できるNetApp LUNレポートツールで す。ネットアップストレージのパフォーマンスを最適化するには、さらに、 Linux ホス トで正しいサーバプロファイルを有効にする必要があります。

作業を開始する前に

Interoperability Matrix を使用して、構成に対してサポートされている Linux Unified Host Utilities のバージョン を確認しておく必要があります。また、 tuned パッケージ。Linux OSディストリビューションに含まれてお り、 tuned-adm コマンド。ホストでサーバプロファイルを設定するために使用します。

### 手順

1. NetApp Support Siteからサポートされているバージョンの Linux Unified Host Utilities をダウンロードしま す。

["](http://mysupport.netapp.com/NOW/cgi-bin/software)[ネットアップのダウンロード:ソフトウェア](http://mysupport.netapp.com/NOW/cgi-bin/software)["](http://mysupport.netapp.com/NOW/cgi-bin/software)

- 2. インストールマニュアルの手順に従って、 Linux Unified Host Utilities ソフトウェアをインストールしま す。
- 3. 状況に応じて tuned パッケージがインストールされていません。次のコマンドを入力します。

yum install tuned

4. 物理ホストの場合は、 enterprise-storage プロファイル:

tuned-adm profile enterprise-storage

5. 仮想ホストの場合は、 virtual-guest プロファイル:

tuned-adm profile virtual-guest

◦ 関連情報 \* ["Linux Unified Host Utilities 7.1](https://docs.netapp.com/us-en/ontap-sanhost/hu_luhu_71.html) [のインストール](https://docs.netapp.com/us-en/ontap-sanhost/hu_luhu_71.html)["](https://docs.netapp.com/us-en/ontap-sanhost/hu_luhu_71.html)

### **iSCSI** ノード名を記録

ストレージシステムの設定時に使用できるように、 Linux ホストの iSCSI イニシエータ ノード名を記録しておく必要があります。

手順

- 1. テキストエディタを使用して /etc/iscsi/initiatorname.iscsi ノード名を含むファイル。
- 2. ノード名を書き留めるか、テキストファイルにコピーします。

iSCSI イニシエータノード名は次のようになります。

iqn.1994-05.com.redhat:127

**iSCSI** 交換タイムアウト値を設定

マルチパスをサポートするには、 iSCSI 構成ファイルの交換タイムアウト値を変更する 必要があります。

ステップ

1. 交換タイムアウト値を /etc/iscsi/iscsid.conf ファイルをデフォルトの120から5に設定します。

置き換えのタイムアウト値は、の次のようになります。 iscsid.conf:

### **iSCSI** サービスを開始

iSCSI 構成ファイルを編集したら、ホストがターゲットを検出して LUN にアクセスでき るように、 iSCSI サービスを開始する必要があります。iSCSI サービスが実行中の場合 は、再起動する必要があります。

ステップ

1. Linux ホストのコマンドプロンプトで iSCSI サービスを開始します。

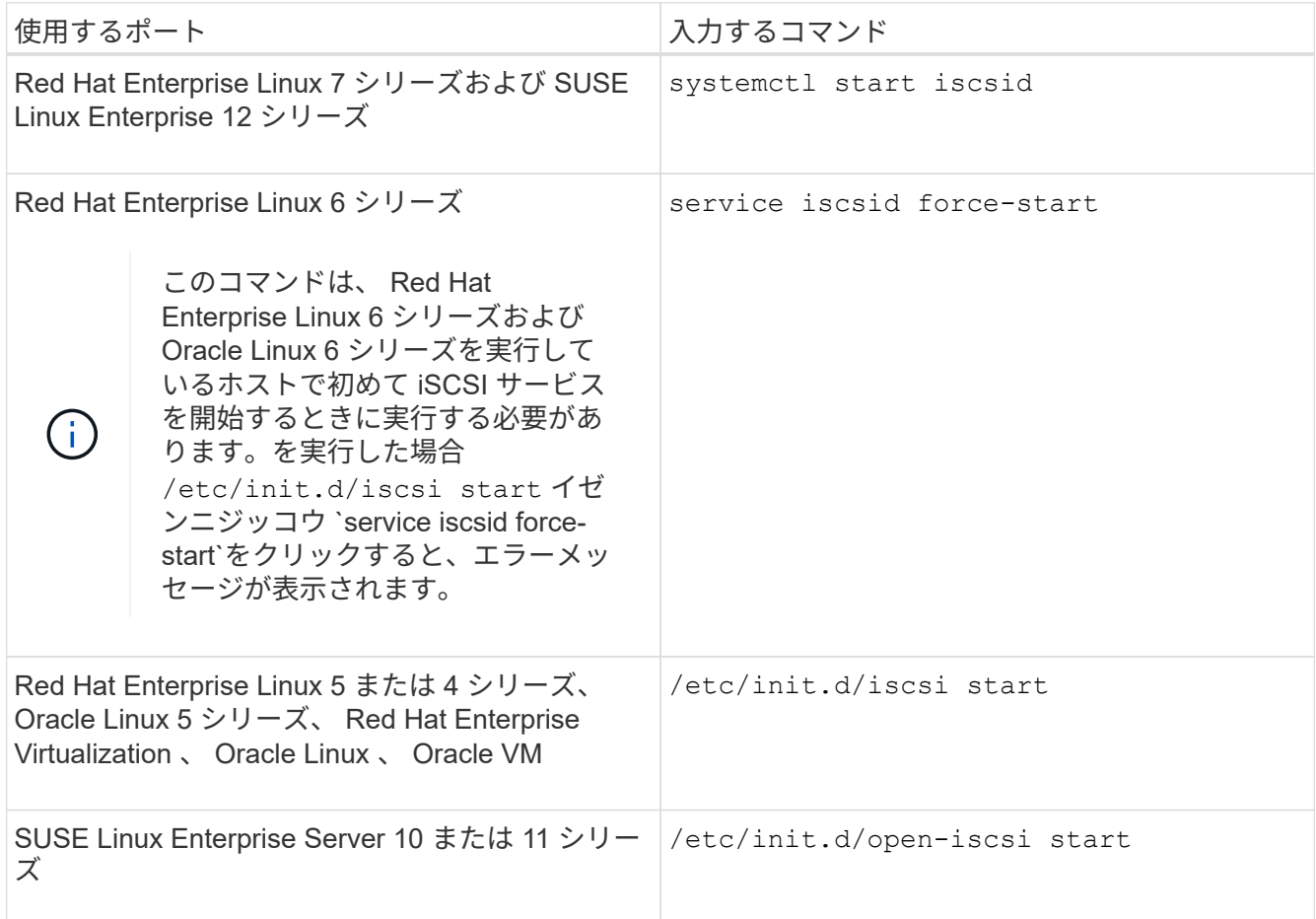

Citrix では、 iscsiadm ツールの使用を推奨していません。ネイティブの XAPI スタックで、 iSCSI サービ スの開始と停止、ブート時の自動ログイン、およびその他の iSCSI 処理が実行されます。

### **DM-Multipath** を設定します

DM-Multipath は、 Linux ホストとストレージクラスタの間の複数のパスを管理しま す。Linux ホストから SCSI デバイスとして認識される LUN で DM-Multipath を設定する と、パスやコンポーネントで障害が発生した場合でも Linux ホストからストレージクラ スタの LUN にアクセスできるようになります。

### 作業を開始する前に

必要な DM-Multipath のバージョンを Interoperability Matrix Tool で確認しておく必要があります。

["NetApp Interoperability Matrix Tool](https://mysupport.netapp.com/matrix) [で確認できます](https://mysupport.netapp.com/matrix)["](https://mysupport.netapp.com/matrix)

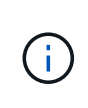

推奨されるアプローチは、各ファブリックまたはイーサネットネットワークへのパスをノード ごとに 2 つずつ設定することです。これにより、パスで障害が発生したときにノードがパート ナーに切り替わらなくなります。Windows ベースのオペレーティングシステムでは、物理ポー トにリンクアグリゲーション( LAG )を使用することは推奨されません。

手順

1. を編集します /etc/multipath.conf ファイルは次のとおりです。

a. 除外する(ブラックリストに登録する)ネットアップ以外の SCSI デバイスがあるかどうかを確認し ます。

これらのデバイスは、 sanlun lun show コマンドを実行します

▪ 除外するネットアップ以外のSCSIデバイスがある場合は、のblacklistセクションにデバイス のWorld Wide Identifier(WWID)を入力します。 multipath.conf ファイル。

ネットアップ以外のSCSIデバイスのWWIDを表示するには、除外するデバイスで次のコマンドを 入力します。 SCSI\_device\_name は、次のデバイスを指定します。 /lib/udev/scsi\_id -gud /dev/SCSI device name

例えば、 /dev/sda は除外するネットアップ以外のSCSIデバイスです。次のように入力します。

/lib/udev/scsi\_id -gud /dev/sda

デバイスのWWIDが表示されます。このWWIDは、 multipath.conf ファイル。

次の例では、 multipath.conf ファイル、ネットアップ以外のSCSIデバイス(WWID) 3600508e000000000753250f933cc4606 除外:

```
blacklist {
              **wwid 3600508e000000000753250f933cc4606**
             devnode "^(ram|raw|loop|fd|md|dm-|sr|scd|st)[0-9]*"
              devnode "^hd[a-z]"
              devnode "^cciss.*"
}
```
◦ 除外するデバイスがない場合は、 multipath.conf ファイル。

a. ブートローダーのカーネル行の末尾に次の文字列を追加して、ネットアップ推奨のDM-Multipath設 定を有効にします。 rdloaddriver=scsi\_dh\_alua

2. DM-Multipathデーモンを開始します。

/etc/init.d/multipathd start

3. マルチパスサービスをブートシーケンスに追加して、マルチパスデーモンがシステムのブート時に常に開 始されるようにします。

chkconfig multipathd on

- 4. Linux ホストをリブートします。
- 5. を確認します rdloaddriver の実行時に設定が出力に表示される cat /proc/cmdline。
	- 。 rdloaddriver 設定は、カーネルに渡されるいくつかのブートオプションの1つとして表示されます。

# cat /proc/cmdline ro root=/dev/mapper/vg\_ibmx3650210104-lv\_root rd\_NO\_LUKS LANG=en\_US.UTF-8 rd NO\_MD rd LVM\_LV=vq\_ibmx3650210104/lv\_root SYSFONT=latarcyrheb-sun16 rd\_LVM\_LV=vg\_ibmx3650210104/lv\_swap crashkernel=129M@0M KEYBOARDTYPE=pc KEYTABLE=us rd NO DM rhgb quiet \*\*rdloaddriver=scsi dh alua\*\*

アグリゲートを作成する

既存のアグリゲートを使用しない場合は、プロビジョニングするボリュームに物理スト レージを提供するアグリゲートを新規に作成します。

手順

- 1. URLを入力 https://IP-address-of-cluster-management-LIF Webブラウザで、クラスタ管理者 のクレデンシャルを使用してSystem Managerにログインします。
- 2. [\* Aggregate] ウィンドウに移動します。
- 3. [\* 作成 .\*] をクリックします
- 4. 画面の指示に従って、デフォルトの RAID-DP 構成を使用してアグリゲートを作成し、 \* Create \* をクリ ックします。

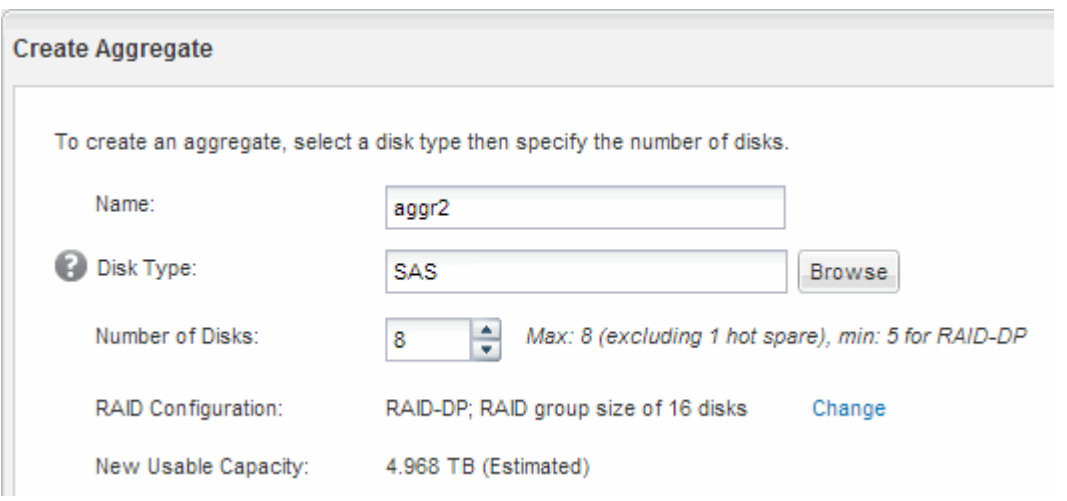

結果

指定した構成でアグリゲートが作成され、アグリゲートウィンドウのアグリゲートのリストに追加されます。

ボリュームをプロビジョニングする場所を決定します

LUN を格納するボリュームをプロビジョニングする前に、そのボリュームを既存の Storage Virtual Machine ( SVM )に追加するか、そのボリューム用に新しい SVM を作 成するかを決める必要があります。既存の SVM に追加する場合は、 iSCSI の設定も必 要になる可能性があります。

このタスクについて

既存の SVM ですでに必要なプロトコルが設定されていて、ホストからアクセスできる LIF がある場合は、既 存の SVM を使用すると簡単です。

データまたは管理をストレージクラスタの他のユーザから分離する場合は、新しい SVM を作成できます。プ ロトコルの区別だけで異なる SVM を使用してもメリットはありません。

手順

• すでに iSCSI 用に設定されている SVM にボリュームをプロビジョニングする場合は、 iSCSI サービスが 実行されていることを確認してから、 SVM に LUN を作成する必要があります。

["](#page-77-0)[既存の](#page-77-0) [SVM](#page-77-0) [での](#page-77-0) [iSCSI](#page-77-0) [サービスの実行](#page-77-0)[状況](#page-77-0)[の確認](#page-77-0)["](#page-77-0)

["LUN](#page-78-0)[の作成](#page-78-0)["](#page-78-0)

• iSCSI が有効になっているが設定はまだ完了していない既存の SVM にボリュームをプロビジョニングす る場合は、既存の SVM で iSCSI を設定します。

["](#page-79-0)[既存の](#page-79-0) [SVM](#page-79-0) [で](#page-79-0) [iSCSI](#page-79-0) [を設定](#page-79-0)["](#page-79-0)

これは、別のプロトコルを設定する際に手順を使用して SVM を作成しなかった場合に該当します。

• 新しい SVM にボリュームをプロビジョニングする場合は、 SVM を作成します。

["](#page-81-0)[新しい](#page-81-0) [SVM](#page-81-0) [を作成](#page-81-0)["](#page-81-0)

<span id="page-77-0"></span>既存の **SVM** で **iSCSI** サービスが実行されていることを確認します

既存の Storage Virtual Machine ( SVM )を使用する場合、 SVM で iSCSI サービスが 実行されていることを確認する必要があります。

作業を開始する前に

新しい LUN を作成する既存の SVM を選択しておく必要があります。

手順

- 1. SVMs ウィンドウに移動します。
- 2. SVM の設定 \* タブをクリックします。
- 3. [**Protocols** ] ペインで、 [**iSCSI**] をクリックします。
- 4. iSCSI サービスが実行されていることを確認します。

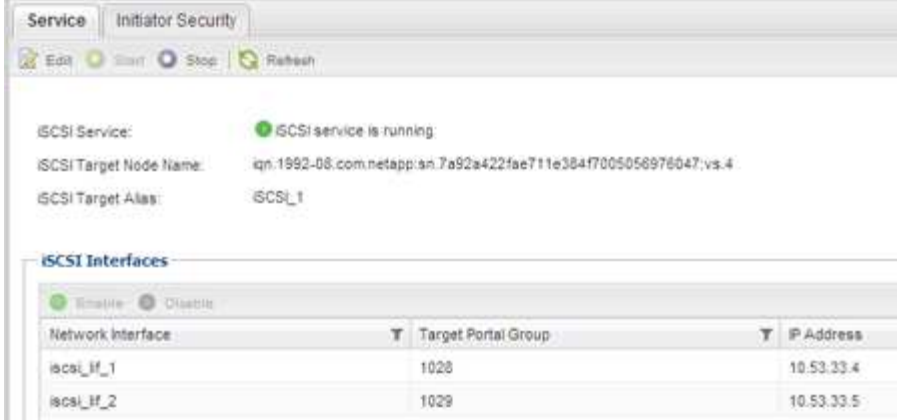

5. SVM に対して表示されている iSCSI インターフェイスを記録します。

次に何をするか

iSCSI サービスが実行されていない場合は、 iSCSI サービスを開始するか、新しい SVM を作成します。

ノードあたりの iSCSI インターフェイスの数が 2 つより少ない場合は、 SVM で iSCSI の構成を更新するか、 iSCSI 用に新しい SVM を作成します。

<span id="page-78-0"></span>**LUN**を作成する

LUN の作成には LUN 作成ウィザードを使用します。このウィザードでは、 igroup を作 成し、作成した igroup に LUN をマッピングします。これにより、指定したホストから LUN にアクセスできるようになります。

作業を開始する前に

- LUN を格納できるだけの十分な空きスペースがあるアグリゲートが必要です。
- Storage Virtual Machine ( SVM )で iSCSI プロトコルを有効にし、適切な論理インターフェイス( LIF )を作成しておく必要があります。
- ホストの iSCSI イニシエータノード名を記録しておく必要があります。

ホストから LUN へのパスの数を制限するために、 LUN は igroup の一部のイニシエータにマッピングされま す。

- ONTAP では、デフォルトで選択的 LUN マップ( SLM )を使用して、 LUN を所有するノードとそのハイ アベイラビリティ( HA )パートナーのパス経由でのみ LUN にアクセスできるようにします。
- LUN がクラスタ内の別のノードに移動された場合でも LUN を使用できるように、すべてのノードですべ ての iSCSI LIF を設定する必要があります。
- ボリュームまたは LUN を移動する場合は、移動する前に SLM のレポートノードリストを変更する必要が あります。

このタスクについて

組織の命名規則がある場合は、その規則に合わせて LUN やボリュームなどの名前を使用する必要がありま す。命名規則がない場合は、デフォルトの名前をそのまま使用してください。

- 1. [\*LUNs] ウィンドウに移動します
- 2. [\* 作成 .\*] をクリックします
- 3. LUN を作成する SVM を参照して選択します。

LUN 作成ウィザードが表示されます。

4. [\* 一般プロパティ **]** ページで、 **Linux** ホストで直接使用される **LUN** タイプ **\*Linux** を選択します。

[\* Thin Provisioned \* ] チェックボックスはオフのままにします。

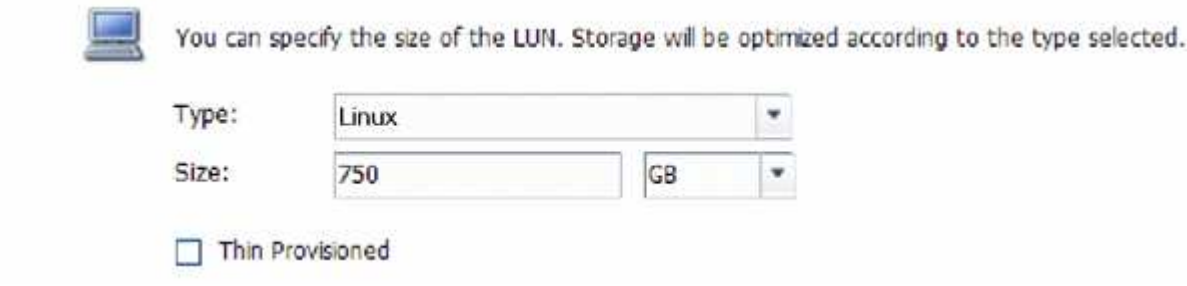

5. [\* LUN Container \* ( \* LUN コンテナ \* ) ] ページで、既存の FlexVol ボリュームを選択します。

ボリュームに十分なスペースがあることを確認する必要があります。既存のボリュームに十分なスペース がない場合は、新しいボリュームを作成できます。

- 6. イニシエータマッピング \* ページで、 \* イニシエータグループの追加 \* をクリックし、 \* 一般 \* タブで必 要な情報を入力してから、 \* イニシエータ \* タブで、記録したホストの iSCSI イニシエータノード名を入 力します。
- 7. 詳細を確認し、 [\* 終了 ] をクリックしてウィザードを完了します。

◦ 関連情報 \*

["](https://docs.netapp.com/us-en/ontap/system-admin/index.html)[システム管理](https://docs.netapp.com/us-en/ontap/system-admin/index.html)["](https://docs.netapp.com/us-en/ontap/system-admin/index.html)

<span id="page-79-0"></span>既存の **SVM** で **iSCSI** を設定

既存の Storage Virtual Machine ( SVM )で iSCSI を設定し、 LUN とその格納先ボリュ ームを作成するまでを、 1 つのウィザードで実行することができます。この手順は、 iSCSI プロトコルがすでに有効になっていて、 SVM での設定はまだ完了していない場合 に実行この情報は、 iSCSI をまだ設定していない SVM に複数のプロトコルを設定する ケースを想定しています。

作業を開始する前に

ノードごとに 2 つの LIF を作成するための十分なネットワークアドレスが必要です。

このタスクについて

ホストから LUN へのパスの数を制限するために、 LUN は igroup の一部のイニシエータにマッピングされま す。

• ONTAP では、選択的 LUN マップ( SLM )を使用して、 LUN を所有するノードとその HA パートナーの パス経由でのみ LUN にアクセスできるようにします。

- LUN がクラスタ内の別のノードに移動された場合でも LUN を使用できるように、すべてのノードですべ ての iSCSI LIF を設定する必要があります。
- ボリュームまたは LUN を移動する前に、 SLM のレポートノードリストを変更する必要があります。

手順

- 1. SVMs ウィンドウに移動します。
- 2. 設定する SVM を選択します。
- 3. [SVM **Details**] ペインで、プロトコルが有効になっているが設定が完了していないことを示す灰色の背景 が [**iSCSI**] に表示されていることを確認します。

緑の背景で \* iscsi \* が表示されている場合、 SVM はすでに設定されています。

**Details** NFS CIFS FC/FCoE ISCSI

Protocols:

4. 灰色の背景の \* iSCSI \* プロトコル・リンクをクリックします。

Configure iSCSI Protocol ( iSCSI プロトコルの設定)ウィンドウが表示されます。

5. iSCSI プロトコルの設定 \* ページから iSCSI サービスと LIF を設定します。

a. \*オプション:\*ターゲットエイリアス名を入力します。

b. 入力するコマンド **2** [ノードあたりのLIF数]\*フィールドに入力します。

可用性を確保してデータ移動を可能にするために、ノードごとに 2 つの LIF が必要です。

- c. LIF に IP アドレスを割り当てます。サブネットは指定してもしなくてもかまいません。
- d. [iSCSI ストレージ用の LUN のプロビジョニング \*] 領域で、ホストの LUN サイズ、ホストタイプ、お よび iSCSI イニシエータ名を入力します。
- e. [ 送信して閉じる ] をクリックします。

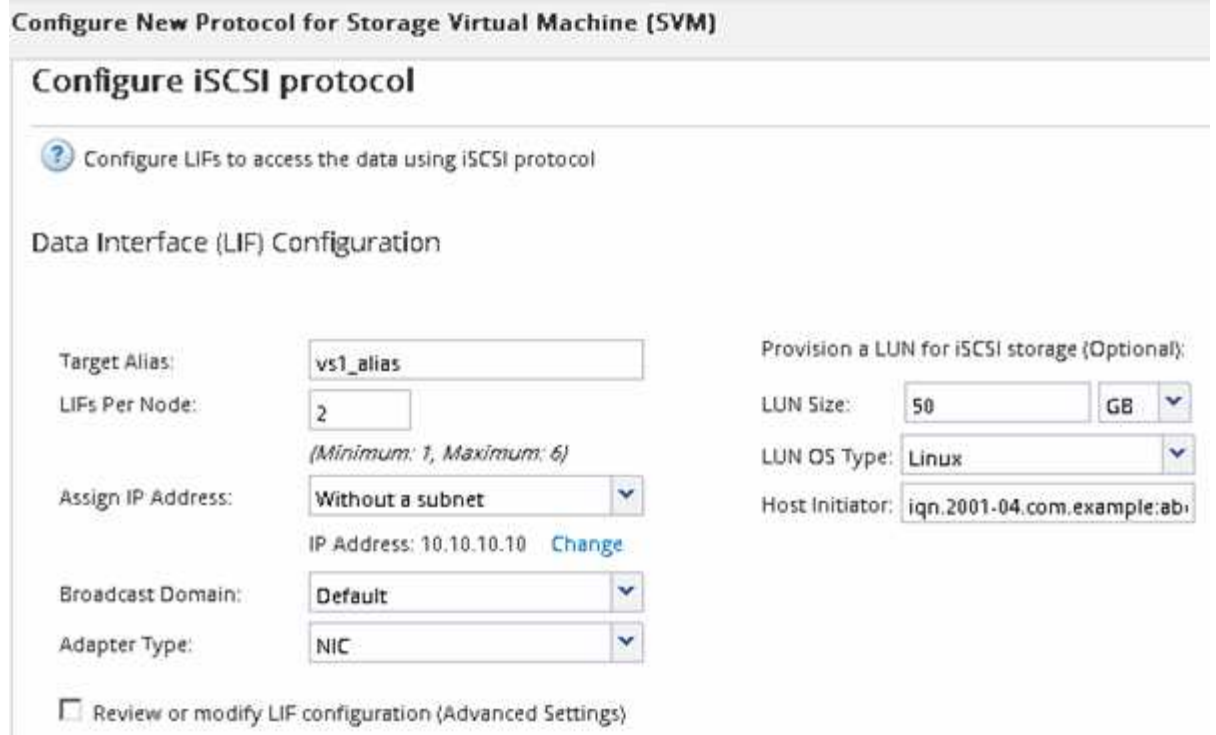

6. 「 \* Summary \* 」ページを確認し、 LIF 情報を記録して「 \* OK 」をクリックします。

<span id="page-81-0"></span>新しい**SVM**を作成

Storage Virtual Machine ( SVM ) はホストから LUN にアクセスする際の iSCSI ターゲ ットを提供します。SVM を作成すると、論理インターフェイス( LIF )と LUN および その格納先ボリュームも作成されます。SVM を作成すると、ユーザのデータ機能と管理 機能をクラスタ内の他のユーザと分離できます。

作業を開始する前に

• ノードごとに 2 つの LIF を作成するための十分なネットワークアドレスが必要です。

このタスクについて

ホストから LUN へのパスの数を制限するために、 LUN は igroup の一部のイニシエータにマッピングされま す。

- ONTAP では、デフォルトで選択的 LUN マップ( SLM )を使用して、 LUN を所有するノードとその HA パートナーのパス経由でのみ LUN にアクセスできるようにします。
- LUN がクラスタ内の別のノードに移動された場合でも LUN を使用できるように、すべてのノードですべ ての iSCSI LIF を設定する必要があります。
- ボリュームまたは LUN を移動する場合は、移動する前に SLM のレポートノードリストを変更する必要が あります。

手順

- 1. SVMs ウィンドウに移動します。
- 2. [作成 ( Create ) ] をクリックします。
- 3. Storage Virtual Machine ( SVM )のセットアップ \* ウィンドウで、 SVM を作成します。

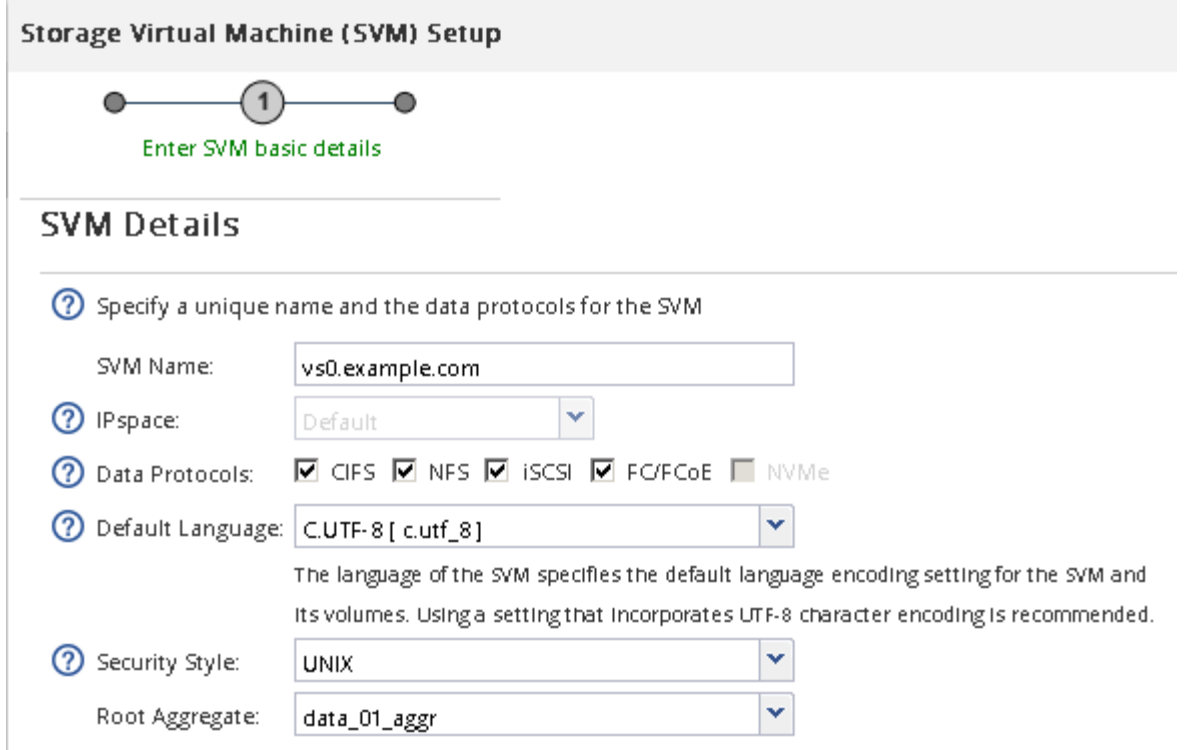

a. SVM に一意の名前を指定します。

完全修飾ドメイン名( FQDN )を使用するか、クラスタ内で名前が一意になるような命名規則に従っ て指定してください。

b. SVM を追加する IPspace を選択します。

クラスタで複数の IPspace が使用されない場合は「デフォルト」の IPspace が使用されます。

c. ボリュームのタイプはデフォルトのままにします。

SAN プロトコルでは FlexVol ボリュームのみがサポートされます。

d. すぐには設定しない場合でも、ライセンスがあり、 SVM で使用する可能性のあるプロトコルはすべ て選択します。

SVM の作成時に NFS と CIFS の両方を選択した場合、 2 つのプロトコルで同じ LIF を共有すること ができます。あとで追加した場合、これらのプロトコルで LIF を共有することはできません。

選択したプロトコルに CIFS が含まれている場合、セキュリティ形式は NTFS に設定されます。それ 以外の場合は、 UNIX に設定されます。

- e. 言語設定はデフォルトの C.UTF-8 のままにします。
- f. SVM ルートボリュームを格納するルートアグリゲートを選択します。

データボリュームのアグリゲートは、これとは別にあとで選択します。

g. [Submit & Continue] をクリックします。

SVM が作成されます。プロトコルの設定はまだ完了していません。

- 4. CIFS または NFS を有効にしたために「 CIFS / NFS プロトコルの設定」ページが表示された場合は、「 \* スキップ」をクリックし、 CIFS または NFS をあとで設定してください。
- 5. iSCSI サービスを設定し、 \* iSCSI プロトコルの設定 \* ページから LIF 、および LUN とその格納先ボリュ ームを作成します。
	- a. \*オプション:\*ターゲットエイリアス名を入力します。
	- b. LIF に IP アドレスを割り当てます。サブネットは使用してもしなくてもかまいません。
	- c. 入力するコマンド **2** [ノードあたりのLIF数]\*フィールドに入力します。

可用性を確保してデータ移動を可能にするために、ノードごとに 2 つの LIF が必要です。

- d. [iSCSI ストレージ用の LUN のプロビジョニング \*] 領域で、ホストの LUN サイズ、ホストタイプ、お よび iSCSI イニシエータ名を入力します。
- e. [Submit & Continue] をクリックします。

Configure New Protocol for Storage Virtual Machine (SVM)

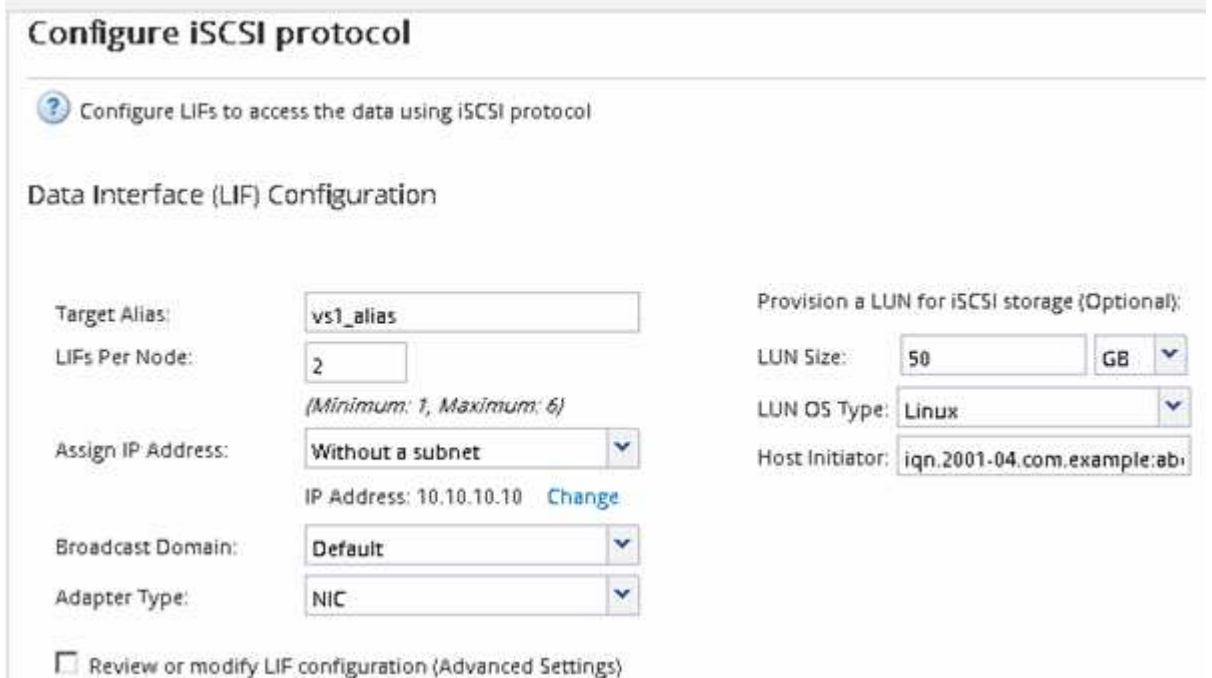

- 6. FC を有効にしたために FC / FCoE プロトコルの設定 \* ページが表示された場合は、 \* スキップ \* をクリ ックして FC をあとで設定してください。
- 7. 「 \* SVM 管理」というメッセージが表示されたら、この SVM に対して別の管理者を設定するか、設定を 延期します。
	- [\* Skip] をクリックし、必要に応じて後で管理者を設定します。
	- 必要な情報を入力し、 [\*Submit & Continue] をクリックします。
- 8. 「 \* Summary \* 」ページを確認し、 LIF 情報を記録して「 \* OK 」をクリックします。

ターゲットとの **iSCSI** セッションを開始します

Linux ホストには、ストレージクラスタ内の各ノード(ターゲット)との iSCSI 接続が

必要です。セッションはホストから確立します。

このタスクについて

ONTAP では、 iSCSI ホストからクラスタ内の各ノードへのパスを設定する必要があります。DM-Multipath で、使用する最適なパスが選択されます。パスに障害が発生した場合は、 DM-Multipath で代替パスが選択さ れます。

1. LinuxホストのコマンドプロンプトからiSCSIサービスを開始します。

service iscsid force-start

2. iSCSIターゲットを検出します。

iscsiadm --mode discovery --op update --type sendtargets --portal targetIP

検出された各ターゲットの IP アドレスが別々の行に表示されます。

3. 各ターゲットにログインしてiSCSIセッションを確立します。

iscsiadm --mode node -l all

4. アクティブなiSCSIセッションのリストを表示できます。

iscsiadm --mode session

新しい SCSI デバイス (LUN) とマルチパスデバイスを検出

ストレージクラスタの LUN は、 Linux ホストでは SCSI デバイスとして認識されます。 これは、新しいデバイスに DM-Multipath によって集約される I/O パスで、マルチパスデ バイスと呼ばれます。システムに追加した新しい SCSI デバイス( LUN )は、ホストで 自動的には検出されません。これらを検出するには、手動で再スキャンする必要があり ます。

作業を開始する前に

のコピーが必要です。 rescan スクリプト。 sg3\_utils Linux OSディストリビューションの一部であるパ ッケージ。

### 手順

1. 新しいSCSIデバイス(LUN)を検出し、LUNに対応するマルチパスデバイスを作成します。

/usr/bin/rescan-scsi-bus.sh

2. DM-Multipathの設定を確認します。

multipath -ll

次のような出力が表示され、各 NetApp LUN の推奨設定が示されます。

手順

3600a0980324666546e2b443251655177 dm-2 NETAPP,LUN C-Mode size=10G features='4 queue if no path pg\_init\_retries 50 retain attached hw handle' hwhandler='1 alua' wp=rw |-+- policy='round-robin 0' prio=50 status=active | |- 0:0:1:0 sdb 8:16 active ready running | |- 0:0:0:0 sda 8:0 active ready running | |- 1:0:0:0 sde 8:64 active ready running | `- 1:0:1:0 sdf 8:80 active ready running `-+- policy='round-robin 0' prio=10 status=enabled |- 0:0:3:0 sdd 8:48 active ready running |- 1:0:3:0 sdh 8:112 active ready running |- 0:0:2:0 sdc 8:32 active ready running  $- 1:0:2:0$  sdg  $8:96$  active ready running

マルチパスデバイスで論理ボリュームを設定し、ファイルシステムを作成

Linux ホストから新しい SCSI デバイス (LUN) に最初にアクセスした時点では、パー ティションやファイルシステムはありません。パーティショニングされたマルチパスデ バイスを使用する場合は、最初に基盤となる SCSI デバイスをパーティショニングする 必要があります。また、マルチパスデバイスに論理ボリュームを作成したり、必要に応 じてファイルシステムを作成したりすることもできます。

作業を開始する前に

SCSI デバイスと対応するマルチパスデバイスが Linux ホストで検出されている必要があります。

このタスクについて

最小限の設定として、 SCSI デバイスで DM-Multipath が設定されている必要があります。DM-Multipath 以外 の設定は任意です。以下の手順は、パーティショニング、マルチパスデバイスでの論理ボリュームの設定、フ ァイルシステムの作成など、追加の設定を行う場合の一般的なガイドラインです。Linux コマンドの詳細につ いては、 Red Hat Enterprise Linux のドキュメントとマニュアルページを参照してください。

手順

- 1. パーティショニングされたマルチパスデバイスを使用するには、最初に fdisk または parted ユーティ リティ。
- 2. を使用して対応するマルチパスパーティションを作成する kpartx ユーティリティ。
- 3 論理ボリュームマネージャ( LVM )のコマンドを使用して、対応するマルチパスデバイスに論理ボリュ ームを作成します。
- 4. を使用して、論理ボリュームまたはマルチパスデバイスにext4やXFSなどのファイルシステムを作成しま す。 mkfs ユーティリティ。

ホストによるマルチパスデバイスに対する読み取りと書き込みを確認

マルチパスデバイスを使用する前に、ホストがマルチパスデバイスのデータを読み取り および書き込みできることを確認する必要があります。

### 作業を開始する前に

アクセスするストレージクラスタノードの Linux ホストで DM-Multipath が設定されている必要があります。

このタスクについて

マルチパスデバイスの対応するストレージクラスタノードがパートナーノードにフェイルオーバーできるよう に設定されている場合、ノードのフェイルオーバー時にデータを読み取れることを確認する必要があります。 この検証は本番環境のストレージクラスタでは実行できない場合があります。

### 手順

1. 指定したマルチパスデバイスでいくつかのI/Oを実行します。

dd if=/dev/zero of=<multipath\_device\_name\>

2. 統計情報を更新する秒数を指定して、マルチパスデバイスでI/Oが実行されていることを確認します(この 例では2秒に設定しています)。

iostat 2

マルチパスデバイスで I/O が実行されている場合、さまざまな I/O カウンタの出力が動的に変化し、マル チパスデバイスで I/O が正常に実行されていることがわかります。

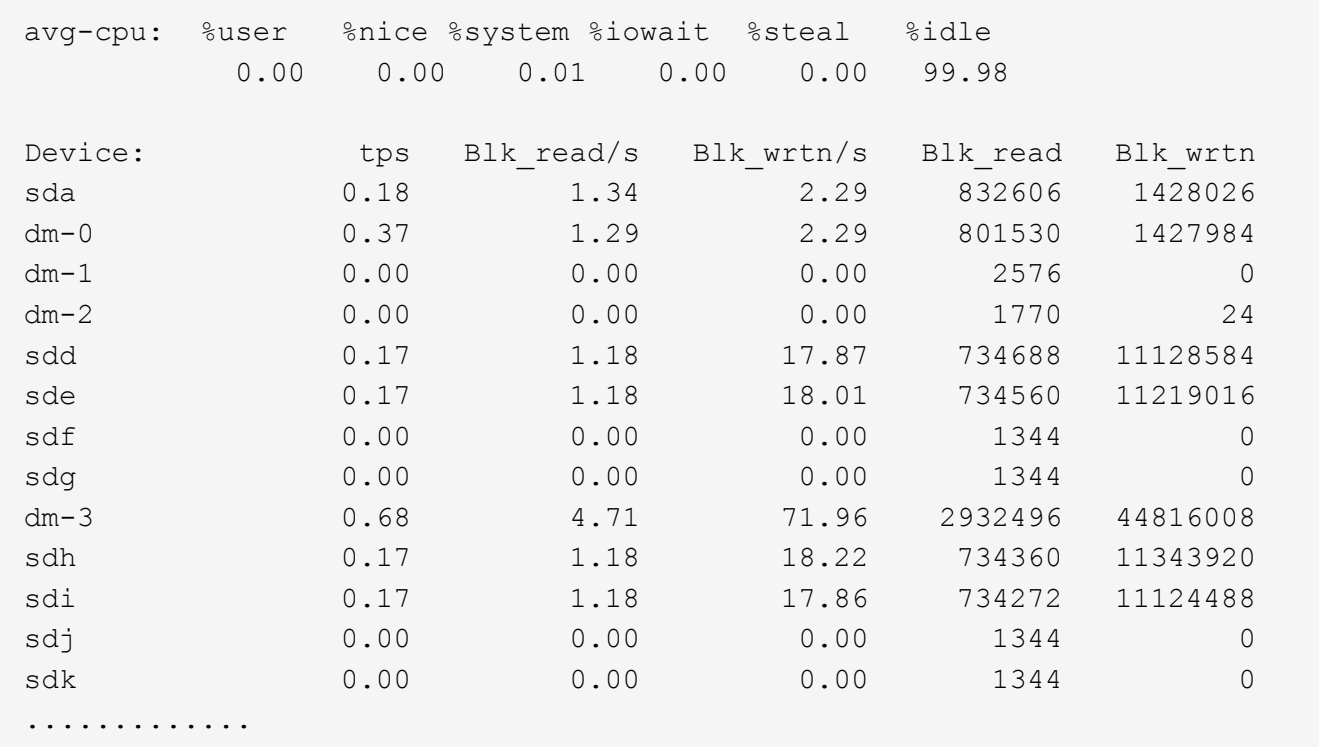

3. 可能であれば、 takeover ストレージクラスタノードで次のコマンドを実行します。

storage failover takeover -ofnode <node name\>

- 4. を再実行して、マルチパスデバイスでI/Oが引き続き実行されていることを確認します。 iostat コマン ドを実行します
- 5. を実行します giveback ストレージクラスタノードで次のコマンドを実行します。

storage failover giveback -ofnode <node name\>

6. チェックしてください iostat I/Oが引き続き実行されていることを確認するための出力。

次に何をするか

テストに失敗した場合は、 iSCSI サービスが実行されていることを確認し、 DM-Multipath の設定とマルチパ スデバイスへの iSCSI パスを再度確認してください。

# **Windows** 向けの **iSCSI** 構成

# **Windows** 向けの **iSCSI** 構成の概要

ONTAP System Manager の従来のインターフェイス( ONTAP 9.7 以前)を使用する と、 Storage Virtual Machine ( SVM ) に iSCSI サービスを簡単にセットアップし、 LUN をプロビジョニングし、 Windows ホストコンピュータで iSCSI イニシエータを使 用して LUN を使用できるようにすることができます。

これらの手順は、次の前提に基づいています。

- Windows Server 2008 または Windows Server 2012 で Microsoft iSCSI ソフトウェアイニシエータを使用 している。
- ネットワークで IPv4 アドレスを使用している。
- 次のいずれかの方法で論理インターフェイスにアドレスを割り当てる。
	- 定義したサブネットから自動で割り当てられます
	- 既存のサブネットから選択したアドレスを使用して、手動で割り当てます
	- 既存のサブネットに追加するアドレスを使用して、手動で割り当てます
- iSCSI SAN ブートを設定しない。

ONTAP で特定のホストを設定する方法の詳細については、を参照してください ["ONTAP SAN](https://docs.netapp.com/us-en/ontap-sanhost/index.html) [ホスト構成](https://docs.netapp.com/us-en/ontap-sanhost/index.html)["](https://docs.netapp.com/us-en/ontap-sanhost/index.html)。

SAN の管理の詳細については、を参照してください ["ONTAP 9 SAN](https://docs.netapp.com/us-en/ontap/san-admin/index.html) [の管理の概要](https://docs.netapp.com/us-en/ontap/san-admin/index.html)["](https://docs.netapp.com/us-en/ontap/san-admin/index.html)

**ONTAP** でこれを行うその他の方法

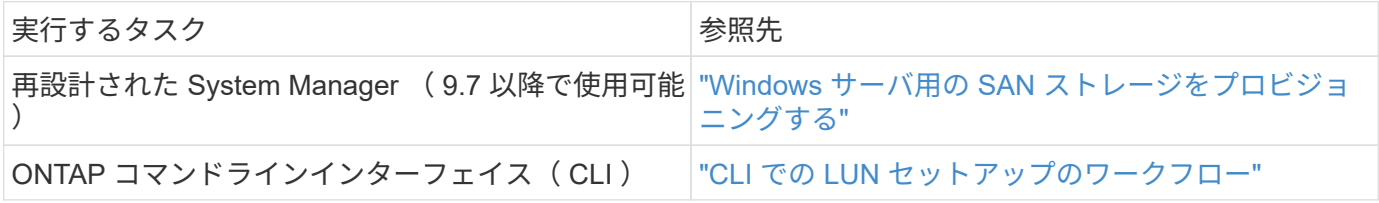

# **iSCSI** の構成とプロビジョニングのワークフロー

iSCSI を使用してホストでストレージを利用できるようにするには、 Storage Virtual Machine ( SVM ) でボリュームと LUN をプロビジョニングし、ホストから LUN に接 続します。

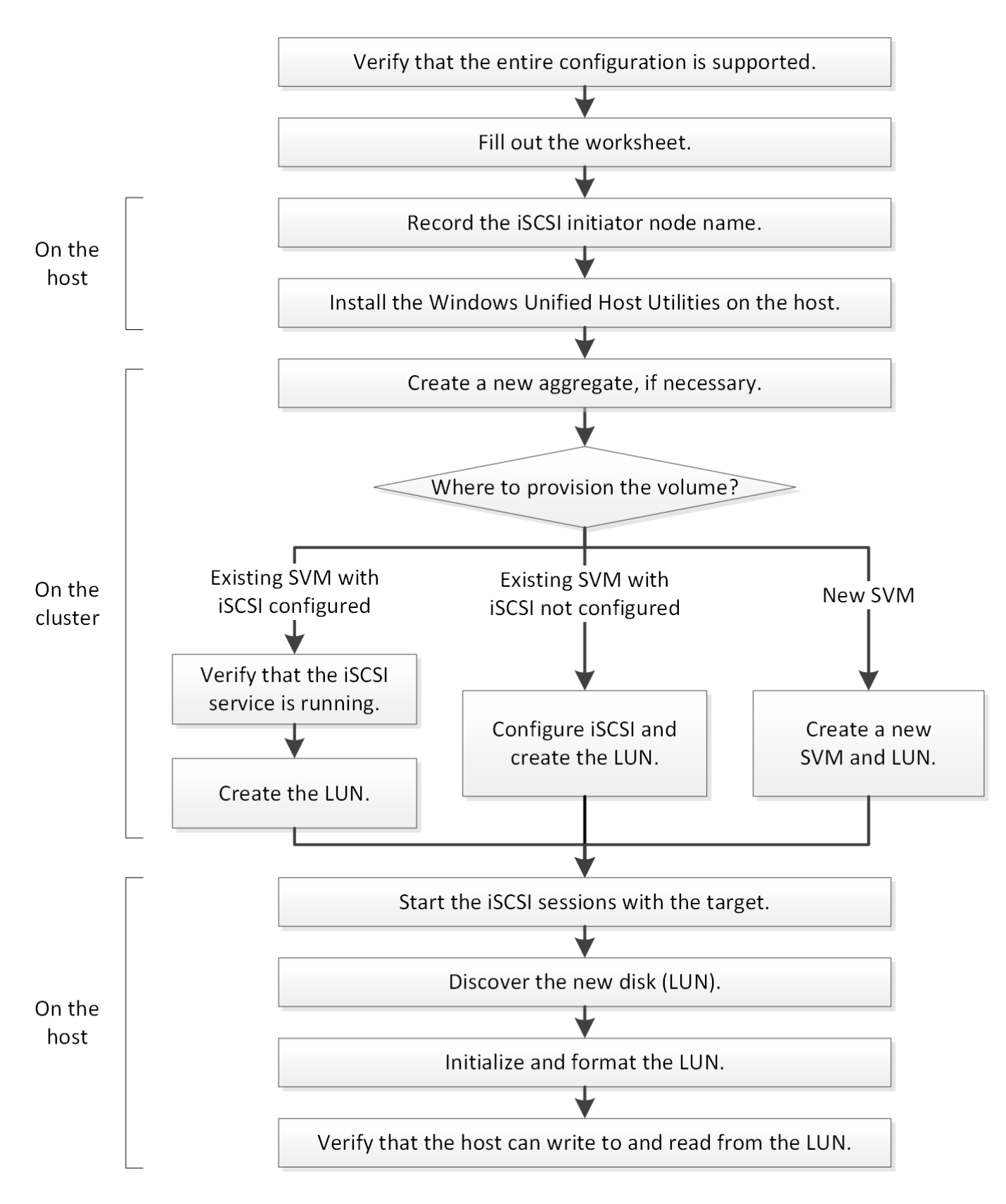

**iSCSI** 構成がサポートされていることを確認します。

安定した運用を実現するために、 iSCSI 構成全体がサポートされることを確認する必要 があります。

- 1. Interoperability Matrix に移動して、次のコンポーネントについて、サポートされている組み合わせである ことを確認します。
	- ONTAP ソフトウェア
	- ホストコンピュータの CPU アーキテクチャ(標準のラックサーバの場合)
	- 特定のプロセッサブレードモデル(ブレードサーバ用)
	- ストレージプロトコル( iSCSI )
	- Windows オペレーティングシステムのバージョン
	- Windows Unified Host Utilities のことです
- 2. 選択した構成の構成名をクリックします。

その構成の詳細が [ 構成の詳細 ] ウィンドウに表示されます。

- 3. 次のタブの情報を確認します。
	- 注:

お使いの構成に固有の重要なアラートおよび情報が表示されます。

- アラートを確認して、オペレーティングシステムに必要な修正プログラムを特定します。
	- ポリシーとガイドライン

すべての SAN 構成に関する一般的なガイドラインが表示されます。

**iSCSI** 構成ワークシートに記入

iSCSI の設定タスクを実行するには、 iSCSI 識別子、ネットワークアドレス、およびス トレージ構成情報が必要です。

#### **iSCSI** の識別子

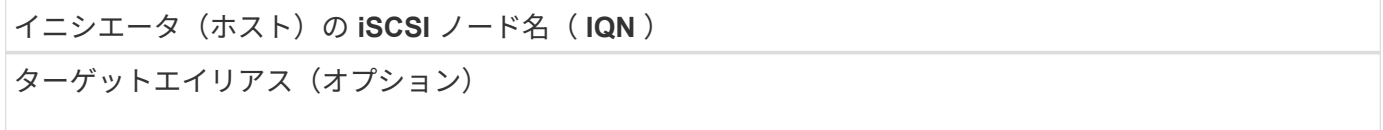

ターゲットのネットワークアドレス

iSCSI ターゲットは Storage Virtual Machine ( SVM )です。

クラスタ内の各ノードの iSCSI データ LIF 用に、 2 つの IP アドレスを含むサブネットが必要です。高可用性 を実現するには、 2 つのネットワークが必要です。SVM の作成時に LIF を作成すると、 ONTAP によって固 有の IP アドレスが割り当てられます。

iSCSI トラフィックは、可能であれば別々の物理ネットワークまたは VLAN に分離します。

LIF のサブネット:

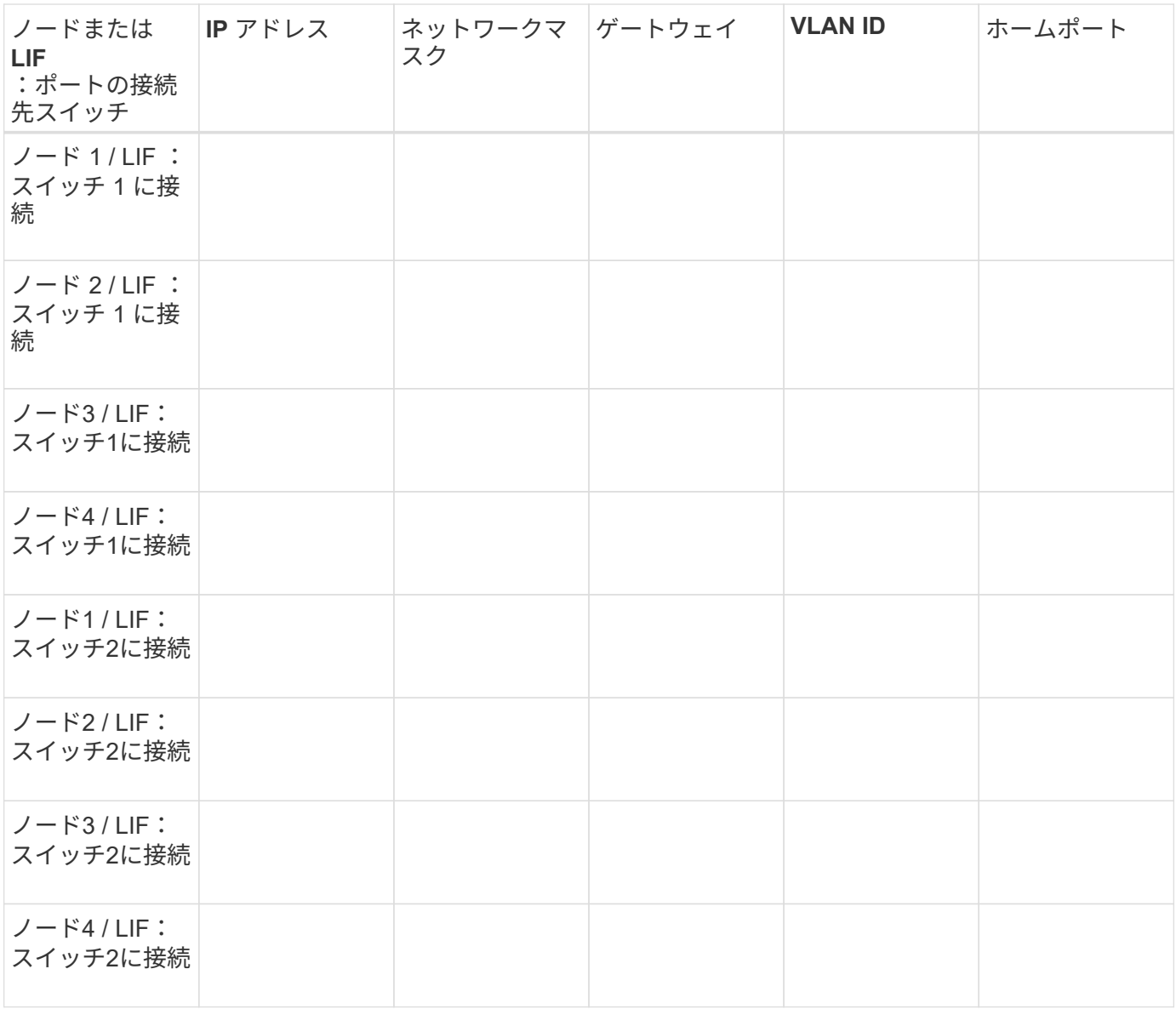

ストレージ構成

アグリゲートと SVM がすでに作成されている場合は、名前をここに記録します。作成されていない場合は必 要に応じて作成できます。

**LUN** の所属先ノードを指定します

アグリゲート名

SVM 名

**LUN**ノシヨウホウ

**LUN**サイズ

ホストオペレーティングシステム

# **LUN**サイズ

LUN 名 (オプション)

LUN 概要 (オプション)

### **SVM**情報

既存の SVM を使用しない場合、新規に作成するために次の情報が必要です。

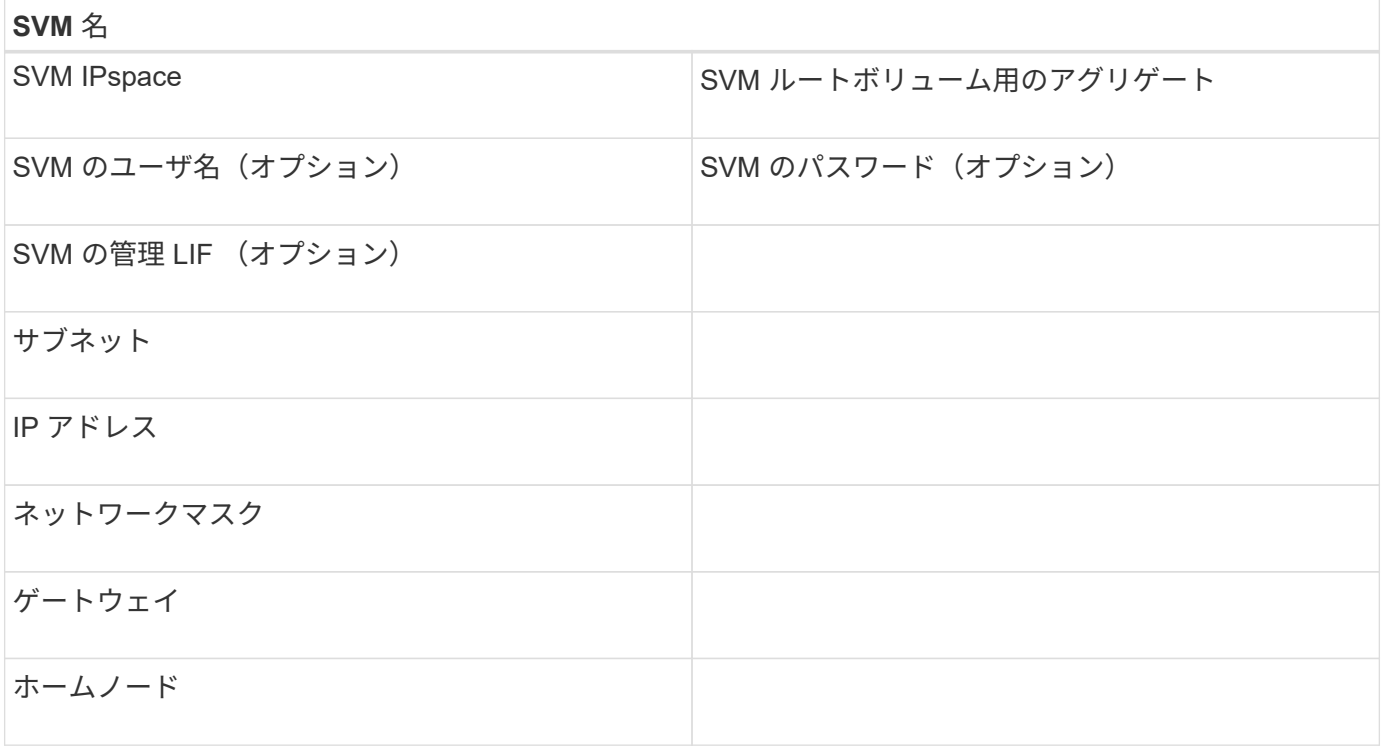

**iSCSI** イニシエータノード名を記録

Windows ホストの iSCSI イニシエータプログラムから iSCSI イニシエータノード名を記 録しておく必要があります。

手順

1. [\* iSCSI Initiator Properties\* ( iSCSI イニシエータのプロパティ) ] ダイアログボックスを開きます。

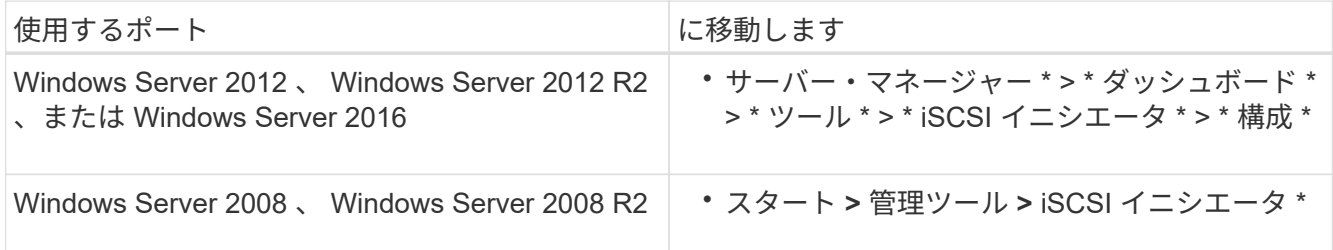

# 2. イニシエータ名 \* または \* イニシエータノード名 \* の値をテキストファイルにコピーするか、メモしま す。

ダイアログボックスの正確なラベルは、 Windows のバージョンによって異なります。iSCSI イニシエー タノード名は次のようになります。

iqn.1991-05.com.microsoft:server3

**Windows Unified Host Utilities** をインストールする

Windows Unified Host Utilities には、ネットアップの ONTAP および E シリーズのプラ ットフォームにおけるストレージシステムの動作を Windows ホストが正しく処理できる ように、必要な Windows のレジストリパラメータと HBA パラメータを設定するインス トールプログラムが含まれています。

作業を開始する前に

次の作業を完了しておきます。

• Interoperability Matrix でサポートされている構成を確認します

["NetApp Interoperability Matrix Tool](https://mysupport.netapp.com/matrix) [で確認できます](https://mysupport.netapp.com/matrix)["](https://mysupport.netapp.com/matrix)

• 必要な Windows 修正プログラムを Interoperability Matrix で確認します

["NetApp Interoperability Matrix Tool](https://mysupport.netapp.com/matrix) [で確認できます](https://mysupport.netapp.com/matrix)["](https://mysupport.netapp.com/matrix)

- FCP ライセンスを追加し、ターゲットサービスを開始します
- ケーブル接続を確認します

ケーブル接続と構成の詳細については、使用しているONTAPのバージョンに対応する\_SAN構成\_、また はNetApp Support SiteでEシリーズストレージシステムに対応する\_Hardware Cabling\_を参照してくださ い。

このタスクについて

Windows Unified Host Utilities ソフトウェアパッケージのインストール時に、マルチパスのサポートを含める かどうかを指定する必要があります。Windows ホストまたは仮想マシンからストレージシステムへのパスが 複数ある場合は、 MPIO を選択します。ストレージシステムへのパスが 1 つしかない場合にのみ、 MPIO を 使用しないようにします。

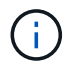

MPIO の選択は、 Windows XP および Windows Vista システムでは使用できません。マルチパ ス I/O は、これらのゲスト OS ではサポートされていません。

Hyper-V ゲストでマルチパスのサポートを選択した場合、 raw (パススルー) ディスクはゲスト OS に表示 されません。raw ディスクを使用することも、 MPIO を使用することもできますが、ゲスト OS で両方を使用 することはできません。

を参照してください ["Windows Unified Host](https://docs.netapp.com/us-en/ontap-sanhost/hu_wuhu_71.html) [のインストール](https://docs.netapp.com/us-en/ontap-sanhost/hu_wuhu_71.html)["](https://docs.netapp.com/us-en/ontap-sanhost/hu_wuhu_71.html) を参照してください。

手順

1. NetApp Support Siteから該当するバージョンの Windows Unified Host Utilities をダウンロードします。

["](https://mysupport.netapp.com/site/global/dashboard)[ネットアップサポート](https://mysupport.netapp.com/site/global/dashboard)["](https://mysupport.netapp.com/site/global/dashboard)

- 2. 実行ファイルを実行し、画面の指示に従います。
- 3. プロンプトが表示されたら、 Windows ホストをリブートします。

アグリゲートを作成する

既存のアグリゲートを使用しない場合は、プロビジョニングするボリュームに物理スト レージを提供するアグリゲートを新規に作成します。

手順

- 1. URLを入力 https://IP-address-of-cluster-management-LIF Webブラウザで、クラスタ管理者 のクレデンシャルを使用してSystem Managerにログインします。
- 2. [\* Aggregate] ウィンドウに移動します。
- 3. [\* 作成 .\*] をクリックします
- 4. 画面の指示に従って、デフォルトの RAID-DP 構成を使用してアグリゲートを作成し、 \* Create \* をクリ ックします。

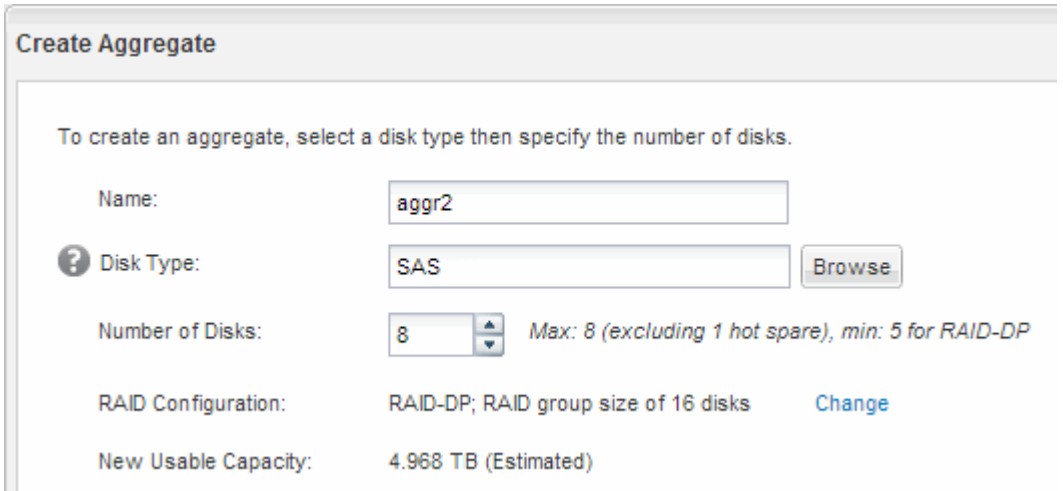

結果

指定した構成でアグリゲートが作成され、アグリゲートウィンドウのアグリゲートのリストに追加されます。

ボリュームをプロビジョニングする場所を決定します

LUN を格納するボリュームをプロビジョニングする前に、そのボリュームを既存の Storage Virtual Machine (SVM) に追加するか、そのボリューム用に新しい SVM を作 成するかを決める必要があります。既存の SVM に追加する場合は、 iSCSI の設定も必 要になる可能性があります。

このタスクについて

既存の SVM ですでに必要なプロトコルが設定されていて、ホストからアクセスできる LIF がある場合は、既 存の SVM を使用すると簡単です。

データまたは管理をストレージクラスタの他のユーザから分離する場合は、新しい SVM を作成できます。プ

手順

• すでに iSCSI 用に設定されている SVM にボリュームをプロビジョニングする場合は、 iSCSI サービスが 実行されていることを確認してから、 SVM に LUN を作成する必要があります。

["](#page-94-0)[既存の](#page-94-0) [SVM](#page-94-0) [での](#page-94-0) [iSCSI](#page-94-0) [サービスの実行](#page-94-0)[状況](#page-94-0)[の確認](#page-94-0)["](#page-94-0)

["LUN](#page-95-0)[の作成](#page-95-0)["](#page-95-0)

• iSCSI が有効になっているが設定はまだ完了していない既存の SVM にボリュームをプロビジョニングす る場合は、既存の SVM で iSCSI を設定します。

["](#page-96-0)[既存の](#page-96-0) [SVM](#page-96-0) [で](#page-96-0) [iSCSI](#page-96-0) [を設定](#page-96-0)["](#page-96-0)

これは、別のプロトコルを設定する際に手順を使用して SVM を作成しなかった場合に該当します。

• 新しい SVM にボリュームをプロビジョニングする場合は、 SVM を作成します。

#### ["](#page-97-0)[新しい](#page-97-0) [SVM](#page-97-0) [を作成](#page-97-0)["](#page-97-0)

<span id="page-94-0"></span>既存の **SVM** で **iSCSI** サービスが実行されていることを確認します

既存の Storage Virtual Machine ( SVM )を使用する場合、 SVM で iSCSI サービスが 実行されていることを確認する必要があります。

作業を開始する前に

新しい LUN を作成する既存の SVM を選択しておく必要があります。

#### 手順

- 1. SVMs ウィンドウに移動します。
- 2. SVM の設定 \* タブをクリックします。
- 3. [**Protocols** ] ペインで、 [**iSCSI**] をクリックします。
- 4. iSCSI サービスが実行されていることを確認します。

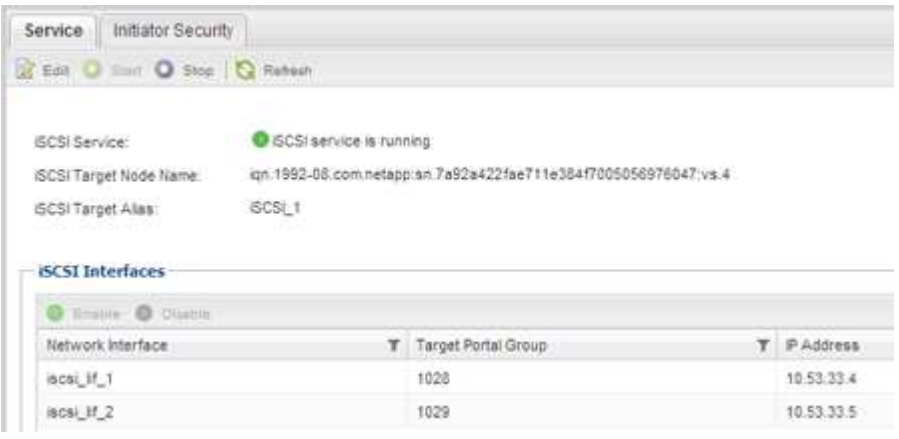

5. SVM に対して表示されている iSCSI インターフェイスを記録します。

次に何をするか

iSCSI サービスが実行されていない場合は、 iSCSI サービスを開始するか、新しい SVM を作成します。

ノードあたりの iSCSI インターフェイスの数が 2 つより少ない場合は、 SVM で iSCSI の構成を更新するか、 iSCSI 用に新しい SVM を作成します。

<span id="page-95-0"></span>**LUN**を作成する

LUN の作成には LUN 作成ウィザードを使用します。このウィザードでは、 igroup を作 成し、作成した igroup に LUN をマッピングします。これにより、指定したホストから LUN にアクセスできるようになります。

作業を開始する前に

- LUN を格納できるだけの十分な空きスペースがあるアグリゲートが必要です。
- Storage Virtual Machine ( SVM )で iSCSI プロトコルを有効にし、適切な論理インターフェイス( LIF )を作成しておく必要があります。
- ホストの iSCSI イニシエータノード名を記録しておく必要があります。

ホストから LUN へのパスの数を制限するために、 LUN は igroup の一部のイニシエータにマッピングされま す。

- ONTAP では、デフォルトで選択的 LUN マップ( SLM )を使用して、 LUN を所有するノードとそのハイ アベイラビリティ( HA )パートナーのパス経由でのみ LUN にアクセスできるようにします。
- LUN がクラスタ内の別のノードに移動された場合でも LUN を使用できるように、すべてのノードですべ ての iSCSI LIF を設定する必要があります。
- ボリュームまたは LUN を移動する場合は、移動する前に SLM のレポートノードリストを変更する必要が あります。

このタスクについて

組織の命名規則がある場合は、その規則に合わせて LUN やボリュームなどの名前を使用する必要がありま す。命名規則がない場合は、デフォルトの名前をそのまま使用してください。

手順

- 1. [\*LUNs] ウィンドウに移動します
- 2. [\* 作成 .\*] をクリックします
- 3. LUN を作成する SVM を参照して選択します。

LUN 作成ウィザードが表示されます。

4. 一般プロパティ \* ページで、 Windows ホストで直接使用される LUN の種類 \* Windows 2008 以降 \* を選 択するか、 Hyper-V 仮想マシンの VHD を含む LUN の場合は \* Hyper-V \* を選択します。

[\* Thin Provisioned \* ] チェックボックスはオフのままにします。

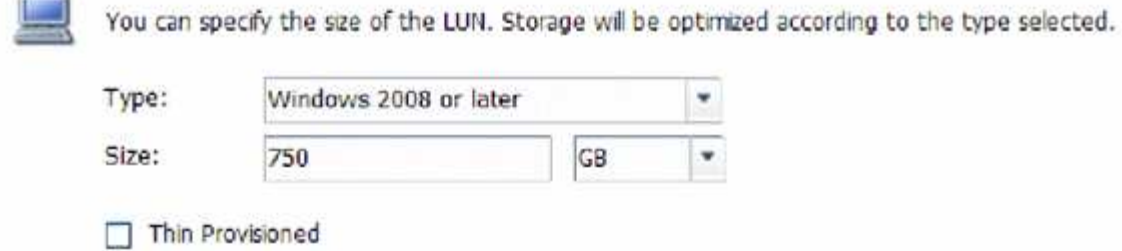

5. [\* LUN Container \* ( \* LUN コンテナ \* ) ] ページで、既存の FlexVol ボリュームを選択します。

ボリュームに十分なスペースがあることを確認する必要があります。既存のボリュームに十分なスペース がない場合は、新しいボリュームを作成できます。

- 6. イニシエータマッピング \* ページで、 \* イニシエータグループの追加 \* をクリックし、 \* 一般 \* タブで必 要な情報を入力してから、 \* イニシエータ \* タブで、記録したホストの iSCSI イニシエータノード名を入 力します。
- 7. 詳細を確認し、 [\* 終了 ] をクリックしてウィザードを完了します。

◦ 関連情報 \*

### ["](https://docs.netapp.com/us-en/ontap/system-admin/index.html)[システム管理](https://docs.netapp.com/us-en/ontap/system-admin/index.html)["](https://docs.netapp.com/us-en/ontap/system-admin/index.html)

<span id="page-96-0"></span>既存の **SVM** で **iSCSI** を設定

既存の Storage Virtual Machine ( SVM )で iSCSI を設定し、 LUN とその格納先ボリュ ームを作成するまでを、 1 つのウィザードで実行することができます。この手順は、 iSCSI プロトコルがすでに有効になっていて、 SVM での設定はまだ完了していない場合 に実行この情報は、 iSCSI をまだ設定していない SVM に複数のプロトコルを設定する ケースを想定しています。

作業を開始する前に

ノードごとに 2 つの LIF を作成するための十分なネットワークアドレスが必要です。

このタスクについて

ホストから LUN へのパスの数を制限するために、 LUN は igroup の一部のイニシエータにマッピングされま す。

- ONTAP では、選択的 LUN マップ( SLM )を使用して、 LUN を所有するノードとその HA パートナーの パス経由でのみ LUN にアクセスできるようにします。
- LUN がクラスタ内の別のノードに移動された場合でも LUN を使用できるように、すべてのノードですべ ての iSCSI LIF を設定する必要があります。
- ボリュームまたは LUN を移動する前に、 SLM のレポートノードリストを変更する必要があります。

手順

- 1. SVMs ウィンドウに移動します。
- 2. 設定する SVM を選択します。
- 3. [SVM **Details**] ペインで、プロトコルが有効になっているが設定が完了していないことを示す灰色の背景 が [**iSCSI**] に表示されていることを確認します。

緑の背景で \* iscsi \* が表示されている場合、 SVM はすでに設定されています。

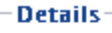

Protocols:

NFS CIFS FC/FCoE ISCSI

4. 灰色の背景の \* iSCSI \* プロトコル・リンクをクリックします。

Configure iSCSI Protocol ( iSCSI プロトコルの設定)ウィンドウが表示されます。

- 5. iSCSI プロトコルの設定 \* ページから iSCSI サービスと LIF を設定します。
	- a. ターゲットのエイリアス名を入力します。
	- b. 入力するコマンド **2** [ノードあたりのLIF数]\*フィールドに入力します。

可用性を確保してデータ移動を可能にするために、ノードごとに 2 つの LIF が必要です。

- c. LIF に IP アドレスを割り当てます。サブネットは指定してもしなくてもかまいません。
- d. [iSCSI ストレージ用の LUN のプロビジョニング \*] 領域で、ホストの LUN サイズ、ホストタイプ、お よび iSCSI イニシエータ名を入力します。

e. [ 送信して閉じる ] をクリックします。

**Configure New Protocol for Storage Virtual Machine (SVM)** 

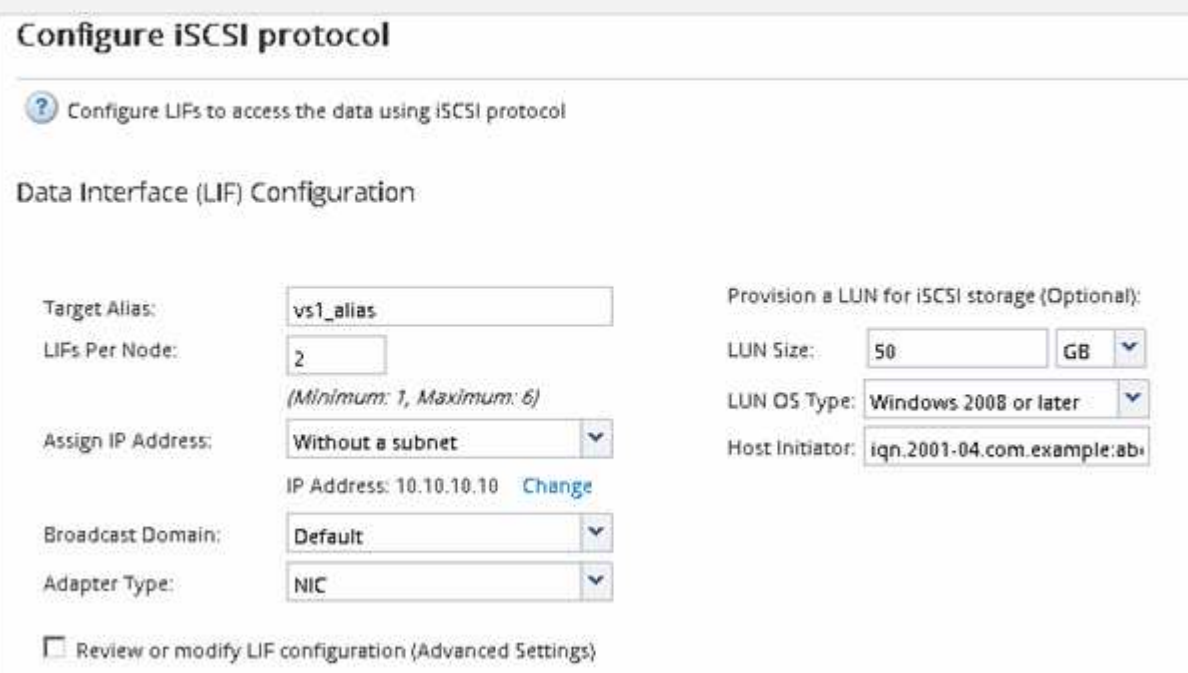

6. 「 \* Summary \* 」ページを確認し、 LIF 情報を記録して「 \* OK 」をクリックします。

### <span id="page-97-0"></span>新しい**SVM**を作成

Storage Virtual Machine ( SVM ) はホストから LUN にアクセスする際の iSCSI ターゲ ットを提供します。SVM を作成すると、論理インターフェイス( LIF )と LUN および その格納先ボリュームも作成されます。SVM を作成すると、ユーザのデータ機能と管理 機能をクラスタ内の他のユーザと分離できます。

作業を開始する前に

• ノードごとに 2 つの LIF を作成するための十分なネットワークアドレスが必要です。

このタスクについて

ホストから LUN へのパスの数を制限するために、 LUN は igroup の一部のイニシエータにマッピングされま す。

- ONTAP では、デフォルトで選択的 LUN マップ( SLM )を使用して、 LUN を所有するノードとその HA パートナーのパス経由でのみ LUN にアクセスできるようにします。
- LUN がクラスタ内の別のノードに移動された場合でも LUN を使用できるように、すべてのノードですべ ての iSCSI LIF を設定する必要があります。
- ボリュームまたは LUN を移動する場合は、移動する前に SLM のレポートノードリストを変更する必要が あります。

手順

- 1. SVMs ウィンドウに移動します。
- 2. [作成 ( Create ) ] をクリックします。
- 3. Storage Virtual Machine ( SVM )のセットアップ \* ウィンドウで、 SVM を作成します。

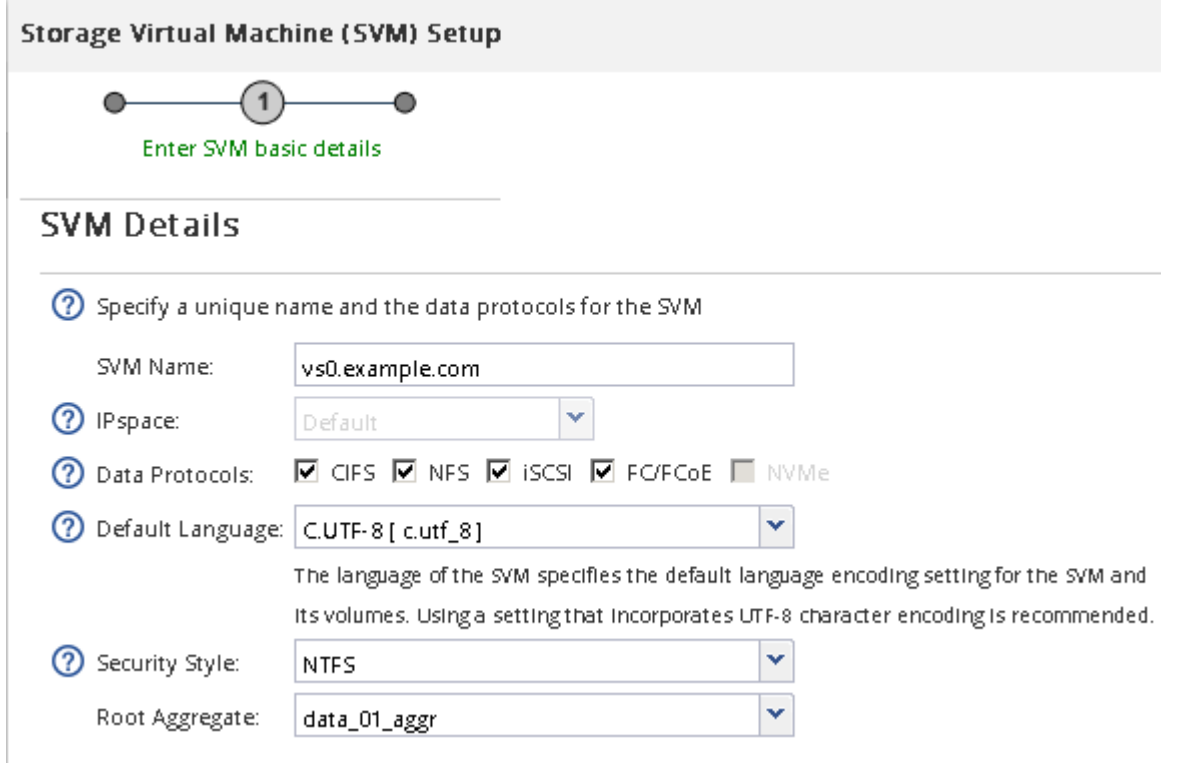

a. SVM に一意の名前を指定します。

完全修飾ドメイン名( FQDN )を使用するか、クラスタ内で名前が一意になるような命名規則に従っ て指定してください。

b. SVM を追加する IPspace を選択します。

クラスタで複数の IPspace が使用されない場合は「デフォルト」の IPspace が使用されます。

c. ボリュームのタイプはデフォルトのままにします。

SAN プロトコルでは FlexVol ボリュームのみがサポートされます。

d. すぐには設定しない場合でも、ライセンスがあり、 SVM で使用する可能性のあるプロトコルはすべ て選択します。

SVM の作成時に NFS と CIFS の両方を選択した場合、 2 つのプロトコルで同じ LIF を共有すること ができます。あとで追加した場合、これらのプロトコルで LIF を共有することはできません。

選択したプロトコルに CIFS が含まれている場合、セキュリティ形式は NTFS に設定されます。それ 以外の場合は、 UNIX に設定されます。

- e. 言語設定はデフォルトの C.UTF-8 のままにします。
- f. SVM ルートボリュームを格納するルートアグリゲートを選択します。

データボリュームのアグリゲートは、これとは別にあとで選択します。

g. [Submit & Continue] をクリックします。

SVM が作成されます。プロトコルの設定はまだ完了していません。

- 4. CIFS または NFS を有効にしたために「 CIFS / NFS プロトコルの設定」ページが表示された場合は、「 \* スキップ」をクリックし、 CIFS または NFS をあとで設定してください。
- 5. iSCSI サービスを設定し、 \* iSCSI プロトコルの設定 \* ページから LIF 、および LUN とその格納先ボリュ ームを作成します。

a. \*オプション:\*ターゲットエイリアス名を入力します。

- b. LIF に IP アドレスを割り当てます。サブネットは使用してもしなくてもかまいません。
- c. 入力するコマンド **2** [ノードあたりのLIF数]\*フィールドに入力します。

可用性を確保してデータ移動を可能にするために、ノードごとに 2 つの LIF が必要です。

- d. [iSCSI ストレージ用の LUN のプロビジョニング \*] 領域で、ホストの LUN サイズ、ホストタイプ、お よび iSCSI イニシエータ名を入力します。
- e. [Submit & Continue] をクリックします。

(?) Configure LIFs to access the data using iSCSI protocol

Data Interface (LIF) Configuration

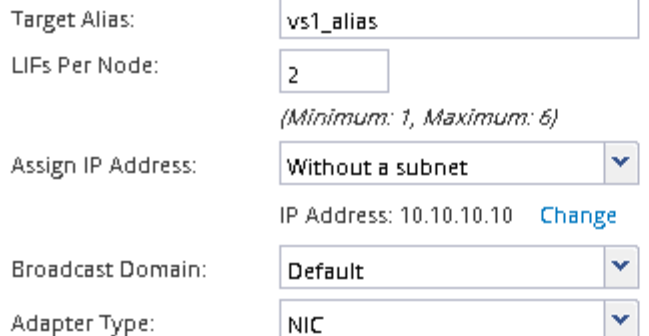

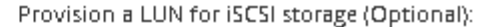

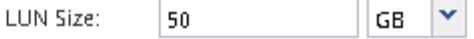

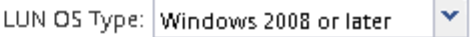

Host Initiator: | ign.2001-04.com.example:abi

 $\Box$  Review or modify LIF configuration (Advanced Settings)

- 6. FC を有効にしたために FC / FCoE プロトコルの設定 \* ページが表示された場合は、 \* スキップ \* をクリ ックして FC をあとで設定してください。
- 7. 「 \* SVM 管理」というメッセージが表示されたら、この SVM に対して別の管理者を設定するか、設定を 延期します。
	- [\* Skip] をクリックし、必要に応じて後で管理者を設定します。
	- 必要な情報を入力し、 [\*Submit & Continue] をクリックします。
- 8. 「 \* Summary \* 」ページを確認し、 LIF 情報を記録して「 \* OK 」をクリックします。

ターゲットとの **iSCSI** セッションを開始します

Windows ホストには、クラスタ内の各ノードへの iSCSI 接続が必要です。ホストからセ ッションを確立するには、ホストの iSCSI Initiator Properties ( iSCSI イニシエータのプ ロパティ)ダイアログボックスを使用します。

作業を開始する前に

アクセスする LUN を含む Storage Virtual Machine (SVM)の iSCSI データ LIF の IP アドレスを確認してお く必要があります。

このタスクについて

ONTAP では、 iSCSI ホストからクラスタ内の各ノードへのパスを設定する必要があります。ネイティブ DSM では、使用する最適なパスが選択されます。パスに障害が発生した場合は、ネイティブ DSM で代替パ スが選択されます。

iSCSI Initiator Properties ( iSCSI イニシエータのプロパティ)ダイアログボックスのボタンとラベルは、 Windows のバージョンによって異なります。タスクの手順には、複数のボタンまたはラベル名が含まれてい るものもあります。使用している Windows のバージョンに一致する名前を選択してください。

1. [\* iSCSI Initiator Properties\* ( iSCSI イニシエータのプロパティ) ] ダイアログボックスを開きます。

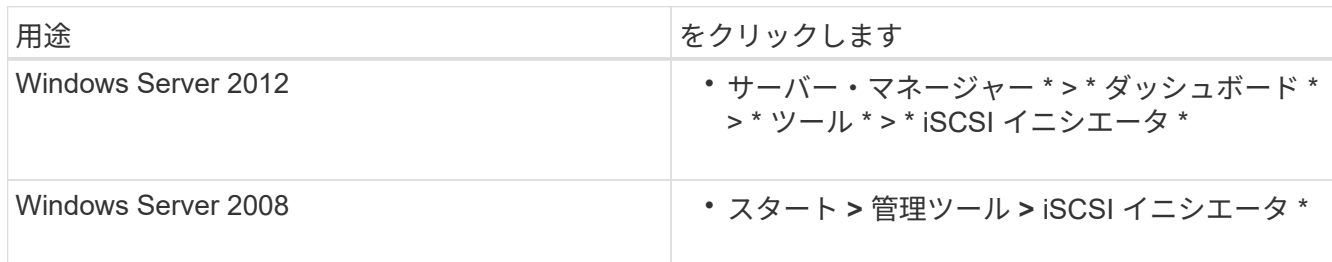

- 2. [\* Discover\* (検出) ] タブで、 [\* Discover Port\* (ポータルの検出) ] または [\* Add Portal\* (ポータル の追加) ] をクリックし、 iSCSI ターゲットポートの IP アドレスを入力します。
- 3. [\* ターゲット \*] タブで、検出したターゲットを選択し、 [ ログオン \*] または [ 接続 \*] をクリックします。
- 4. 「 \* マルチパスを有効にする \* 」を選択し、コンピュータの起動時にこの接続を自動的に復元する \* また は \* この接続をお気に入りターゲットのリストに追加 \* を選択して、「 \* 詳細設定 \* 」をクリックしま す。
- 5. ローカルアダプター \* の場合は、 \* Microsoft iSCSI イニシエータ \* を選択します。

次の例は、 Windows Server 2008 のものです。

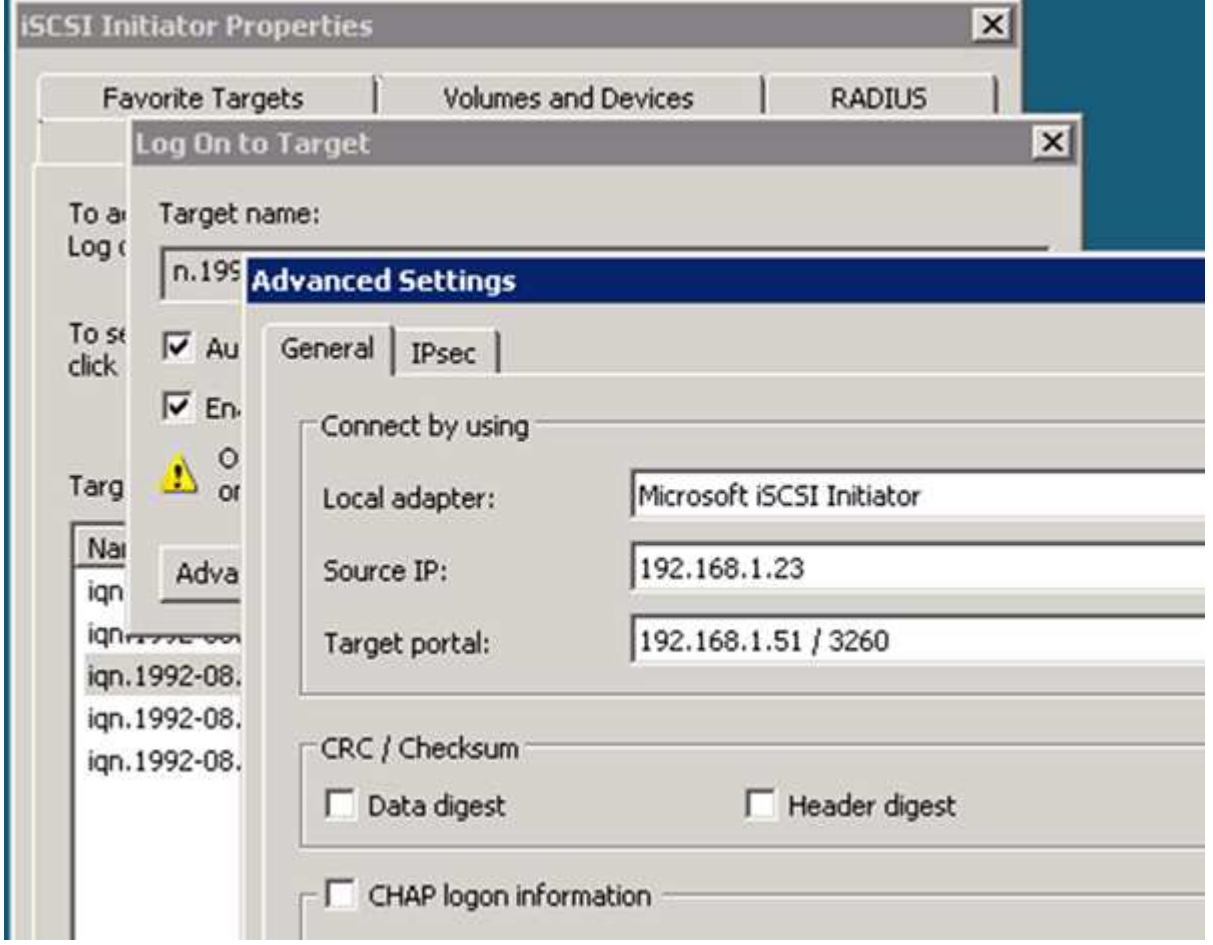

- 6. 「 \* Source IP \* 」または「 \* Initiator IP \* 」の場合、 iSCSI ターゲット LIF と同じサブネットまたは VLAN 上のポートの IP アドレスを選択します。
- 7. 残りのチェックボックスはデフォルト値のままにして、 \* OK \* をクリックします。
- 8. [ \* ターゲット \* ] タブで、同じターゲットをもう一度選択し、 [ \* ログオン \* ] または [ \* 接続 \* ] をクリッ クします。
- 9. 「 \* マルチパスを有効にする \* 」を選択し、コンピュータの起動時にこの接続を自動的に復元する \* また は \* この接続をお気に入りターゲットのリストに追加 \* を選択して、「 \* 詳細設定 \* 」をクリックしま す。
- 10. 「 \* Source IP \* 」または「 \* Initiator IP \* 」の場合、サブネット上の別のポートの IP アドレス、または別 の iSCSI ターゲット LIF の VLAN を選択します。
- 11. \* ターゲットポータル \* には、 \* ソース IP \* として選択したポートに対応する iSCSI ターゲット LIF の IP アドレスを選択します。
- 12. 残りのチェックボックスはデフォルト値のままにして、 \* OK \* をクリックします。
- 13. 手順 8~12 を繰り返して、使用可能な各ターゲット LIF に接続します。

新しいディスクを検出します

Storage Virtual Machine ( SVM )の LUN は、 Windows ホストではディスクとして表 示されます。LUN のディスクを新たにシステムに追加した場合、そのディスクは自動的 には検出されません。手動でディスクを再スキャンして検出する必要があります。

手順

1. Windows コンピュータの管理ユーティリティを開きます。

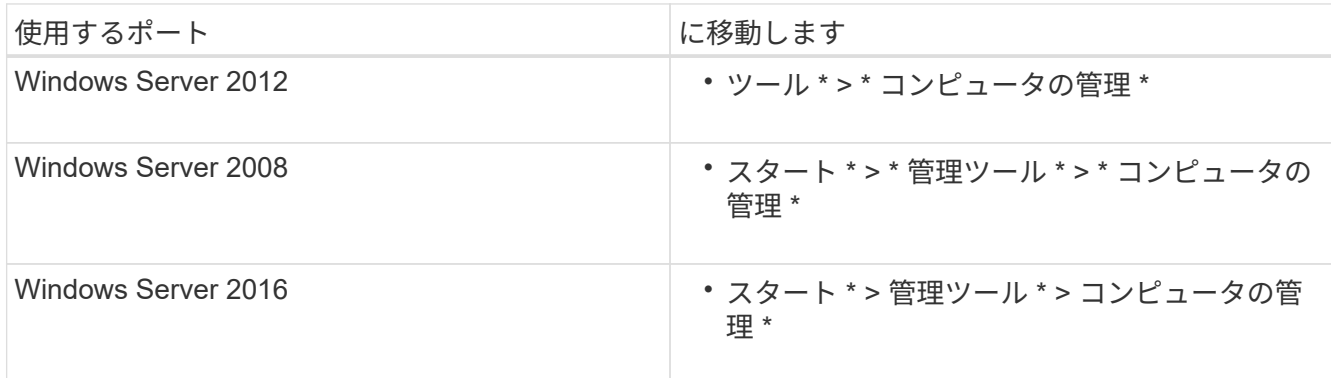

- 2. ナビゲーションツリーで \* ストレージ \* ノードを展開します。
- 3. [ ディスクの管理 ] をクリックします。
- 4. [\* アクション **>** ディスクの再スキャン \*] をクリックします。

**LUN** を初期化してフォーマット

Windows ホストから初めてアクセスした時点では、新しい LUN にはパーティションや ファイルシステムは設定されていません。LUN を初期化し、必要に応じてファイルシス テムでフォーマットする必要があります。

作業を開始する前に

Windows ホストで LUN が検出されている必要があります。

このタスクについて

Windows のディスク管理では、 LUN がディスクとして表示されます。

ディスクは、 GPT または MBR パーティションテーブルを使用して、ベーシックディスクとして初期化する ことができます。

LUN は NTFS などのファイルシステムでフォーマットするのが一般的ですが、 raw ディスクを使用するアプ リケーションもあります。

手順

- 1. Windows ディスク管理を開始します。
- 2. LUN を右クリックし、必要なディスクまたはパーティションのタイプを選択します。
- 3. ウィザードの指示に従います。
	- LUN を NTFS としてフォーマットする場合は、「 \* 簡易フォーマットを実行する \* 」チェックボックスを 選択する必要があります。

ホストが **LUN** に対して読み取りと書き込みを実行できることを確認します

LUN を使用する前に、ホストが LUN のデータを読み取りおよび書き込みできることを 確認する必要があります。

作業を開始する前に

LUN が初期化され、ファイルシステムでフォーマットされている必要があります。

このタスクについて

LUN の作成先のストレージクラスタノードがパートナーノードにフェイルオーバーできるように設定されて いる場合、ノードのフェイルオーバー時にデータを読み取れることを確認する必要があります。このテストは 本番環境のストレージクラスタでは実行できない場合があります。

テストに失敗した場合は、 iSCSI サービスが実行されていることを確認し、 LUN への iSCSI パスをチェック してください。

手順

- 1. ホストから LUN にファイルをコピーします。
- 2. ファイルを元のディスク上の別のフォルダにコピーします。
- 3. コピーしたファイルを元のファイルと比較します。

を使用できます comp 2つのファイルを比較するには、Windowsのコマンドプロンプトでコマンドを実行 します。

- 4. \*オプション:LUNを含むストレージクラスタノードをフェイルオーバーし、LUNのファイルに引き続き アクセスできるかどうかを確認します。
- 5. ネイティブ DSM を使用して LUN へのパスを表示し、パスの数が適切であることを確認します。

LUN の作成先のストレージクラスタノードへのパスとパートナーノードへのパスが 2 つずつ確立されて いる必要があります。

Copyright © 2024 NetApp, Inc. All Rights Reserved. Printed in the U.S.このドキュメントは著作権によって保 護されています。著作権所有者の書面による事前承諾がある場合を除き、画像媒体、電子媒体、および写真複 写、記録媒体、テープ媒体、電子検索システムへの組み込みを含む機械媒体など、いかなる形式および方法に よる複製も禁止します。

ネットアップの著作物から派生したソフトウェアは、次に示す使用許諾条項および免責条項の対象となりま す。

このソフトウェアは、ネットアップによって「現状のまま」提供されています。ネットアップは明示的な保 証、または商品性および特定目的に対する適合性の暗示的保証を含み、かつこれに限定されないいかなる暗示 的な保証も行いません。ネットアップは、代替品または代替サービスの調達、使用不能、データ損失、利益損 失、業務中断を含み、かつこれに限定されない、このソフトウェアの使用により生じたすべての直接的損害、 間接的損害、偶発的損害、特別損害、懲罰的損害、必然的損害の発生に対して、損失の発生の可能性が通知さ れていたとしても、その発生理由、根拠とする責任論、契約の有無、厳格責任、不法行為(過失またはそうで ない場合を含む)にかかわらず、一切の責任を負いません。

ネットアップは、ここに記載されているすべての製品に対する変更を随時、予告なく行う権利を保有します。 ネットアップによる明示的な書面による合意がある場合を除き、ここに記載されている製品の使用により生じ る責任および義務に対して、ネットアップは責任を負いません。この製品の使用または購入は、ネットアップ の特許権、商標権、または他の知的所有権に基づくライセンスの供与とはみなされません。

このマニュアルに記載されている製品は、1つ以上の米国特許、その他の国の特許、および出願中の特許によ って保護されている場合があります。

権利の制限について:政府による使用、複製、開示は、DFARS 252.227-7013(2014年2月)およびFAR 5252.227-19(2007年12月)のRights in Technical Data -Noncommercial Items(技術データ - 非商用品目に関 する諸権利)条項の(b)(3)項、に規定された制限が適用されます。

本書に含まれるデータは商用製品および / または商用サービス(FAR 2.101の定義に基づく)に関係し、デー タの所有権はNetApp, Inc.にあります。本契約に基づき提供されるすべてのネットアップの技術データおよび コンピュータ ソフトウェアは、商用目的であり、私費のみで開発されたものです。米国政府は本データに対 し、非独占的かつ移転およびサブライセンス不可で、全世界を対象とする取り消し不能の制限付き使用権を有 し、本データの提供の根拠となった米国政府契約に関連し、当該契約の裏付けとする場合にのみ本データを使 用できます。前述の場合を除き、NetApp, Inc.の書面による許可を事前に得ることなく、本データを使用、開 示、転載、改変するほか、上演または展示することはできません。国防総省にかかる米国政府のデータ使用権 については、DFARS 252.227-7015(b)項(2014年2月)で定められた権利のみが認められます。

#### 商標に関する情報

NetApp、NetAppのロゴ、<http://www.netapp.com/TM>に記載されているマークは、NetApp, Inc.の商標です。そ の他の会社名と製品名は、それを所有する各社の商標である場合があります。